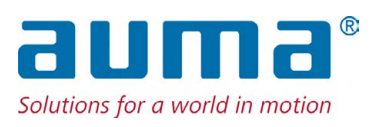

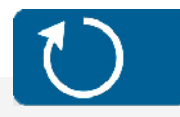

# **Drehantriebe**

SA 07.2-UW – SA 16.2-UW SAR 07.2-UW – SAR 16.2-UW für den dauerhaften Unterwassereinsatz mit Stellantriebs-Steuerung AC 01.2 Non-Intrusive

**ENTIRED** 

# Ansteuerung

Parallel Profibus DP Profinet Modbus RTU Modbus TCP/IP

 $\rightarrow$  EtherNet/IP Foundation Fieldbus HART

# **Anleitung zuerst lesen!**

- Sicherheitshinweise beachten.
- Diese Anleitung gilt als Teil des Produktes.
- Anleitung während der Lebensdauer des Produktes aufbewahren.
- Anleitung an jeden nachfolgenden Benutzer oder Besitzer des Produktes weitergeben.

# **Zielgruppe:**

Dieses Dokument enthält Informationen für Montage-, Inbetriebnahme- und Wartungspersonal.

# **Referenzunterlagen:**

● Handbuch (Geräteintegration) Stellantriebs-Steuerung AC 01.2 EtherNet/IP

Referenzunterlagen sind im Internet unter http://www.auma.com erhältlich.

# **Inhaltsverzeichnis Seite**

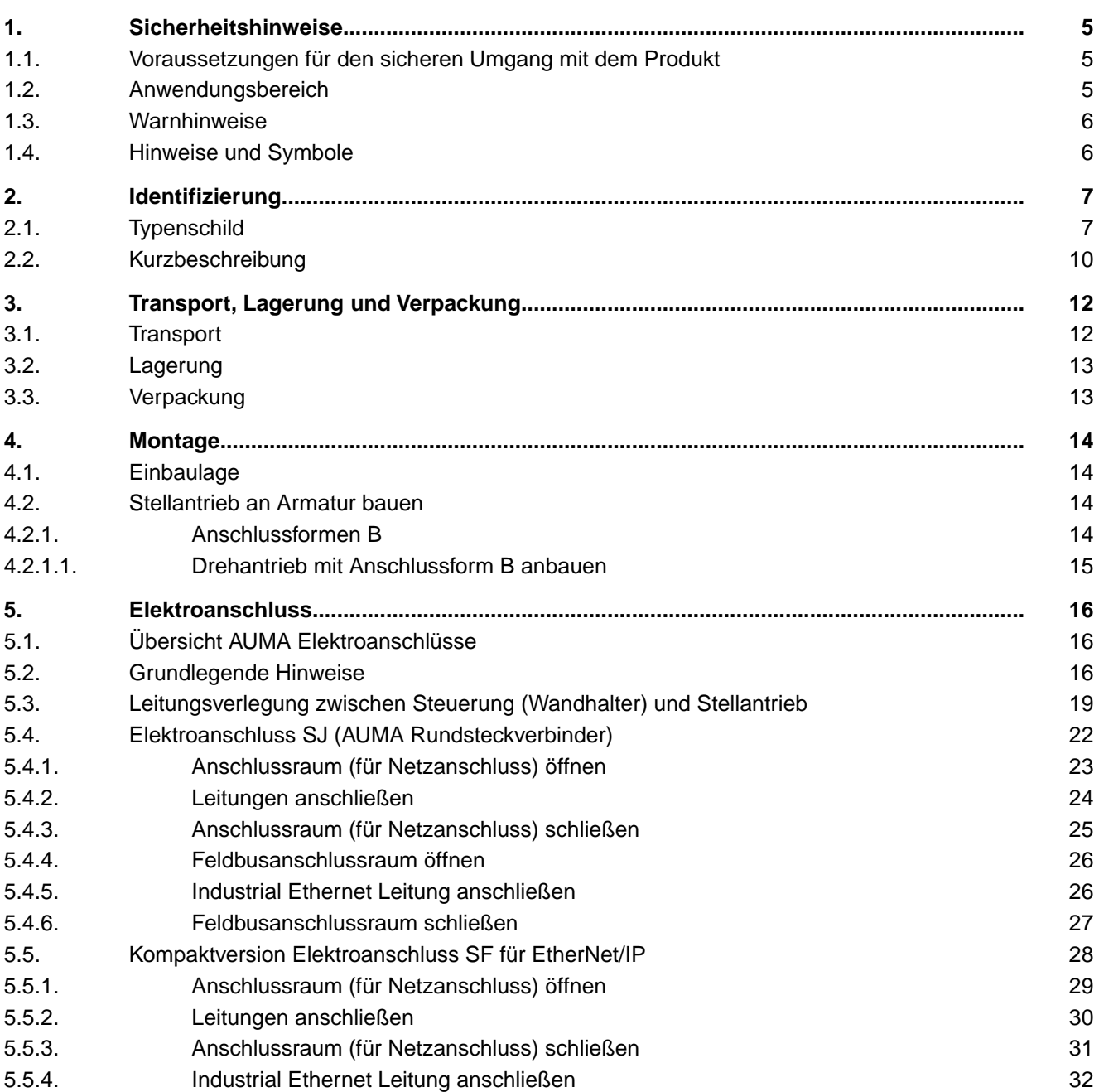

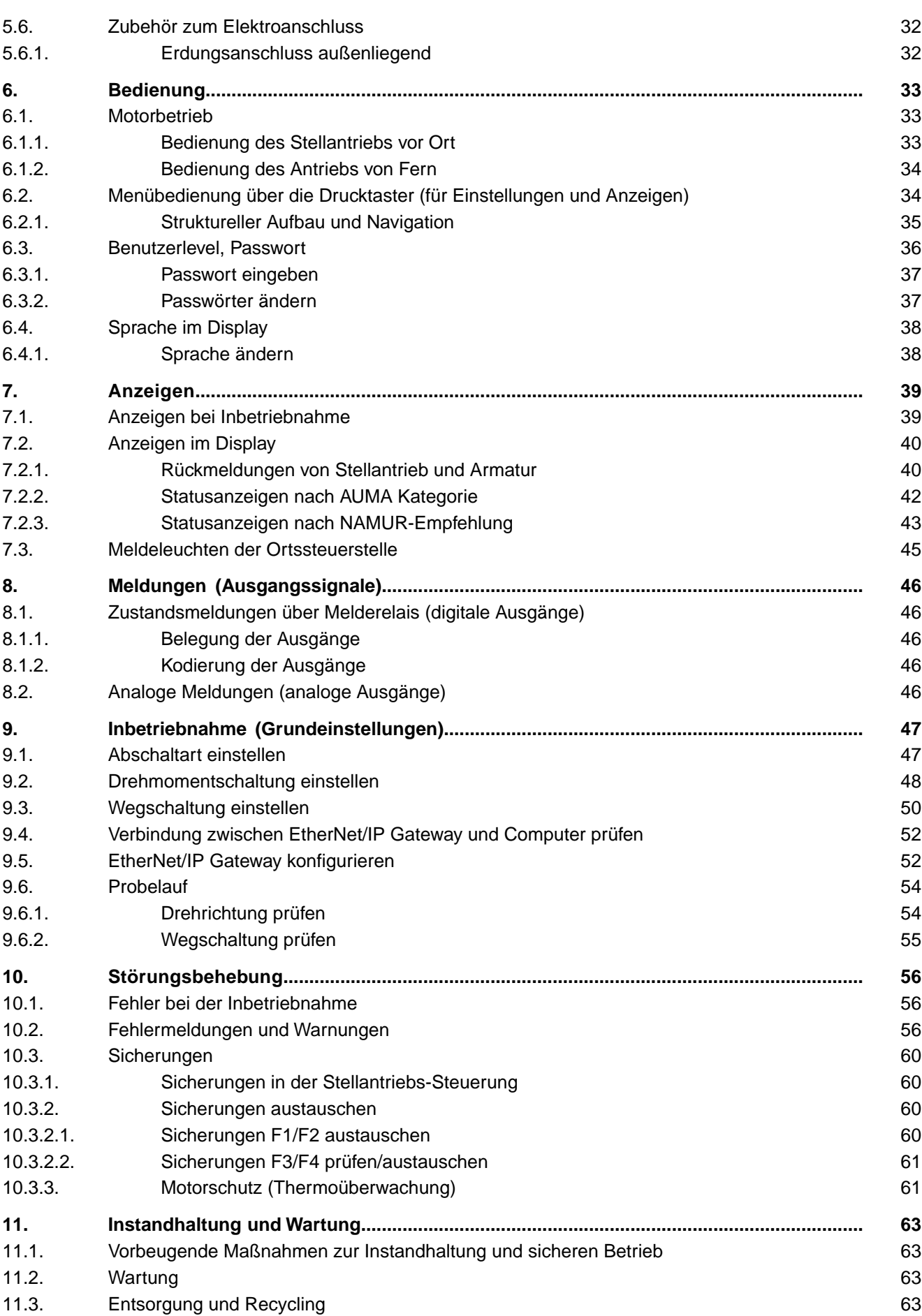

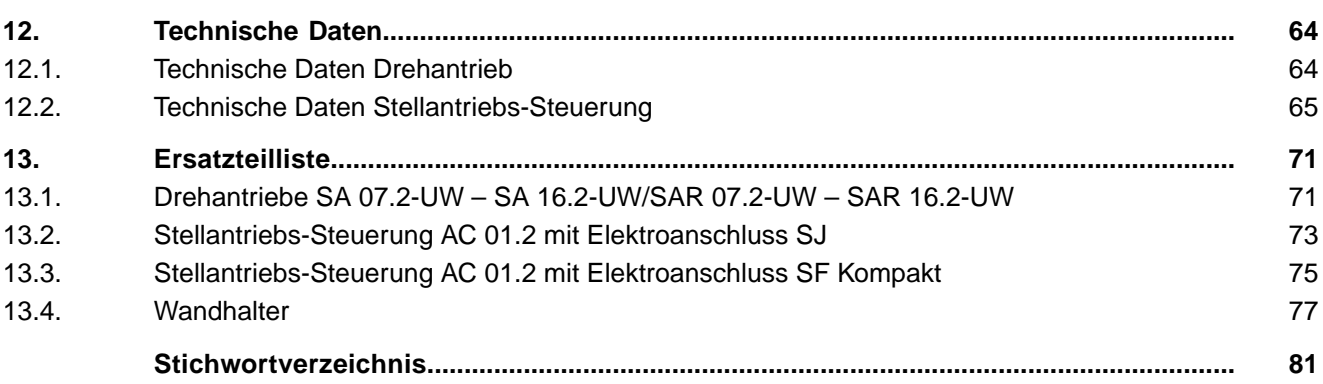

<span id="page-4-1"></span><span id="page-4-0"></span>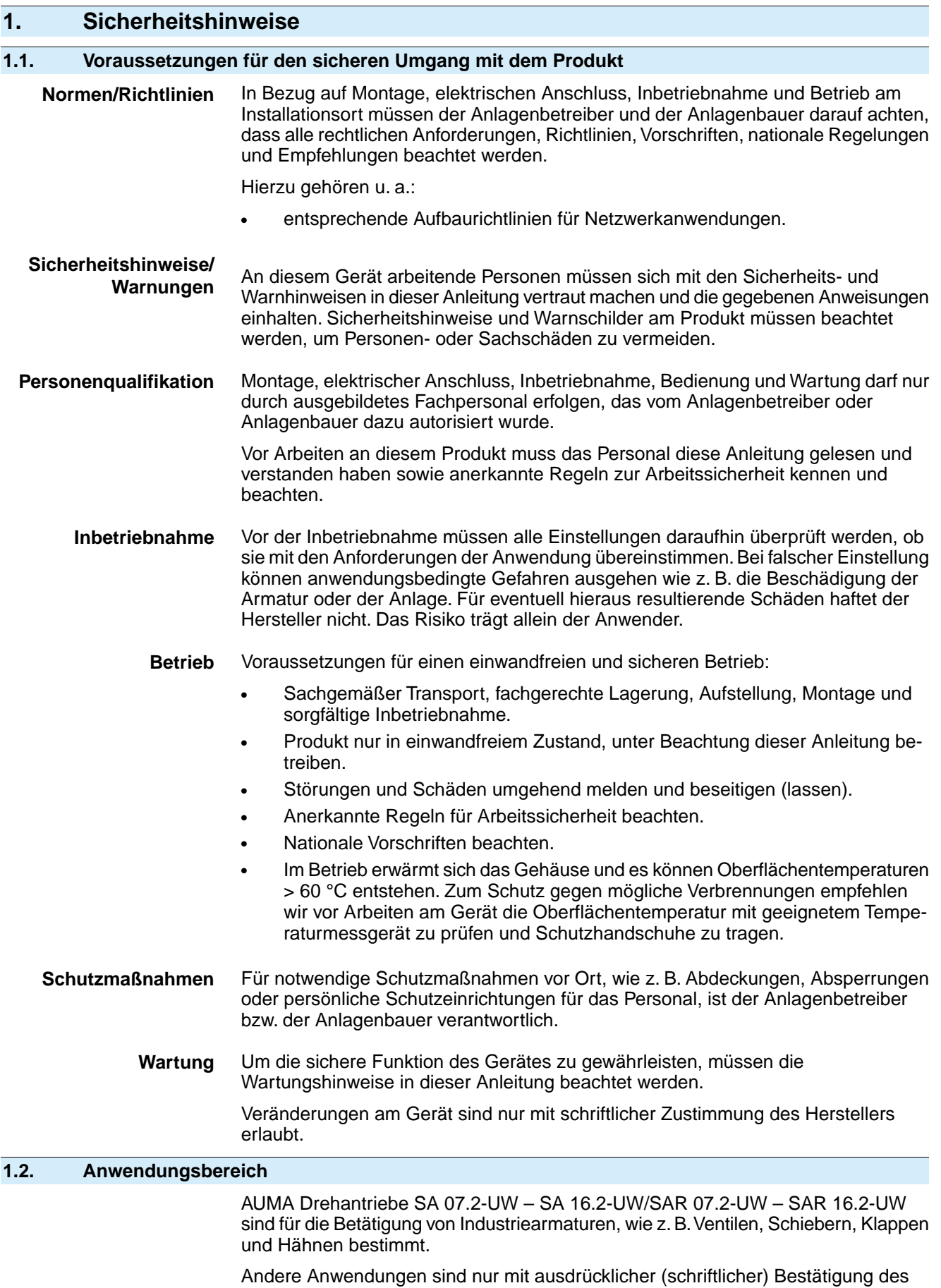

Nicht zulässig ist der Einsatz z. B. für:

<span id="page-4-2"></span>Herstellers erlaubt.

<span id="page-5-1"></span><span id="page-5-0"></span>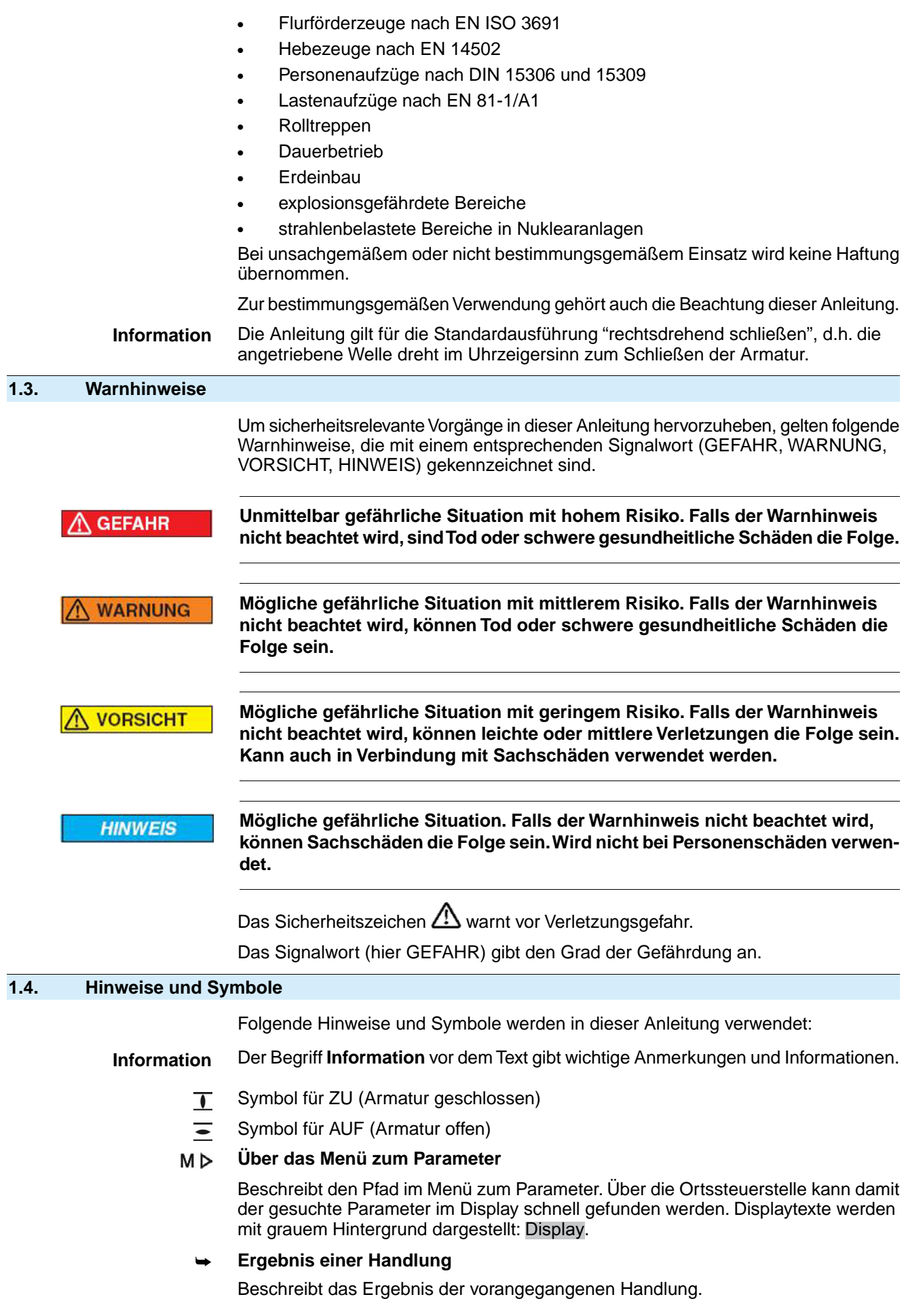

# <span id="page-6-0"></span>**2. Identifizierung**

# <span id="page-6-1"></span>**2.1. Typenschild**

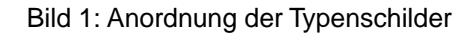

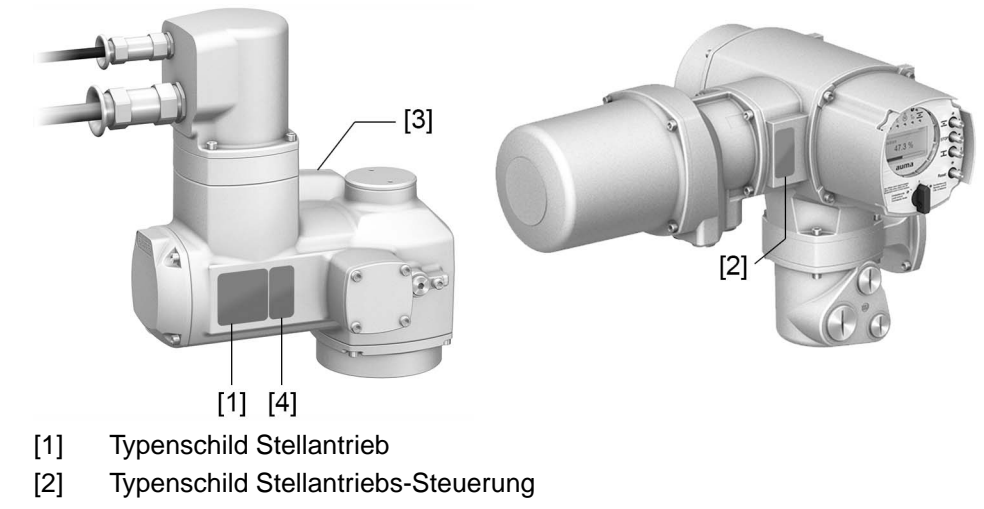

- [3] Typenschild Motor
- [4] Zusatzschild, z.B. KKS-Schild

# **Typenschild Stellantrieb**

Bild 2: Typenschild Stellantrieb (Beispiel)

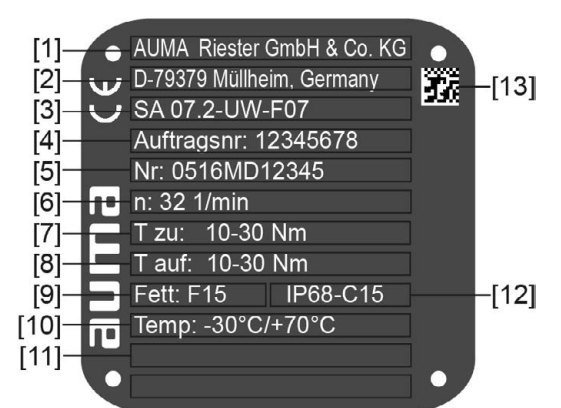

 $a$ UM $a$  (= Herstellerlogo);  $c \in C$ E-Zeichen)

- [1] Name des Herstellers
- [2] Anschrift des Herstellers
- [3] **Typenbezeichnung**
- [4] **Auftragsnummer**
- [5] **Seriennummer Stellantrieb**
- [6] Drehzahl
- [7] Drehmomentbereich in Richtung ZU
- [8] Drehmomentbereich in Richtung AUF
- [9] Schmierstofftyp
- [10] zul. Umgebungstemperatur
- [11] nach Kundenwunsch optional belegbar
- [12] Schutzart
- [13] **DataMatrix-Code**

#### **Typenschild Stellantriebs-Steuerung**

Bild 3: Typenschild Stellantriebs-Steuerung (Beispiel)

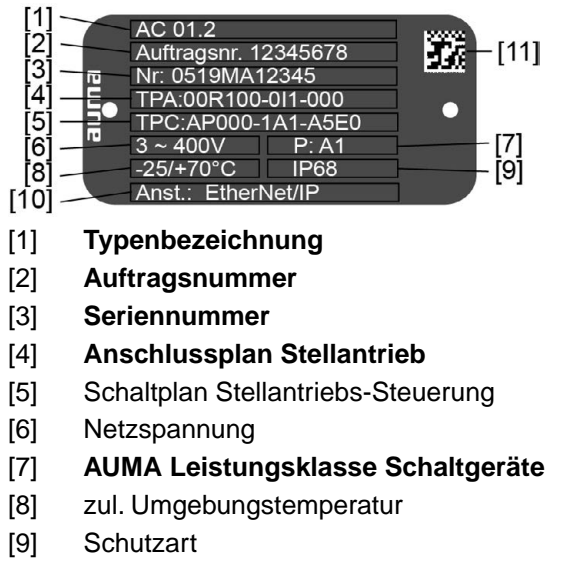

- [10] **Ansteuerung**
- [11] DataMatrix-Code

# **Typenschild Motor**

Bild 4: Typenschild Motor (Beispiel)

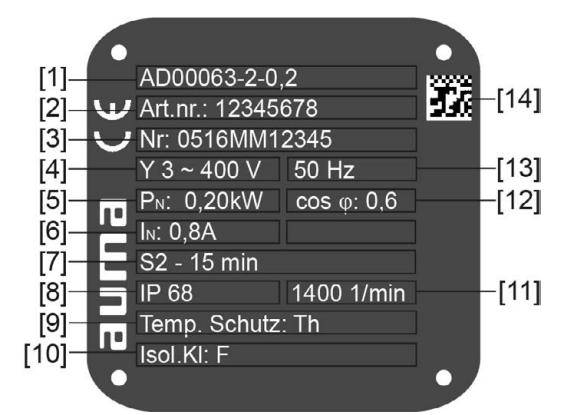

 $a = H + B$  (= Herstellerlogo);  $c \in (B - B)$  = CE-Zeichen)

- [1] Motortyp
- [2] Artikelnummer Motor
- [3] Seriennummer
- [4] Stromart, Netzspannung
- [5] Nennleistung
- [6] Nennstrom
- [7] Betriebsart
- [8] Schutzart
- [9] Motorschutz (Temperaturschutz)
- [10] Isolierstoffklasse
- [11] Drehzahl
- [12] Leistungsfaktor cos phi
- [13] Netzfrequenz
- [14] DataMatrix-Code

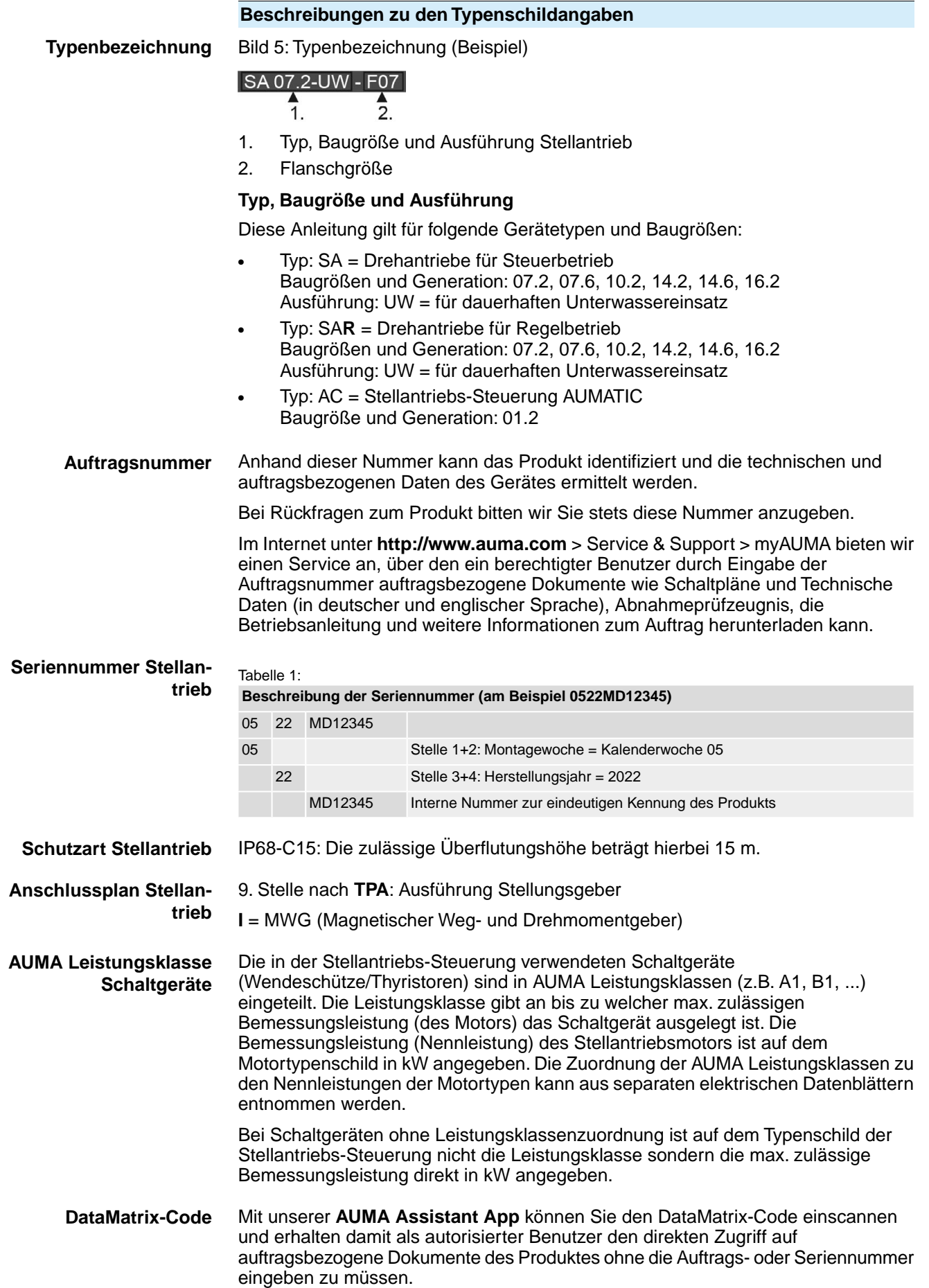

Bild 6: Link zur AUMA Assistant App:

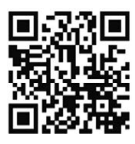

Für weiteren Service & Support, Software/Apps/... siehe www.auma.com.

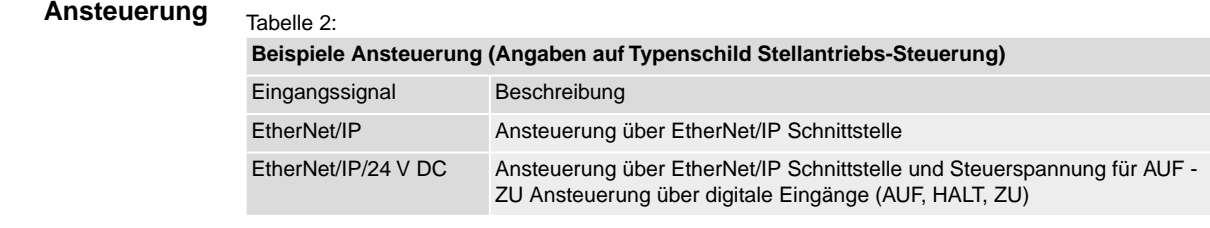

#### <span id="page-9-0"></span>**2.2. Kurzbeschreibung**

#### **Drehantrieb** Definition nach EN 15714-2/EN ISO 5210:

Ein Drehantrieb ist ein Stellantrieb, der auf die Armatur ein Drehmoment über mindestens eine volle Umdrehung überträgt.

#### **AUMA Drehantrieb**

AUMA Drehantriebe SA 07.2-UW – SA 16.2-UW/SAR 07.2-UW – SAR 16.2-UW werden elektromotorisch angetrieben. Zur Einstellung und Notbetätigung kann optional ein Handrad angebaut werden.

Die Abschaltung in den Endlagen kann weg- oder drehmomentabhängig erfolgen.

Zur Ansteuerung bzw. zur Verarbeitung der Antriebssignale ist eine Stellantriebs-Steuerung unbedingt erforderlich.

**Stellantriebs-Steuerung** Die Stellantriebs-Steuerung AC 01.2 wird abgesetzt auf einen Wandhalter montiert.

Über die Ortssteuerstelle der Stellantriebs-Steuerung kann der Stellantrieb mittels Drucktaster bedient, sowie Einstellungen im Menü der Stellantriebs-Steuerung vorgenommen werden. Das Display zeigt Informationen über den Stellantrieb und die Menüeinstellungen.

Die Funktionen der Stellantriebs-Steuerung reichen von der herkömmlichen Ansteuerung der Armatur im AUF - ZU-Betrieb über Stellungsregelungen, Prozessregelungen, Betriebsdatenerfassung, Diagnosefunktionen bis hin zur Ansteuerung über verschiedene Schnittstellen (wie z.B. Feldbus, Ethernet und HART).

#### **App und Software**

Über die Software **AUMA CDT** für Windows Computer (Notebook oder Tablet) und über die **AUMA Assistant App** können vom Stellantrieb Daten ein- bzw. ausgelesen, Einstellungen verändert und gespeichert werden. Die Verbindung zwischen Computer und AUMA Stellantrieb erfolgt dabei drahtlos über eine Bluetooth-Schnittstelle. Mit der **AUMA Cloud** bieten wir eine interaktive Plattform, mit der sich z.B. detaillierte Gerätedaten von allen Stellantrieben in einer Anlage sammeln und auswerten lassen.

Bild 7: Kommunikation via Bluetooth

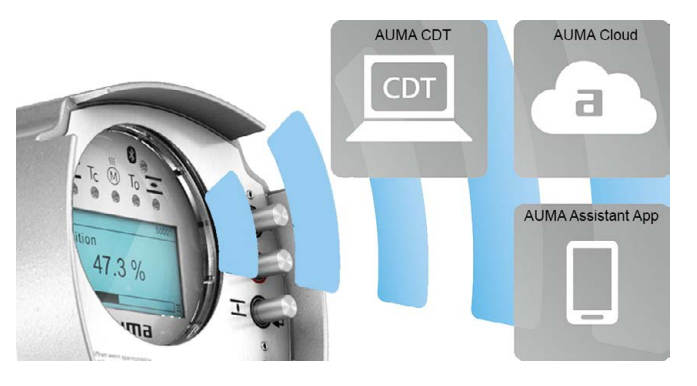

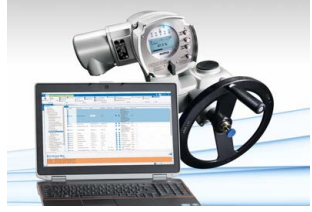

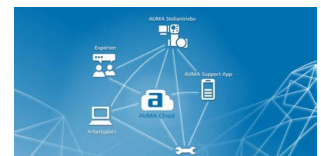

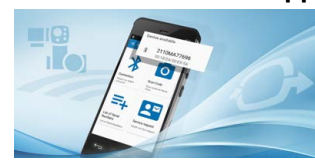

**AUMA CDT** AUMA CDT ist ein benutzerfreundliches Einstell- und Bedienprogramm für AUMA Stellantriebe.

> Die Verbindung zwischen Computer (Notebook, Tablet) und Stellantrieb erfolgt kabellos über eine Bluetooth-Schnittstelle.

Die Software AUMA CDT ist über unsere Website im Internet unter www.auma.com kostenlos beziehbar.

**AUMA Cloud** Die AUMA Cloud ist das Herz der digitalen AUMA Welt. Sie ist die interaktive Plattform, um die Instandhaltung von AUMA Stellantrieben effizient und kostenorientiert zu organisieren. In der AUMA Cloud lassen sich Gerätedaten von allen Stellantrieben in einer Anlage sammeln und übersichtlich darstellen. Detaillierte Analysen geben Hinweise zu möglichem Wartungsbedarf. Zusätzliche Funktionen erleichtern das Asset Management.

**AUMA Assistant App** Die AUMA Assistant App ermöglicht die Fern-Einstellung und Fern-Diagnose von AUMA Stellantrieben per Bluetooth mit einem Smartphone oder einem Tablet.

> Die AUMA Assistant App steht im Play Store (Android) bzw. im App Store (iOS) kostenlos zum Download bereit.

Bild 8: Link zur AUMA Assistant App

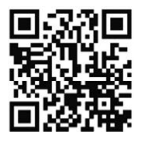

# <span id="page-11-0"></span>**3. Transport, Lagerung und Verpackung**

# <span id="page-11-1"></span>**3.1. Transport**

Transport zum Aufstellungsort in fester Verpackung durchführen.

**GEFAHR** 

#### **Schwebende Last!**

*Tod oder schwere Verletzungen.*

- $\rightarrow$  NICHT unter schwebender Last aufhalten.
- $\rightarrow$  Stellantriebe, die auf eine Armatur gebaut sind: Hebezeug an der Armatur und NICHT am Stellantrieb befestigen.
- $\rightarrow$  Stellantriebe, die mit einem Getriebe zusammengebaut sind: Hebezeug mit Ringschrauben am Getriebe und NICHT am Stellantrieb befestigen.
- $\rightarrow$  Gesamtgewicht der Anordnung beachten (Stellantrieb, Getriebe, Armatur)
- $\rightarrow$  Last gegen Herausfallen, Abrutschen oder Kippen sichern.
- $\rightarrow$  Probehub auf geringer Höhe durchführen, absehbare Gefahren z.B. durch Kippen beseitigen.

Bild 9: Beispiel: Heben des Antriebs

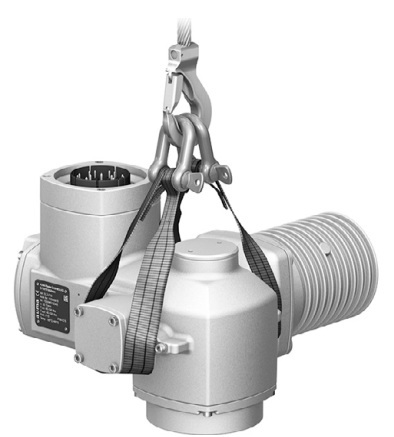

Tabelle 3:

**Gewichte Drehantriebe SA 07.2-UW – SA 16.2-UW/ SAR 07.2-UW – SAR 16.2-UW mit Drehstrommotoren**

| Typenbezeichnung<br>Stellantrieb  | Motortyp <sup>1)</sup> | Gewicht <sup>2)</sup> |
|-----------------------------------|------------------------|-----------------------|
|                                   |                        | ca. [kg]              |
| SA 07.2-UW/<br><b>SAR 07.2-UW</b> | VD                     | 25                    |
|                                   | AD                     | 26                    |
| SA 07.6-UW/<br><b>SAR 07.6-UW</b> | VD                     | 25                    |
|                                   | AD                     | 27                    |
| SA 10.2-UW/<br><b>SAR 10.2-UW</b> | VD                     | 31                    |
|                                   | AD                     | 33                    |
| SA 14.2-UW/<br><b>SAR 14.2-UW</b> | VD                     | 54                    |
|                                   | AD                     | 58                    |
| SA 14.6-UW/<br><b>SAR 14.6-UW</b> | VD                     | 56                    |
|                                   | AD                     | 62                    |
| SA 16.2-UW/<br><b>SAR 16.2-UW</b> | VD                     | 72                    |
|                                   | AD                     | 93                    |

1) Siehe Motortypenschild

Angegebenes Gewicht beinhaltet Drehantrieb AUMA NORM mit Drehstrommotor, Elektroanschluss/ Steckverbinder Stellantrieb inkl. Kabelverschraubungen (ca. 2,3 kg) und Double Sealed Zwischen-2)

rahmen (ca. 1,2 kg), sowie Anschlussform B1. Bei anderen Anschlussformen zusätzliche Gewichte beachten. Bei angeschlossenem Elektroanschluss Gewicht der Leitungen beachten.

<span id="page-12-1"></span><span id="page-12-0"></span>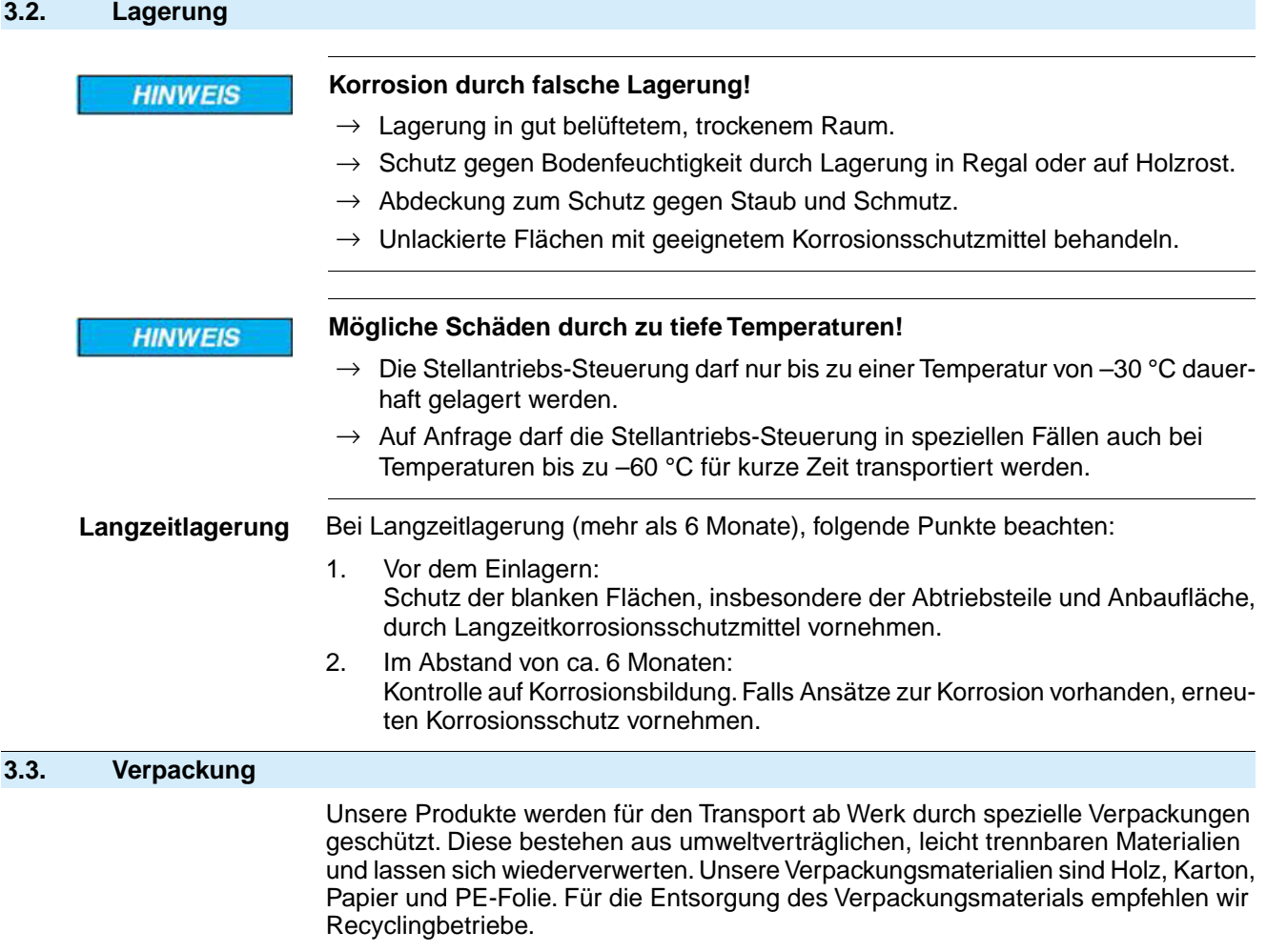

<span id="page-13-1"></span><span id="page-13-0"></span>**4. Montage 4.1. Einbaulage** Das hier beschriebene Produkt kann in beliebiger Einbaulage, ohne Einschränkung, betrieben werden.

# <span id="page-13-2"></span>**4.2. Stellantrieb an Armatur bauen**

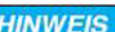

# **Korrosion durch Lackschäden und Kondenswasserbildung!**

- $\rightarrow$  Lackschäden nach Arbeiten am Gerät ausbessern.
- → Nach Montage Gerät sofort elektrisch anschließen, damit Heizung Kondenswasserbildung vermindert.

# <span id="page-13-3"></span>**4.2.1. Anschlussformen B**

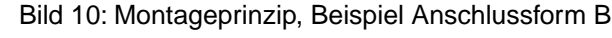

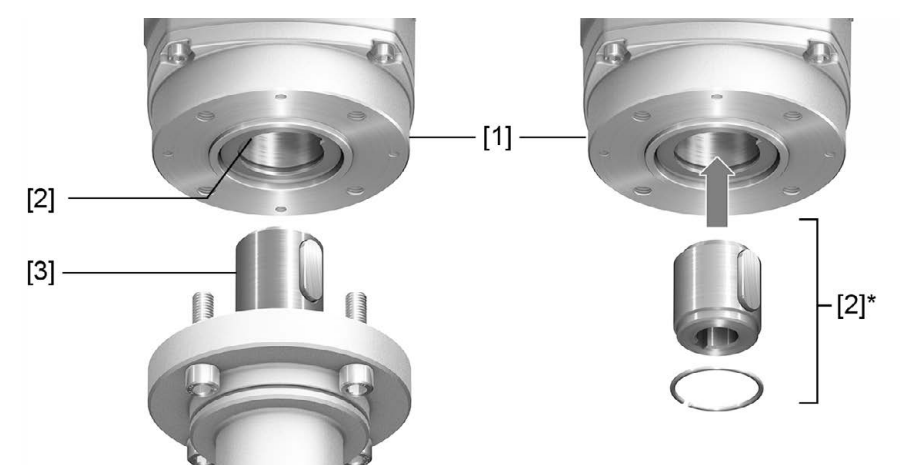

- [1] Flansch Drehantrieb (z.B. F07)
- [2] Bei Anschlussformen B/B1/B2 Vollwelle mit Bohrung und Nut
- [2]\* Bei Anschlussformen B3/B4/E ist in die Bohrung der Vollwelle eine Abtriebshülse eingesetzt
- [3] Getriebe-/Armaturenwelle mit Passfeder

**Kurzbeschreibung** Bei den Anschlussformen B/B1/B2 erfolgt die Verbindung zur Armatur bzw. zum Getriebe direkt über die Vollwelle (Abtriebswelle) des Drehantriebs auf die Eingangswelle der Armatur bzw. des Getriebes. Bei den Anschlussformen B3/B4/E erfolgt die Verbindung über eine Abtriebshülse,

die in die Bohrung der Vollwelle des Drehantriebs eingesetzt und über einen Sicherungsring befestigt ist.

Durch Austausch der Abtriebshülse ist ein nachträglicher Umbau auf eine andere Anschlussform möglich.

**Information** Zentrierung der Armaturenflansche als Spielpassung ausführen.

# <span id="page-14-0"></span>**4.2.1.1. Drehantrieb mit Anschlussform B anbauen**

Bild 11: Montage Anschlussformen B

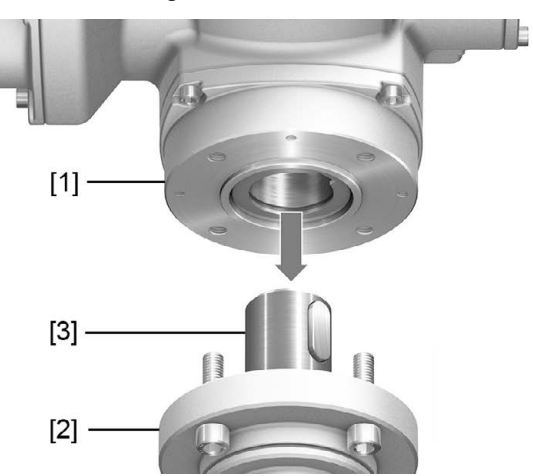

- [1] Drehantrieb
- [2] Armatur/Getriebe
- [3] Armaturen-/Getriebewelle

- **Vorgehensweise** 1. Prüfen, ob Anschlussflansche zusammenpassen.
	- 2. Prüfen, ob Anschlussform des Drehantriebs [1] mit Anschlussform der Armatur/Getriebe bzw. Armaturen-/Getriebewelle [2/3] übereinstimmt.
	- 3. Armaturen- bzw. Getriebewelle [3] leicht einfetten.
	- 4. Drehantrieb [1] aufsetzen, dabei auf Zentrierung und volle Anlage der Flansche achten.
	- 5. Drehantrieb mit Schrauben nach Tabelle befestigen. **Information:** Zur Vermeidung von Kontaktkorrosion empfehlen wir, die Schrauben mit Gewindedichtmittel zu versehen.
	- 6. Schrauben über Kreuz mit Drehmoment nach Tabelle anziehen.

#### Tabelle 4:

**Anziehdrehmomente für Schrauben**

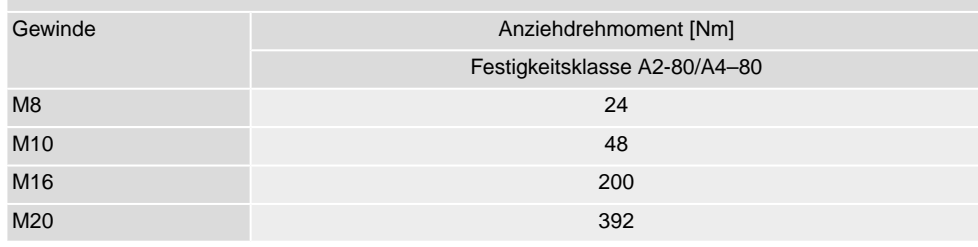

# <span id="page-15-0"></span>**5. Elektroanschluss**

# <span id="page-15-1"></span>**5.1. Übersicht AUMA Elektroanschlüsse**

Der folgende Abschnitt gibt eine Übersicht über die verschiedenen Elektroanschlüsse, die in den nachfolgenden Kapiteln beschrieben werden.

#### Tabelle 5: Ausführungen (Varianten) des AUMA Rundsteckverbinders

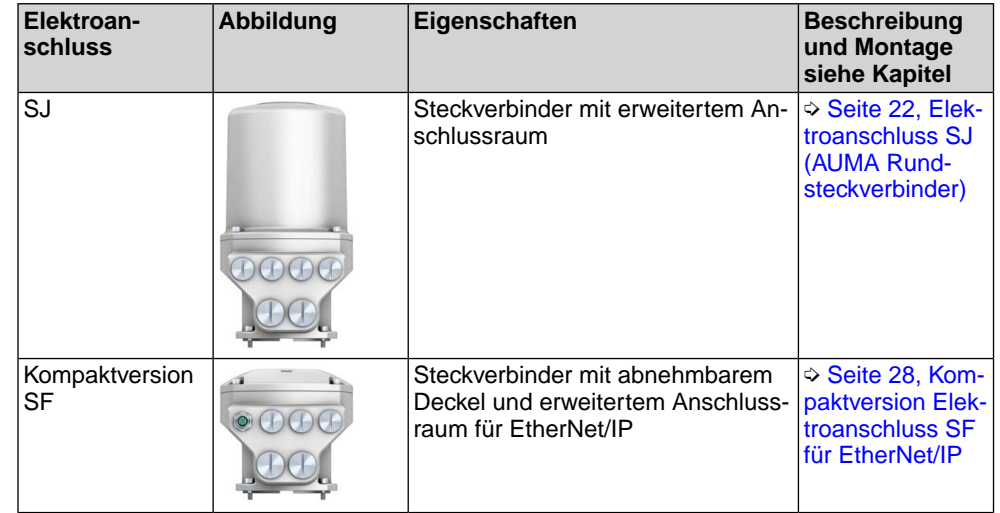

# <span id="page-15-2"></span>**5.2. Grundlegende Hinweise**

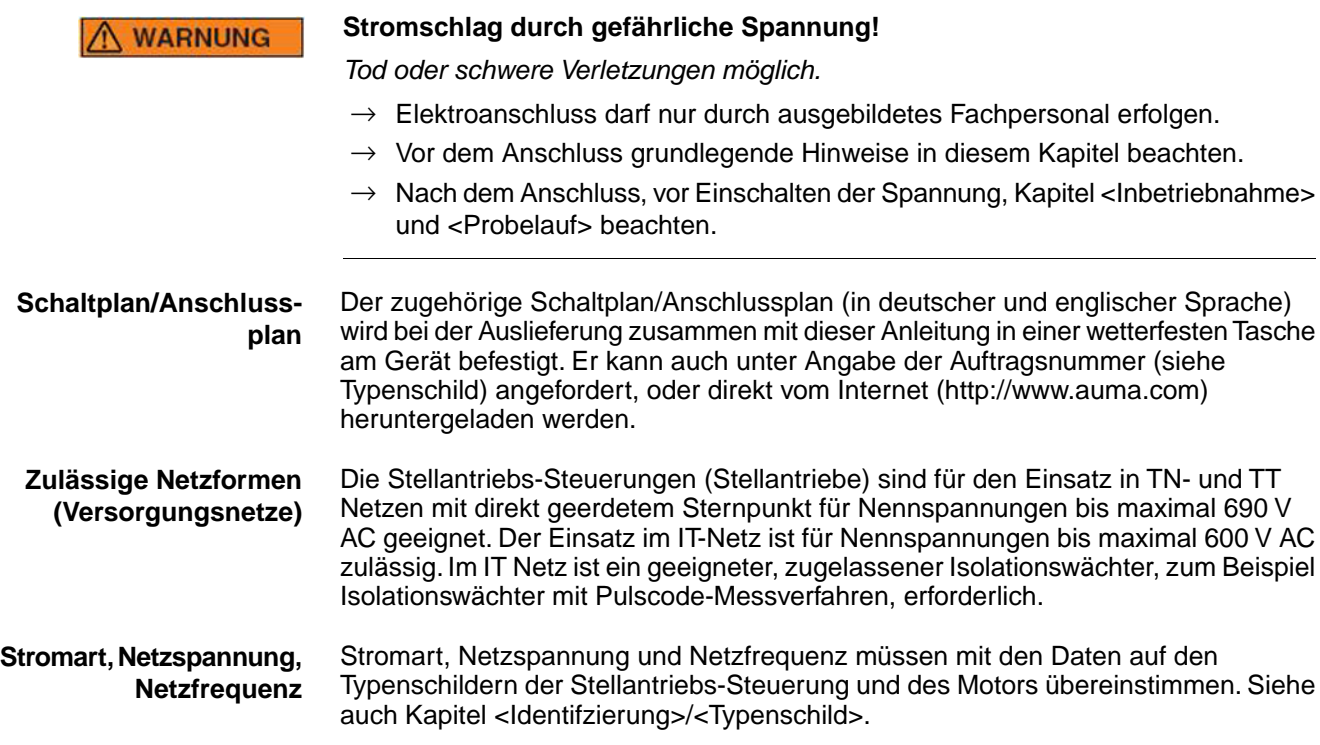

#### Bild 12: Beispiel Typenschild Motor

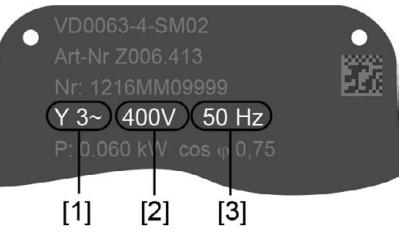

- [1] Stromart
- [2] Netzspannung
- [3] Netzfrequenz

#### **Externe Versorgung der Elektronik**

Bei externer Versorgung der Elektronik muss die Spannungsversorgung der Stellantriebs-Steuerung eine verstärkte Isolierung gegen Netzspannung gemäß IEC 61010-1 aufweisen und auf 150 VA Ausgangsleistung begrenzt sein.

**Absicherung und Auslegung bauseits**

Für den Kurzschlussschutz und zum Freischalten des Stellantriebs sind bauseits Sicherungen und Lasttrennschalter erforderlich.

Die Stromwerte zur Auslegung der Absicherung ergeben sich aus der Stromaufnahme des Motors (siehe Typenschild Motor) plus der Stromaufnahme der Steuerung.

Wir empfehlen die Auslegung der Schaltgeräte nach dem max. Strom (I<sub>max</sub>) und die Auswahl und Einstellung der Überstromauslöser gemäß den Angaben im elektrischen Datenblatt vorzunehmen.

Tabelle 6:

**Stromaufnahme Stellantriebs-Steuerung**

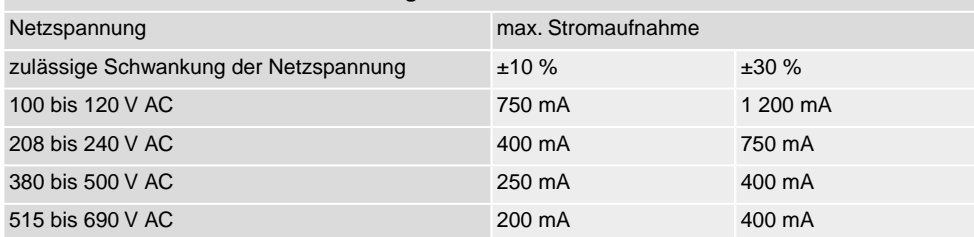

#### Tabelle 7:

**Maximal zulässige Absicherung**

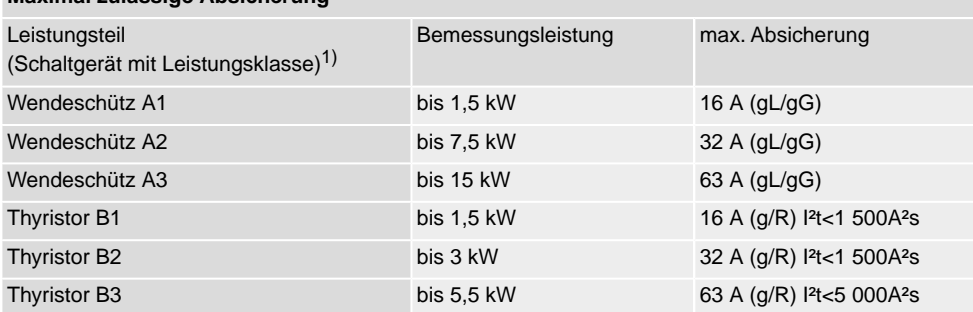

Die AUMA Leistungsklasse (A1, B1, ...) ist auf dem Typenschild der Stellantriebs-Steuerung angegeben 1)

Bei Verwendung von Sicherungsautomaten muss der Anlaufstrom (I<sub>A</sub>) des Motors beachtet werden (siehe elektrisches Datenblatt). Wir empfehlen für Sicherungsautomaten die Auslösecharakteristik D oder K nach IEC 60947-2. Für die Absicherung von Steuerungen mit Thyristoren empfehlen wir Schmelzsicherungen statt Sicherungsautomaten zu verwenden, der Einsatz von Sicherungsautomaten ist aber grundsätzlich zulässig.

Wir empfehlen auf den Einsatz von Fehlerstrom-Schutzschaltern (FI) zu verzichten. Wird auf der Netzseite dennoch ein FI eingesetzt, ist nur ein FI vom Typ B zulässig. Bei Ausführung mit Heizsystem in der Stellantriebs-Steuerung und externer Versorgung der Elektronik, muss das Heizsystem kundenseitig abgesichert werden (siehe Schaltplan F4 ext.)

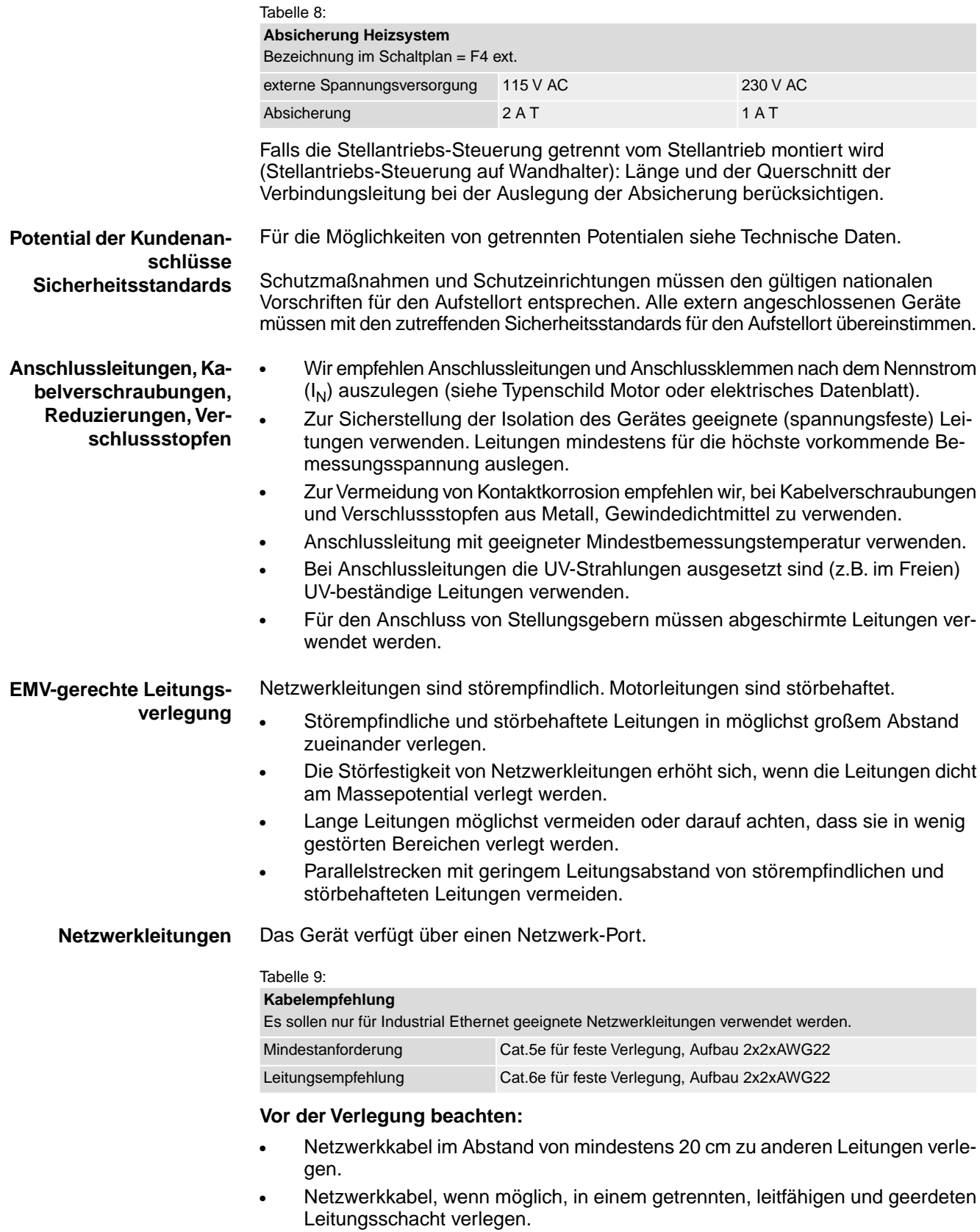

- Darauf achten, dass es keine Potentialunterschiede zwischen den einzelnen Geräten im Netzwerk gibt (Potentialausgleich durchführen).
- Keine Netzwerk-Hubs verwenden.

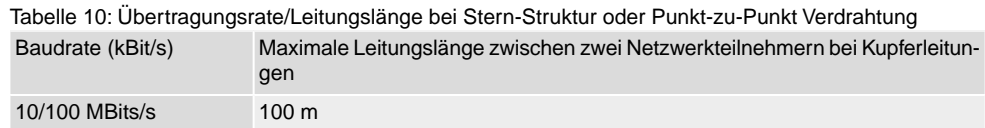

# <span id="page-18-0"></span>**5.3. Leitungsverlegung zwischen Steuerung (Wandhalter) und Stellantrieb**

Bild 13: Beispiel Leitungsverlegung Steuerung – Wandhalter

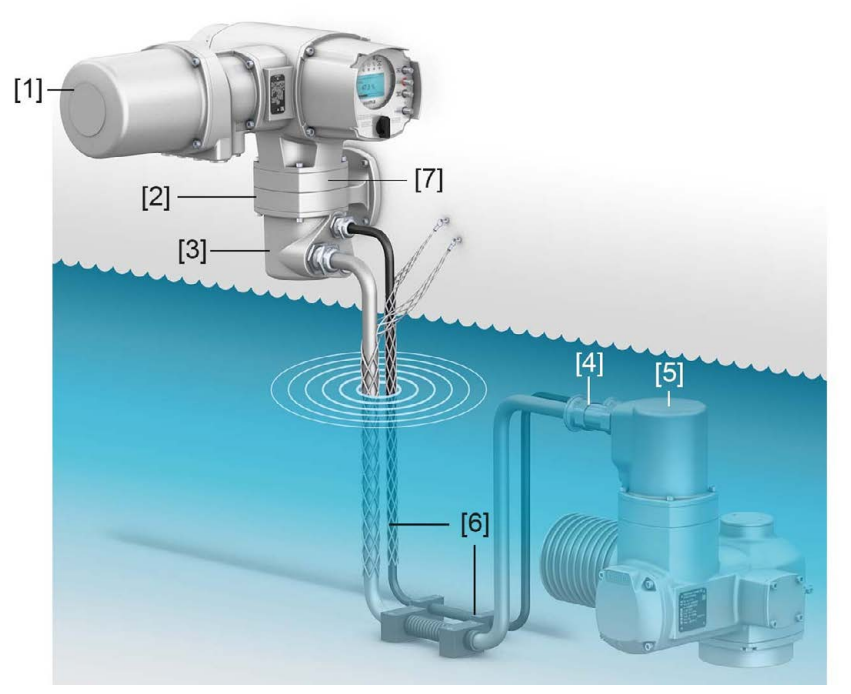

- [1] Elektroanschluss (SJ) Steuerung
- [2] Wandhalter
- [3] Steckverbinder Wandhalter
- [4] Verbindungsleitungen
- [5] Steckverbinder Stellantrieb
- [6] Fixierung der Verbindungsleitungen (Beispiel)
- [7] Zwischenrahmen DS (optional)

# **Wandhalter**

- Die Stellantriebs-Steuerung wird immer getrennt vom Stellantrieb auf einen Wandhalter, außerhalb des Überflutungsbereichs montiert.
- Die zulässige Leitungslänge zwischen der Stellantriebs-Steuerung auf Wandhalter und dem Stellantrieb beträgt maximal 100 m.

#### **Verbindungsleitungen**

Verbindungsleitungen müssen gegen Beschädigungen geschützt und sicher fixiert werden. Eine dauerhafte Zugentlastung muss gewährleistet sein. Leitungen dürfen sich im Bereich der Kabelverschraubungen nicht bewegen. Für den erforderlichen Kabelschutz ist der Anlagenbetreiber bzw. der Anlagenbauer verantwortlich.

Bild 14: Beispiel Verbindungsleitungen richtig und falsch fixiert

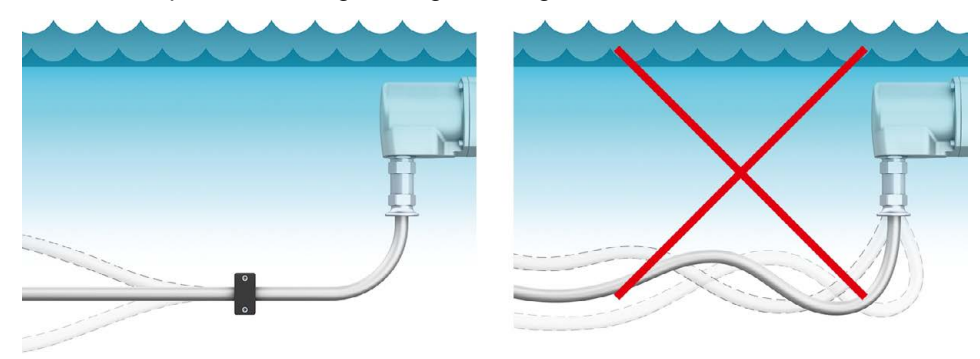

**VORSICHT** 

#### **Eine unsachgemäß durchgeführte Installation kann zu Schäden an Verbindungsleitungen und Kabelverschraubungen führen!**

*Undichtheit und Eindringen von Wasser!*

- $\rightarrow$  Falls zur Installation an Leitungen gezogen werden muss: Anschlagmittel wie Seile oder Schlingen um die Leitung legen oder Kabelziehstrümpfe verwenden.
- $\rightarrow$  NICHT am Steckverbinder oder an Kabelverschraubungen ziehen um Leitungen zu verlegen oder hoch zu heben.
- → Mindestbiegeradien beachten. Beim Verlegen der Verbindungsleitungen dürfen die Mindestbiegeradien nicht unterschritten werden.
- Bild 15: Beispiel Leitungen ziehen, richtig und falsch

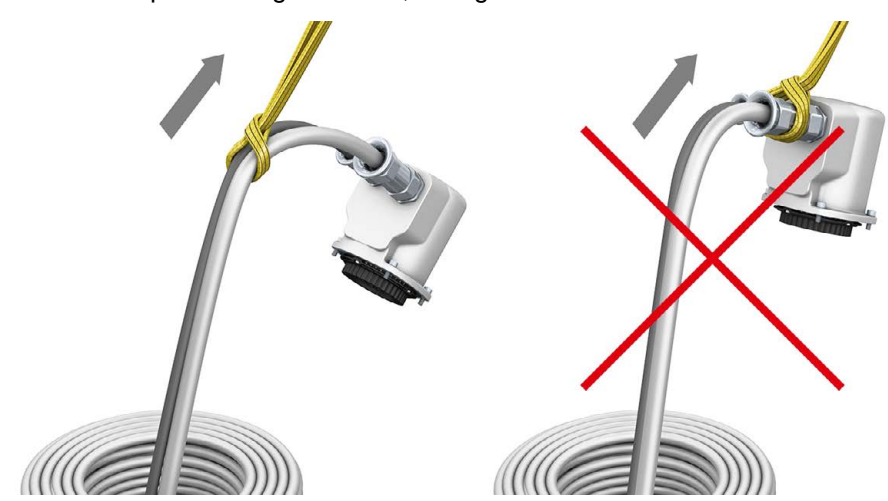

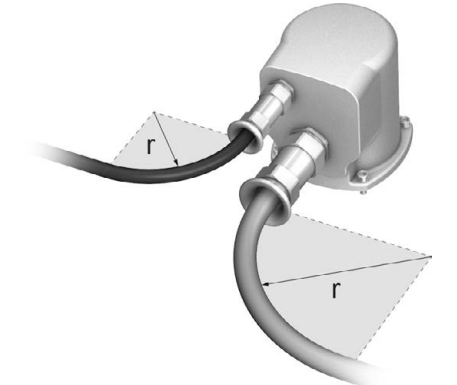

Bild 16: Mindestbiegeradien am Steckverbinder des Stellantriebs

#### Tabelle 11: Mindestbiegeradien

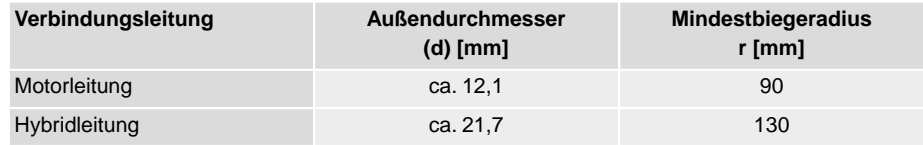

Als Verbindungsleitungen nur AUMA Leitungssätze "LSW" verwenden!

Tabelle 12: AUMA Leitungssätze

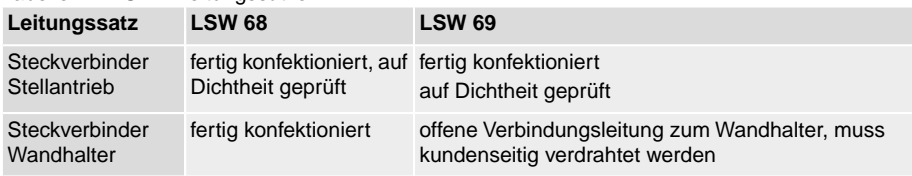

- Bei Montage der Stellantriebs-Steuerung außerhalb des Überflutungsbereichs aber unterhalb des Wasserspiegels empfehlen wir einen Zwischenrahmen DS (double sealed) zwischen Wandhalter und Steckverbinder.
- Beim Leitungssatz LSW 69 muss der Steckverbinder am Wandhalter geöffnet und die Leitungen entsprechend dem Anschlussplan am Stiftteil angeschlossen werden. Zum Crimpen ist eine geeignete Crimpzange erforderlich. Eine passende Zange kann von AUMA (Art.-Nr.: K007.979) bezogen werden.

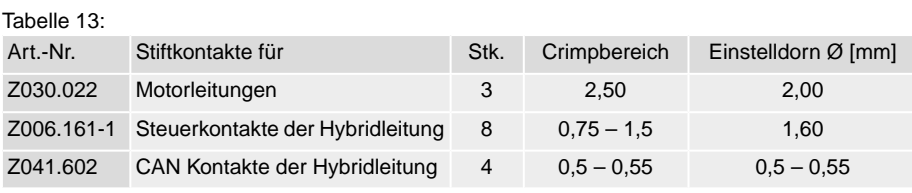

- Beim Anschluss darauf achten, dass das Schirmgeflecht beider Verbindungsleitungen ausreichend über den Klemmeinsatz der Kabelverschraubung (ca. 2 mm über den O-Ring) gestülpt ist.
- Alle Schutzleiteradern mittels Ringzungen am Schutzleiteranschluss (Symbol  $\textcircled{4}$ ) des Gehäusedeckels anschließen.

#### <span id="page-21-0"></span>**5.4. Elektroanschluss SJ (AUMA Rundsteckverbinder)**

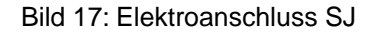

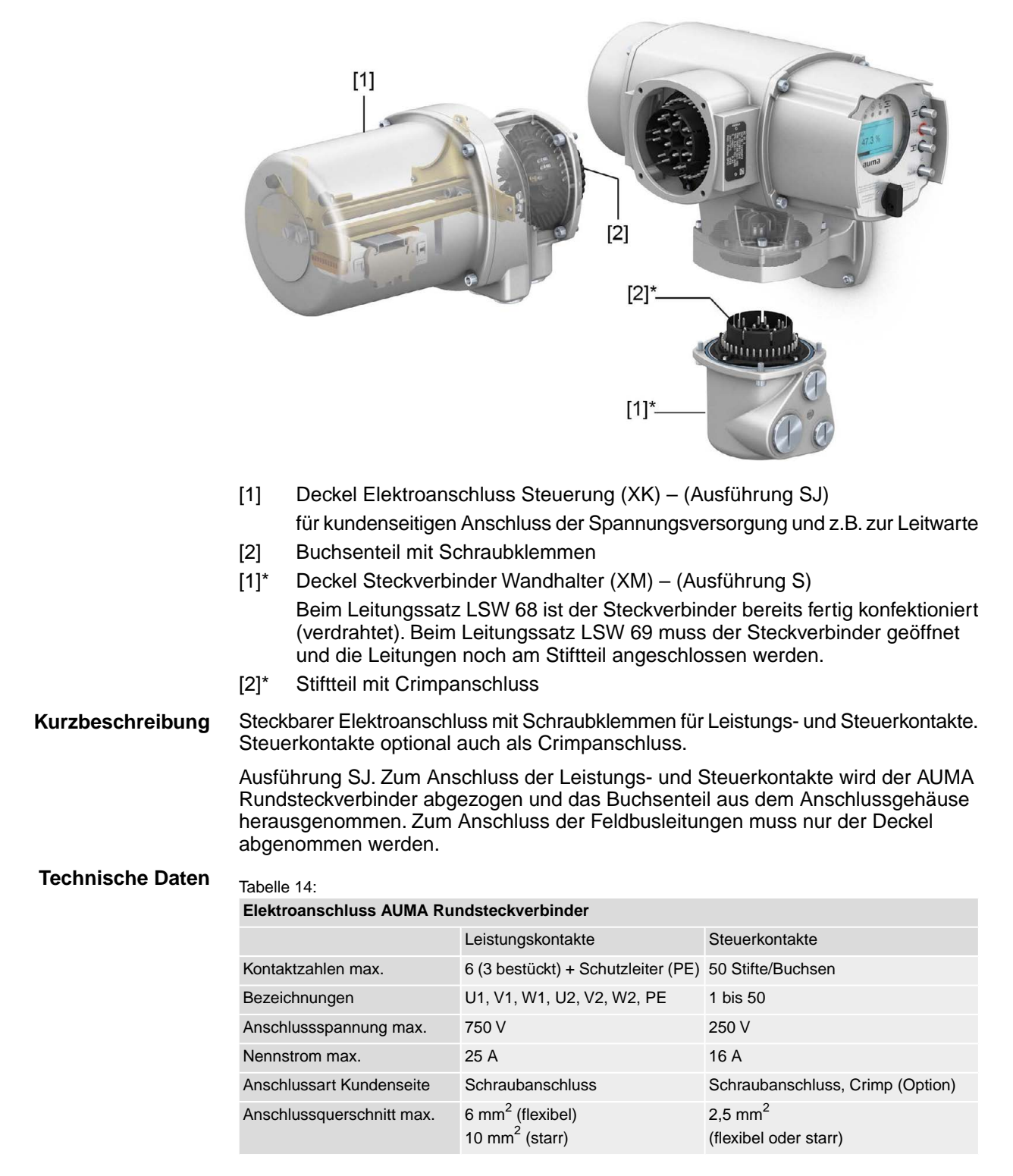

# <span id="page-22-0"></span>**5.4.1. Anschlussraum (für Netzanschluss) öffnen**

Bild 18: Netzanschlussraum öffnen

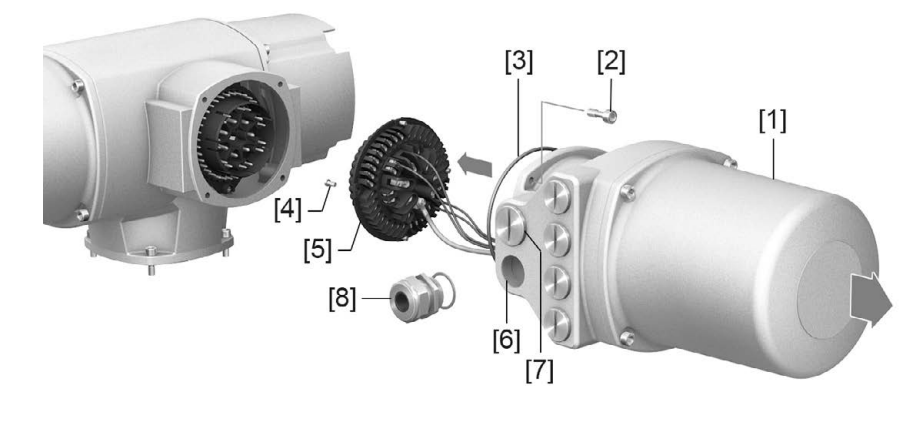

- [1] Anschlussgehäuse
- [2] Schrauben Rahmen
- [3] O-Ring

**GEFAHR** 

- [4] Schrauben Buchsenteil
- [5] Buchsenteil
- [6] Kabeleinführungen Netzanschluss (Leistungs- und Steuerkontakte)
- [7] Verschlussstopfen
- [8] Kabelverschraubung (nicht im Lieferumfang enthalten)

#### **Stromschlag durch gefährliche Spannung!**

*Tod oder schwere Verletzungen.*

- $\rightarrow$  Vor Öffnen spannungsfrei schalten.
- 1. Schrauben [2] lösen und Anschlussgehäuse [1] abnehmen.
- 2. Schrauben [4] lösen und Buchsenteil [5] aus Anschlussgehäuse [1] herausnehmen.
- 3. Kabelverschraubungen [8] passend zu Anschlussleitungen einsetzen.
- ➥ Die auf dem Typenschild angegebene Schutzart IP... ist nur gewährleistet, wenn geeignete Kabelverschraubungen verwendet werden. Bild 19: Beispiel: Typenschild Schutzart IP68

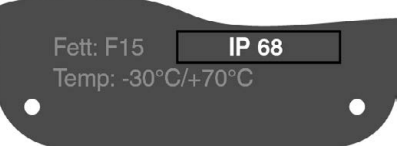

4. Nicht benötigte Kabeleinführungen [6] mit geeigneten Verschlussstopfen [7] versehen.

**Information** Der Feldbusanschluss ist separat vom Netzanschluss zugänglich (siehe <Feldbusanschlussraum öffnen>).

**23**

# <span id="page-23-0"></span>**5.4.2. Leitungen anschließen**

**N** WARNUNG

#### Tabelle 15:

**Anschlussquerschnitte und Anziehdrehmomente Klemmen**

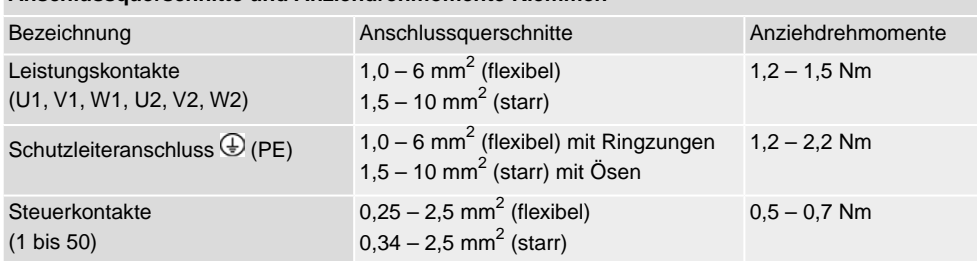

- 1. Leitungen abmanteln.
- 2. Leitungen in Kabelverschraubungen einführen.
- 3. Kabelverschraubungen mit vorgeschriebenem Drehmoment festziehen, damit entsprechende Schutzart gewährleistet ist.
- 4. Adern abisolieren.
	- $\rightarrow$  Steuerung ca. 6 mm, Motor ca. 10 mm
- 5. Bei flexiblen Leitungen: Aderendhülsen nach DIN 46228 verwenden.
- 6. Leitungen nach auftragsbezogenem Schaltplan anschließen.

## **Im Fehlerfall Stromschlag durch gefährliche Spannung bei NICHT angeschlossenem Schutzleiter!**

*Tod oder schwere Verletzungen möglich.*

- $\rightarrow$  Alle Schutzleiter anschließen.
- $\rightarrow$  Schutzleiteranschluss mit externem Schutzleiter der Anschlussleitung verbinden.
- $\rightarrow$  Gerät nur mit angeschlossenem Schutzleiter in Betrieb nehmen.
- 7. Schutzleiter mit Ringzungen (flexible Leitungen), oder Ösen (starre Leitungen) am Schutzleiteranschluss fest anschrauben. Bild 20: Schutzleiteranschluss

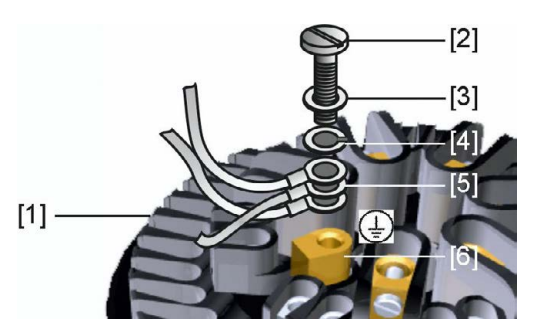

- [1] Buchsenteil
- [2] Schraube
- [3] Unterlagscheibe
- [4] Federring
- [5] Schutzleiter mit Ringzungen/Ösen
- [6] Schutzleiteranschluss, Symbol:
- 8. Bei geschirmten Leitungen: Das Ende des Leitungsschirms über die Kabelverschraubung mit dem Gehäuse verbinden (erden).

# <span id="page-24-0"></span>**5.4.3. Anschlussraum (für Netzanschluss) schließen**

Bild 21: Netzanschlussraum schließen

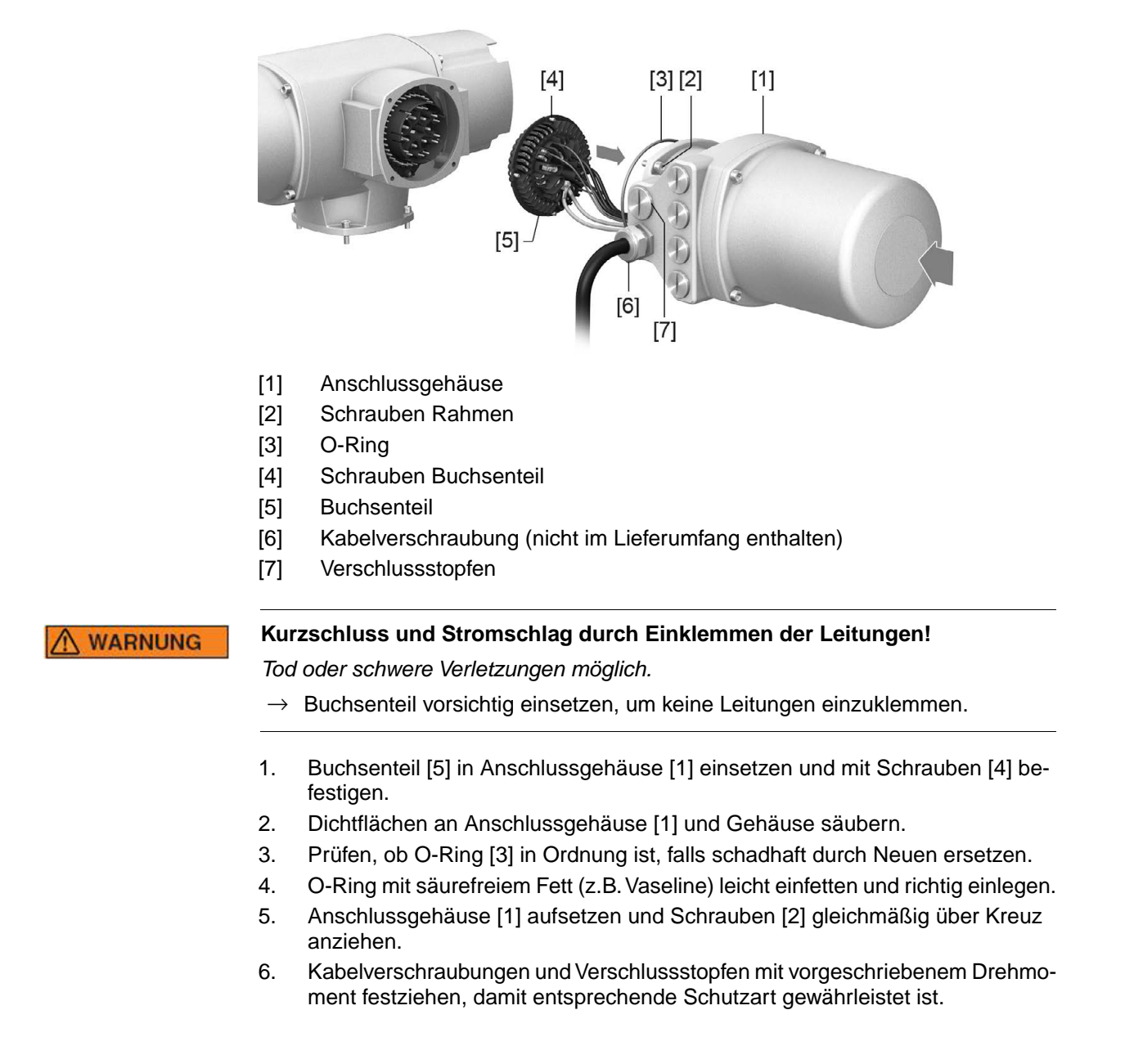

### <span id="page-25-0"></span>**5.4.4. Feldbusanschlussraum öffnen**

Bild 22: Deckel zum Feldbusanschluss öffnen

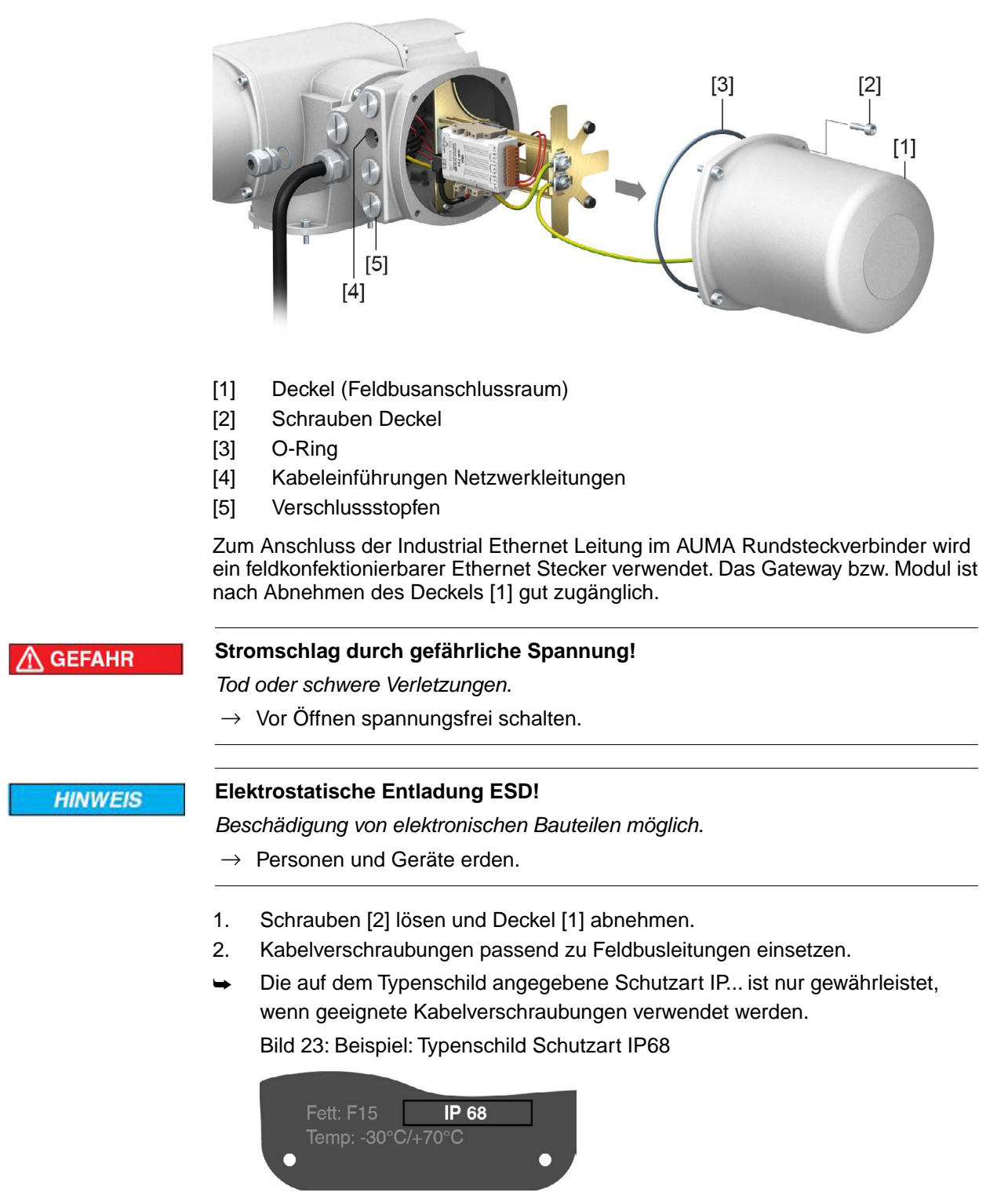

3. Nicht benötigte Kabeleinführungen mit geeigneten Verschlussstopfen versehen.

# <span id="page-25-1"></span>**5.4.5. Industrial Ethernet Leitung anschließen**

**Information** Diese Beschreibung gilt für den Anschluss über Ethernet Leitungen mit RJ-45 Stecker.

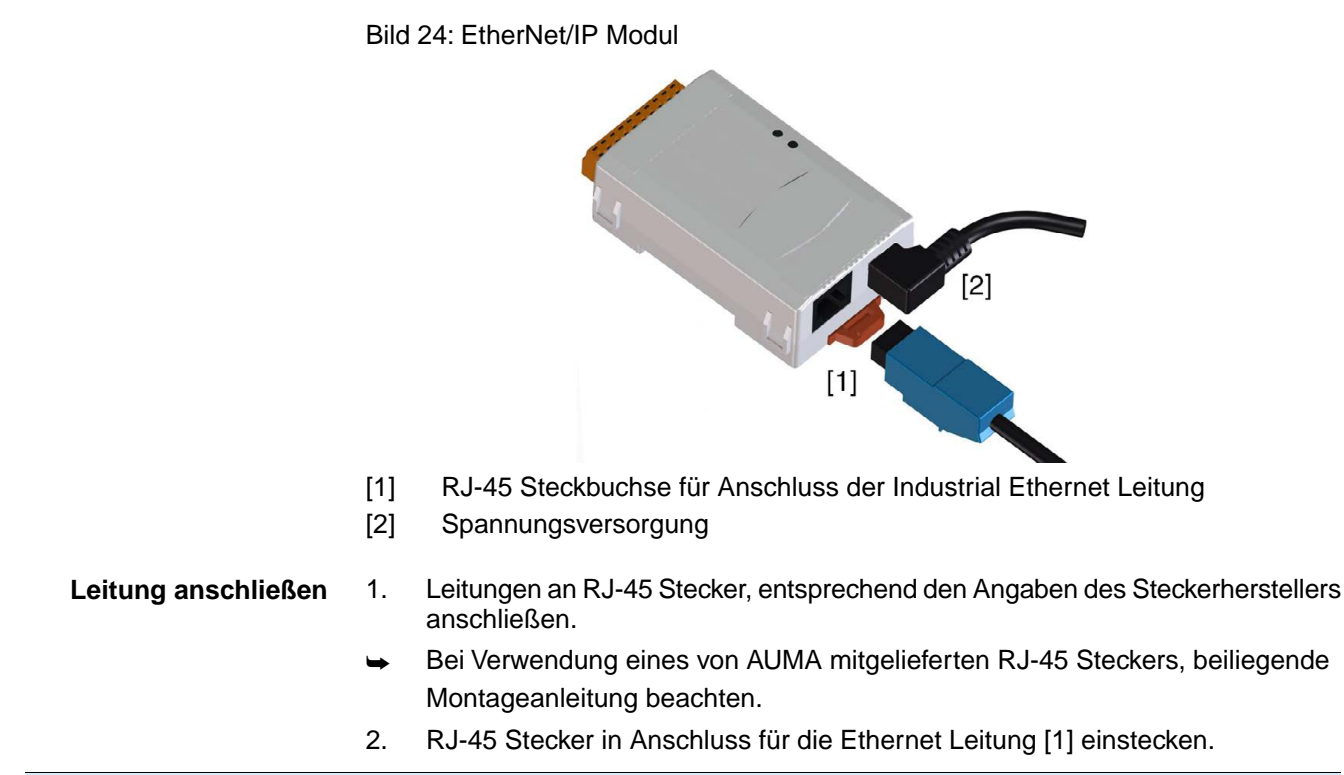

#### <span id="page-26-0"></span>**5.4.6. Feldbusanschlussraum schließen**

Bild 25: Feldbusanschlussraum schließen

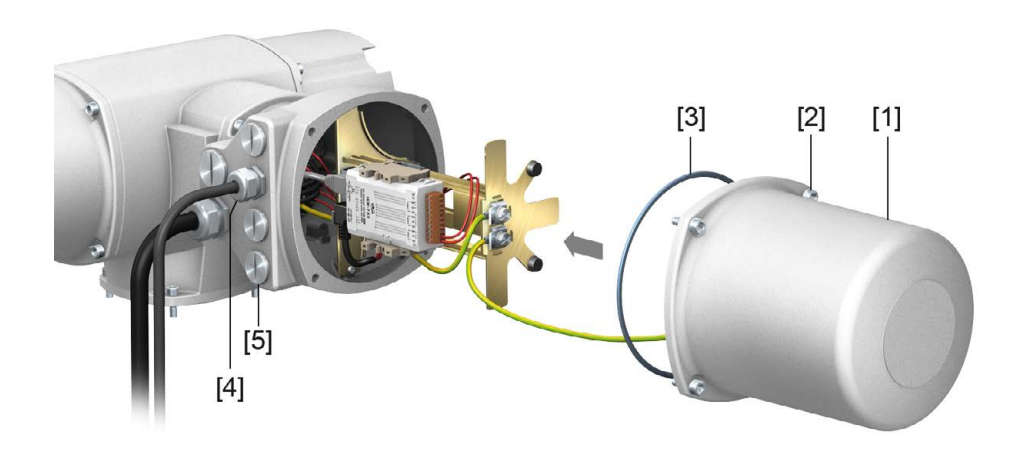

- [1] Deckel (Feldbusanschlussraum)
- [2] Schrauben Deckel
- [3] O-Ring
- [4] Kabeleinführungen Feldbusleitungen
- [5] Verschlussstopfen
- 1. Dichtflächen an Deckel [1] und Gehäuse säubern.
- 2. Dichtflächen mit säurefreiem Fett (z.B. Vaseline) leicht einfetten.
- 3. Prüfen, ob O-Ring [3] in Ordnung ist, O-Ring richtig einlegen.
- 4. Deckel [1] aufsetzen und Schrauben [2] gleichmäßig über Kreuz anziehen.
- 5. Kabelverschraubungen und Verschlussstopfen mit vorgeschriebenem Drehmoment festziehen, damit entsprechende Schutzart gewährleistet ist.

# <span id="page-27-0"></span>**5.5. Kompaktversion Elektroanschluss SF für EtherNet/IP**

Bild 26: Elektroanschluss SF

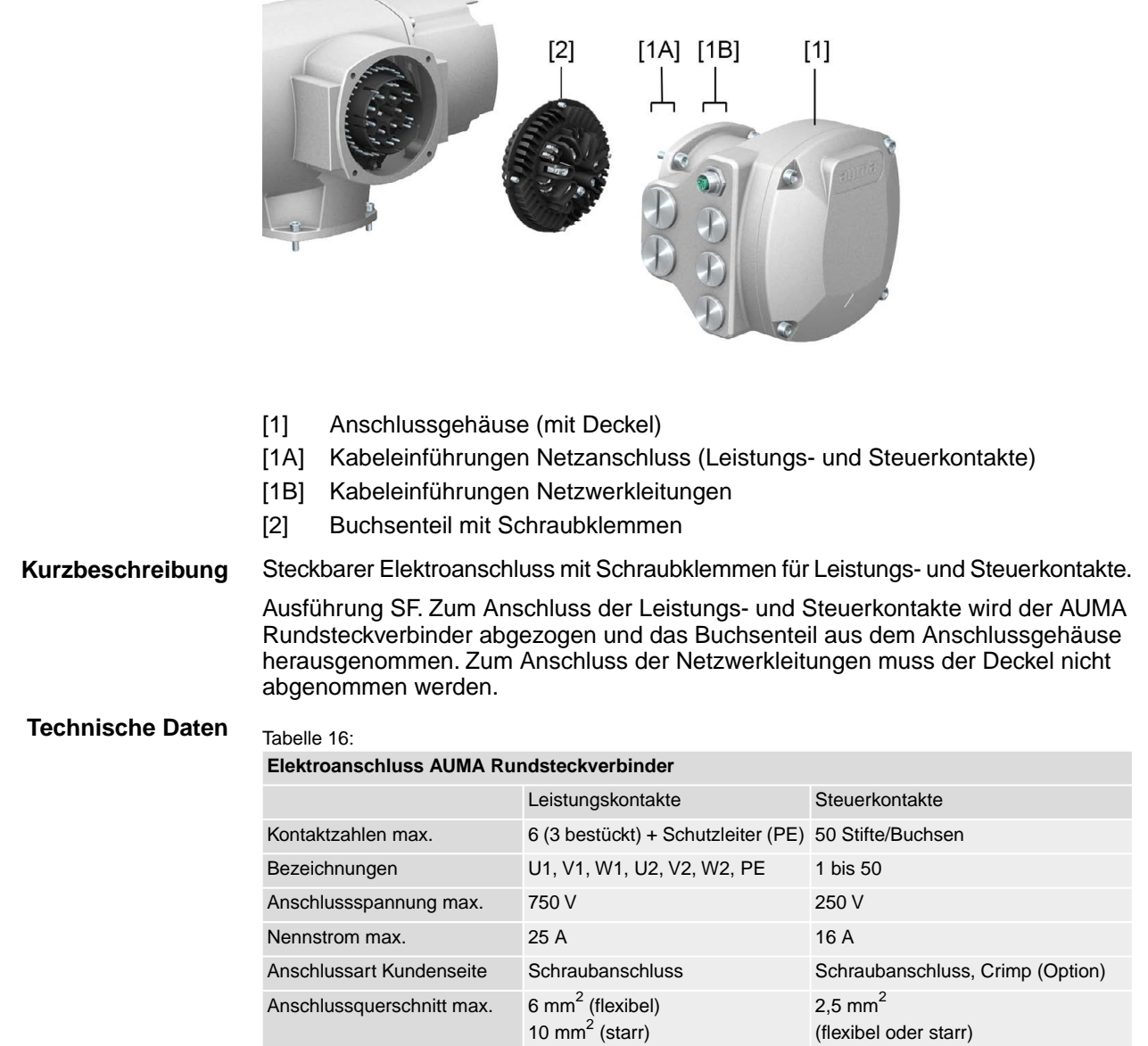

# <span id="page-28-0"></span>**5.5.1. Anschlussraum (für Netzanschluss) öffnen**

Bild 27: Netzanschlussraum öffnen

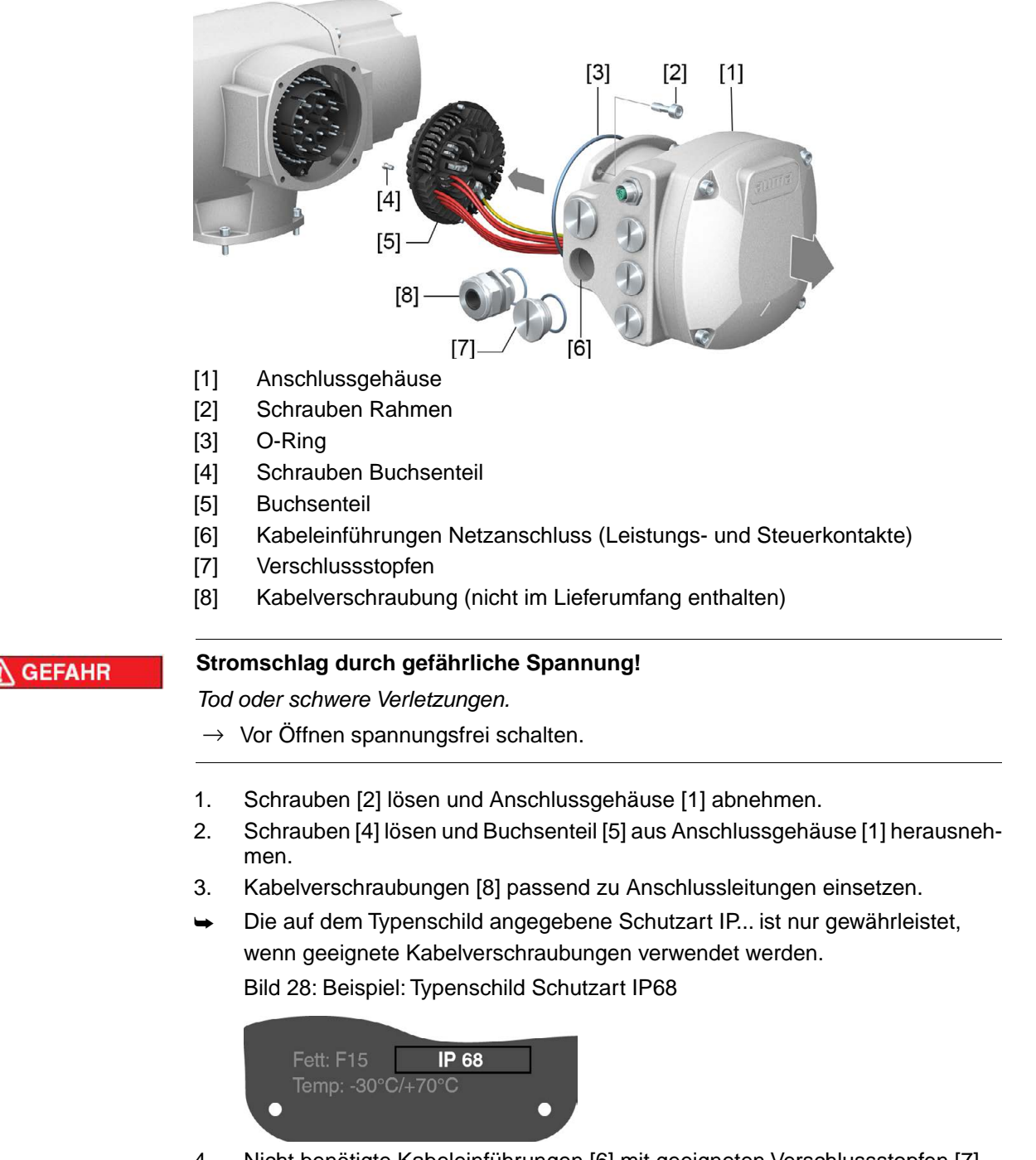

4. Nicht benötigte Kabeleinführungen [6] mit geeigneten Verschlussstopfen [7] versehen.

**Information** Der Feldbusanschluss ist separat vom Netzanschluss zugänglich (siehe <Feldbusanschlussraum öffnen>).

#### <span id="page-29-0"></span>**5.5.2. Leitungen anschließen**

**N** WARNUNG

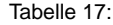

**Anschlussquerschnitte und Anziehdrehmomente Klemmen**

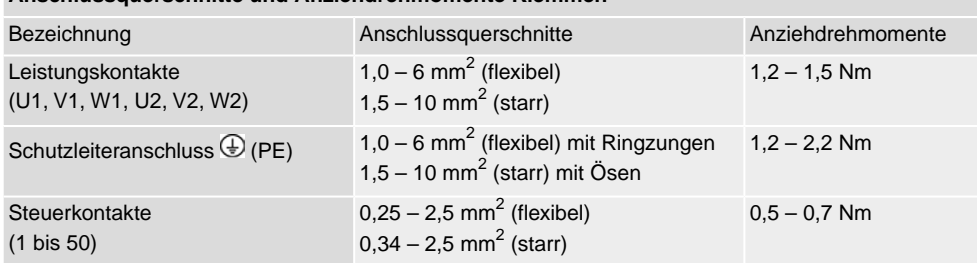

- 1. Leitungen abmanteln.
- 2. Leitungen in Kabelverschraubungen einführen.
- 3. Kabelverschraubungen mit vorgeschriebenem Drehmoment festziehen, damit entsprechende Schutzart gewährleistet ist.
- 4. Adern abisolieren.
	- $\rightarrow$  Steuerung ca. 6 mm, Motor ca. 10 mm
- 5. Bei flexiblen Leitungen: Aderendhülsen nach DIN 46228 verwenden.
- 6. Leitungen nach auftragsbezogenem Schaltplan anschließen.

#### **Im Fehlerfall Stromschlag durch gefährliche Spannung bei NICHT angeschlossenem Schutzleiter!**

*Tod oder schwere Verletzungen möglich.*

- $\rightarrow$  Alle Schutzleiter anschließen.
- $\rightarrow$  Schutzleiteranschluss mit externem Schutzleiter der Anschlussleitung verbinden.
- $\rightarrow$  Gerät nur mit angeschlossenem Schutzleiter in Betrieb nehmen.
- 7. Schutzleiter mit Ringzungen (flexible Leitungen), oder Ösen (starre Leitungen) am Schutzleiteranschluss fest anschrauben. Bild 29: Schutzleiteranschluss

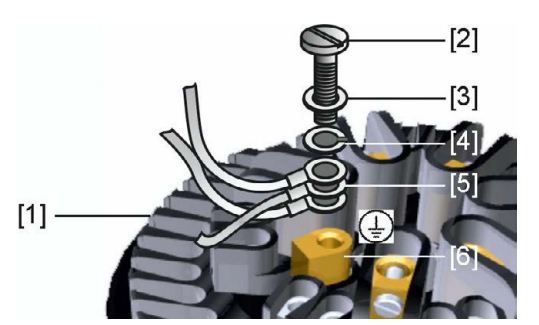

- [1] Buchsenteil
- [2] Schraube
- [3] Unterlagscheibe
- [4] Federring
- [5] Schutzleiter mit Ringzungen/Ösen
- [6] Schutzleiteranschluss, Symbol:
- 8. Bei geschirmten Leitungen: Das Ende des Leitungsschirms über die Kabelverschraubung mit dem Gehäuse verbinden (erden).

## <span id="page-30-0"></span>**5.5.3. Anschlussraum (für Netzanschluss) schließen**

Bild 30: Netzanschlussraum schließen

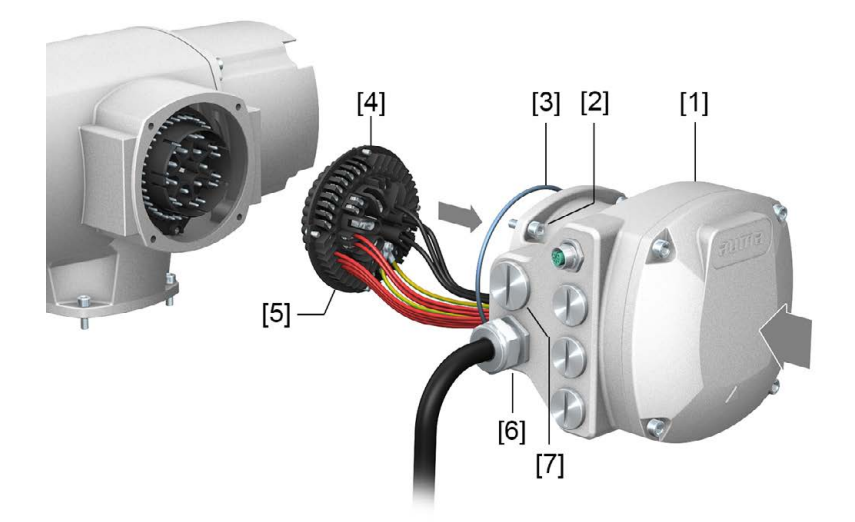

- [1] Anschlussgehäuse
- [2] Schrauben Anschlussgehäuse
- [3] O-Ring
- [4] Schrauben Buchsenteil
- [5] Buchsenteil
- [6] Kabelverschraubung (nicht im Lieferumfang enthalten)
- [7] Verschlussstopfen

**NWARNUNG** 

#### **Kurzschluss und Stromschlag durch Einklemmen der Leitungen!**

*Tod oder schwere Verletzungen möglich.*

- $\rightarrow$  Buchsenteil vorsichtig einsetzen, um keine Leitungen einzuklemmen.
- 1. Buchsenteil [5] in Anschlussgehäuse [1] einsetzen und mit Schrauben [4] befestigen.
- 2. Dichtflächen an Anschlussgehäuse [1] und Gehäuse säubern.
- 3. Prüfen, ob O-Ring [3] in Ordnung ist, falls schadhaft durch Neuen ersetzen.
- 4. O-Ring mit säurefreiem Fett (z.B.Vaseline) leicht einfetten und richtig einlegen.
- 5. Anschlussgehäuse [1] aufsetzen und Schrauben [2] gleichmäßig über Kreuz anziehen.
- 6. Kabelverschraubungen und Verschlussstopfen mit vorgeschriebenem Drehmoment festziehen, damit entsprechende Schutzart gewährleistet ist.

# <span id="page-31-0"></span>**5.5.4. Industrial Ethernet Leitung anschließen**

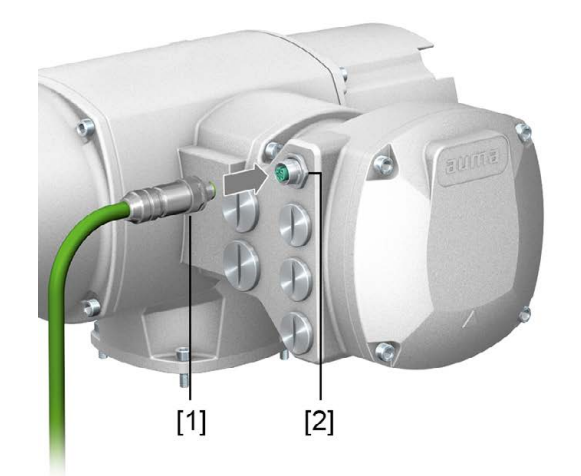

- [1] M12 Stecker für Anschluss der Industrial Ethernet Leitung
- [2] M12 Anschluss
- <span id="page-31-1"></span>**Leitung anschließen** 1. Schutzkappe abnehmen.
	- 2. M12 Stecker [1] in M12 Anschluss für die Ethernet Leitung [2] einstecken.
	- 3. Überwurfmutter anziehen.

# <span id="page-31-2"></span>**5.6. Zubehör zum Elektroanschluss**

#### **5.6.1. Erdungsanschluss außenliegend**

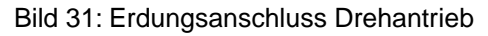

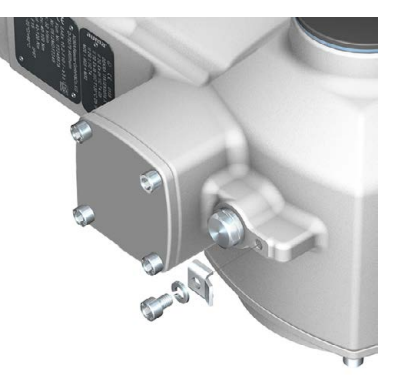

**Anwendung** Außenliegender Erdungsanschluss (Klemmbügel) für die Anbindung an den Potentialausgleich.

#### Tabelle 18:

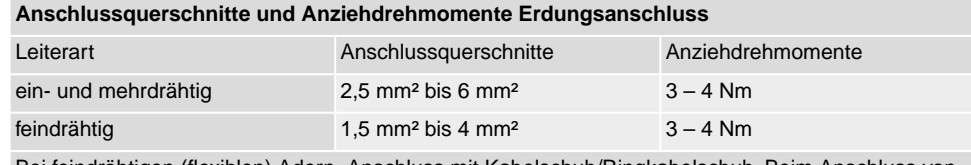

Bei feindrähtigen (flexiblen) Adern, Anschluss mit Kabelschuh/Ringkabelschuh. Beim Anschluss von zwei einzelnen Adern unter den Klemmbügel müssen diese querschnittsgleich sein.

# <span id="page-32-1"></span><span id="page-32-0"></span>**6. Bedienung 6.1. Motorbetrieb**

**HINWEIS** 

#### **Schäden an Armatur bei falscher Grundeinstellung!**

 $\rightarrow$  Vor einer elektrischen Bedienung des Stellantriebs Grundeinstellungen "Abschaltart" und "Drehmomentschaltung" einstellen.

## <span id="page-32-2"></span>**6.1.1. Bedienung des Stellantriebs vor Ort**

Die Bedienung des Stellantriebs vor Ort erfolgt über die Drucktaster auf der Ortssteuerstelle der Stellantriebs-Steuerung.

Bild 32: Ortssteuerstelle

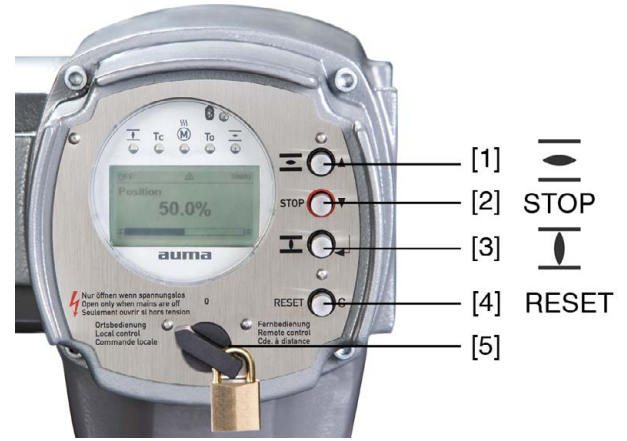

- [1] Drucktaster für Fahrbefehl in Richtung AUF
- [2] Drucktaster STOP
- [3] Drucktaster für Fahrbefehl in Richtung ZU
- [4] Drucktaster RESET
- [5] Wahlschalter

```
A VORSICHT
```
## **Heiße Oberflächen z.B. durch hohe Umgebungstemperaturen oder durch starke Sonneneinstrahlung möglich!**

*Verbrennungen möglich*

- $\rightarrow$  Oberflächentemperatur prüfen und Schutzhandschuhe tragen.
- → Wahlschalter [5] in Stellung **Ortsbedienung** (ORT) stellen.

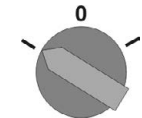

- Der Stellantrieb kann nun über die Drucktaster [1 3] bedient werden:
- Stellantrieb in Richtung AUF fahren: Drucktaster [1]  $\equiv$  drücken.
- Stellantrieb anhalten: Drucktaster [2] STOP drücken.
- Stellantrieb in Richtung ZU fahren: Drucktaster [3]  $\Gamma$  drücken.
- **Information** Die Stellbefehle AUF und ZU können im Tippbetrieb oder mit Selbsthaltung angesteuert werden. Bei Selbsthaltung fährt der Stellantrieb nach Drücken des Tasters bis in die jeweilige Endlage, sofern er nicht zuvor einen anderen Befehl erhält. Weitere Informationen hierzu siehe Handbuch (Betrieb und Einstellung).

# <span id="page-33-0"></span>**6.1.2. Bedienung des Antriebs von Fern**

#### **Stellantrieb kann beim Einschalten sofort losfahren!**

*Personenschäden oder Schäden an Armatur möglich.*

- → Fährt der Stellantrieb unerwartet los: sofort Wahlschalter in Stellung **0** (AUS) stellen.
- $\rightarrow$  Eingangssignale und Funktionen prüfen.
- Wahlschalter in Stellung Fernbedienung (FERN) stellen.

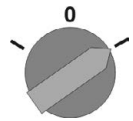

**VORSICHT** 

- Der Antrieb kann nun von Fern über den Feldbus angesteuert werden.
- **Information** Bei Stellantrieben mit Stellungsregler ist eine Umschaltung zwischen **AUF ZU Ansteuerung** (Fern AUF-ZU) und **Sollwertansteuerung** (Fern SOLL) möglich.Weitere Informationen hierzu siehe Handbuch (Betrieb und Einstellung).

#### <span id="page-33-1"></span>**6.2. Menübedienung über die Drucktaster (für Einstellungen und Anzeigen)**

Die Menübedienung zur Anzeige und Einstellung erfolgt über die Drucktaster [1– 4] der Ortssteuerstelle.

Zur Menübedienung muss der Wahlschalter [5] in Stellung **0** (AUS) stehen.

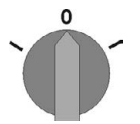

Die unterste Zeile im Display [6] dient als Navigationshilfe und zeigt welche Drucktaster [1– 4] zur Menübedienung benutzt werden können.

Bild 33:

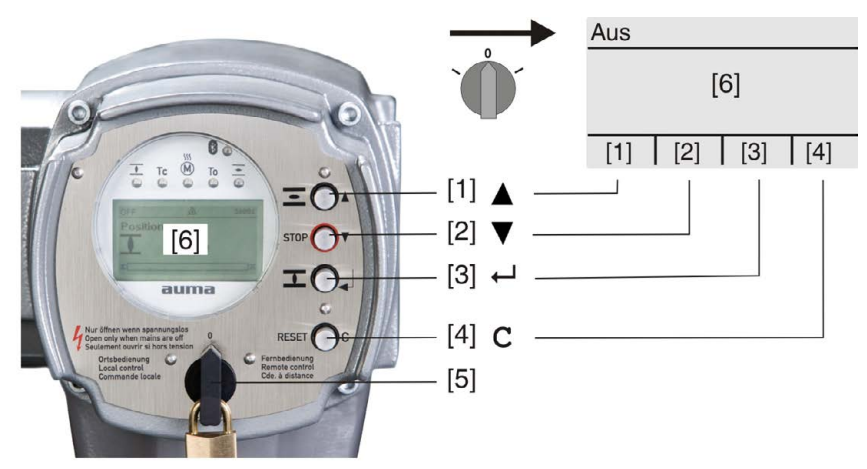

- [1–4] Drucktaster bzw. Navigationshilfe
- [5] Wahlschalter
- [6] Display

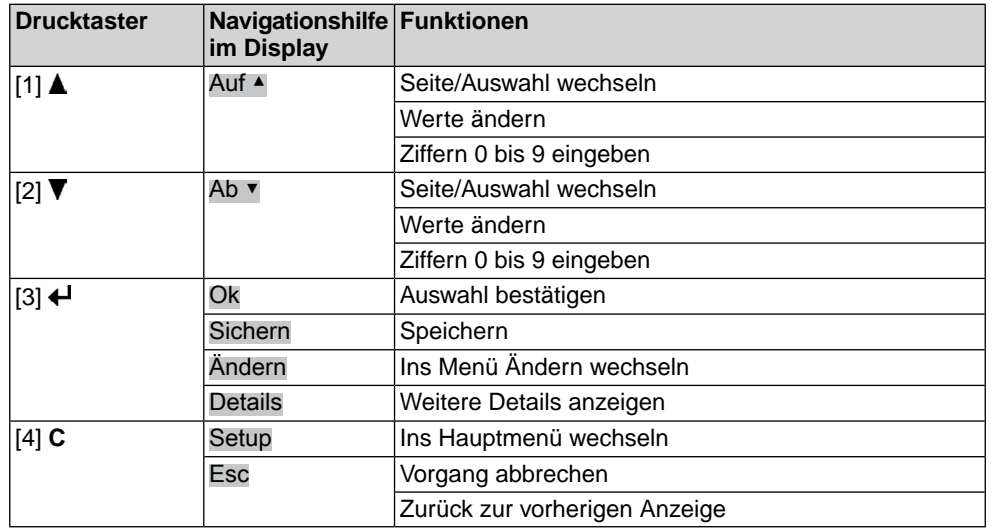

Tabelle 19: Wichtige Drucktasterfunktionen zur Menübedienung

<span id="page-34-0"></span>

**Hintergrundbeleuchtung** ● Im Normalbetrieb ist die Beleuchtung weiß. Bei einem Fehler ist sie rot.

Wenn ein Drucktaster betätigt wird, leuchtet das Display heller. Wenn 60 Sekunden lang kein Drucktaster betätigt wurde, wird das Display wieder dunkler.

#### **6.2.1. Struktureller Aufbau und Navigation**

**Gruppen** Die Anzeigen im Display sind in 3 Gruppen unterteilt.

Bild 34: Gruppen

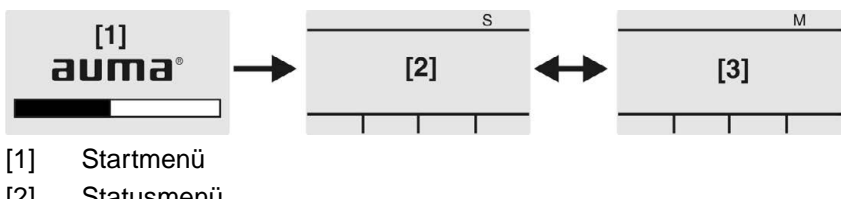

- [2] Statusmenü
- [3] Hauptmenü

**ID** Statusmenü und Hauptmenü sind mit einer ID gekennzeichnet.

Bild 35: Kennzeichnung mit ID

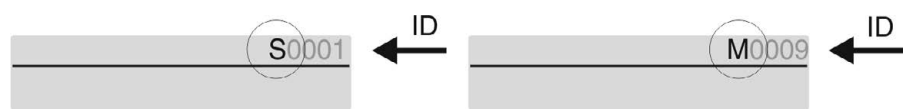

- S ID beginnt mit S = Statusmenü
- $M$  ID beginnt mit  $M$  = Hauptmenü

**Gruppen wechseln** Zwischen Statusmenü S und Hauptmenü M kann gewechselt werden:

Dazu, in Wahlschalterstellung **0** (AUS), Drucktaster **C** ca. 2 Sekunden gedrückt halten bis eine Seite mit der ID M... erscheint.

Bild 36: Menügruppen wechseln

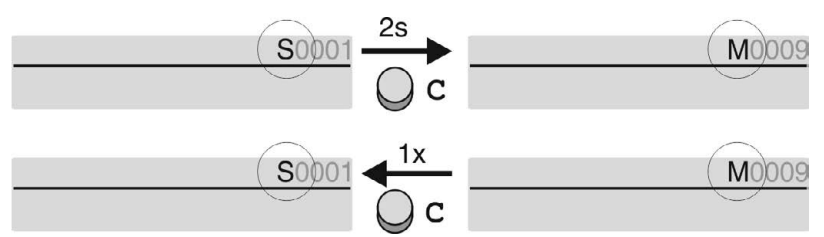

Der Wechsel zurück ins Statusmenü erfolgt, wenn:

für 10 Minuten kein Drucktaster an der Ortssteuerstelle betätigt wird

- oder durch kurzes Drücken auf **C**
- **Direktaufruf über ID** Im Hauptmenü können Seiten durch Eingabe der ID auch direkt (ohne durchklicken) aufgerufen werden.

Bild 37: Direktaufruf (Beispiel)

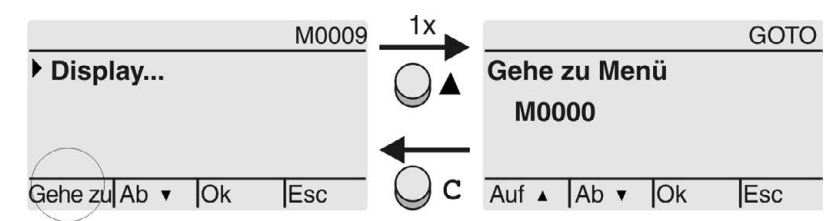

Anzeige zeigt in der untersten Zeile: Gehe zu

- 1. Drucktaster ▲ Gehe zu drücken. Anzeige zeigt: Gehe zu Menü M0000
- 2. Mit Drucktaster AV Auf ▲ Ab ▼ Ziffern 0 bis 9 wählen.
- 3. Mit Drucktaster ← Ok erste Stelle bestätigen.
- 4. Schritte 2 und 3 für alle weiteren Stellen wiederholen.
- 5. Um Vorgang abzubrechen: **C** Esc drücken.

## <span id="page-35-0"></span>**6.3. Benutzerlevel, Passwort**

**Benutzerlevel** Der Benutzerlevel bestimmt, welche Menüpunkte bzw. Parameter dem angemeldeten Benutzer angezeigt, bzw. von ihm verändert werden dürfen.

> Es gibt 6 unterschiedliche Benutzer. Der Benutzerlevel wird in der obersten Zeile angezeigt:

Bild 38: Anzeige Benutzerlevel (Beispiel)

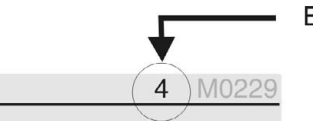

Benutzerlevel

**Passwort** Damit ein Parameter geändert werden kann, muss ein Passwort eingegeben werden. Im Display erscheint dann die Anzeige: Passwort 0\*\*\*

> Jeder Benutzer hat ein eigenes Passwort und berechtigt zu unterschiedlichen Aktionen.

#### Tabelle 20:

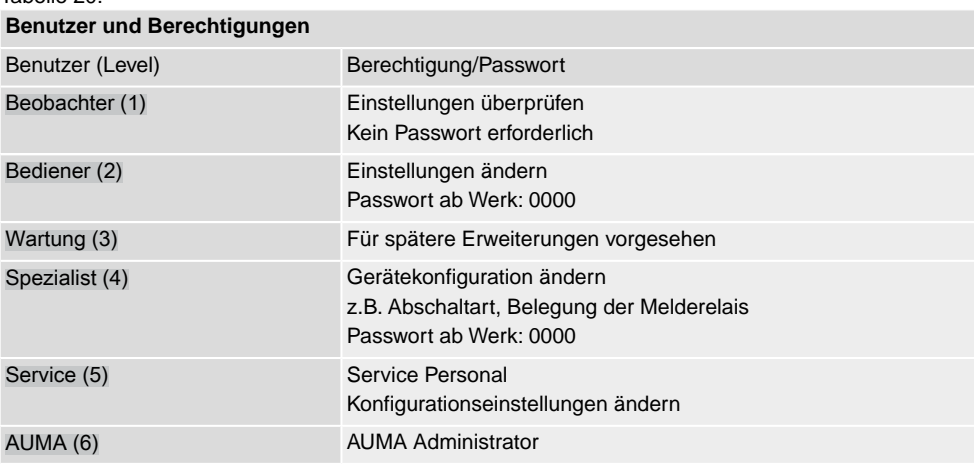

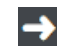

#### **Unberechtigter Zugriff wird durch ein unsicheres Passwort erleichtert!**

 $\rightarrow$  Es wird dringend empfohlen, das Passwort bei der Erstinbetriebnahme zu ändern.
# **6.3.1. Passwort eingeben**

- 1. Gewünschtes Menü auswählen und Drucktaster + ca. 3 Sekunden gedrückt halten.
- ➥ Anzeige zeigt den eingestellten Benutzerlevel, z.B Beobachter (1)
- 2. Mit Auf ▲ höheren Benutzerlevel wählen, und mit ← Ok bestätigen.
- ➥ Anzeige zeigt: Passwort 0\*\*\*
- 3. Mit Drucktaster AV Auf ▲ Ab ▼ Ziffern 0 bis 9 wählen.
- 4. Mit Drucktaster  $\leftarrow$  Ok erste Stelle des Passwortes bestätigen.
- 5. Schritte 1 und 2 für alle weiteren Stellen wiederholen.
- Nachdem die letzte Stelle mit ← Ok bestätigt wurde, ist bei richtiger Eingabe des Passwortes der Zugriff auf alle Parameter innerhalb des Benutzerlevels möglich.

#### **6.3.2. Passwörter ändern**

Es können nur die Passwörter geändert werden, die den gleichen oder einen kleineren Benutzerlevel haben.

Beispiel: Der Benutzer ist unter Spezialist (4) angemeldet, dann kann er die Passwörter von Benutzerlevel (1) bis (4) ändern.

#### $M \triangleright$ Gerätekonfiguration M0053 Servicefunktionen M0222 Passwörter ändern M0229

Der Menüpunkt Servicefunktionen M0222 ist nur sichtbar, wenn der Benutzerlevel Spezialist (4) oder höher eingestellt ist.

**Hauptmenü wählen** 1. Wahlschalter in Stellung **0** (AUS) stellen.

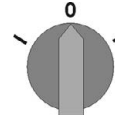

- 2. Drucktaster **C** Setup ca. 3 Sekunden gedrückt halten.
- ➥ Anzeige wechselt ins Hauptmenü und zeigt: ▶ Display

- **Passwörter ändern** 3. Parameter Passwörter ändern wählen, entweder:
	- $\rightarrow$  über das Menü M  $\triangleright$  zum Parameter klicken, oder
	- $\rightarrow$  über Direktaufruf: A drücken und ID M0229 eingeben
	- Anzeige zeigt: ▶ Passwörter ändern
	- In der obersten Zeile wird der Benutzerlevel  $(1 6)$  angezeigt, z.B.:

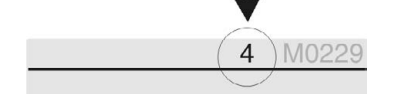

- Bei Benutzerlevel 1 (nur Anzeigen) kann kein Passwort geändert werden. Um Passwörter zu ändern muss in einen höheren Benutzerlevel gewechselt werden. Dazu muss über einen Parameter ein Passwort eingegeben werden.
- 4. Bei einem Benutzerlevel von  $2 6$ : Drucktaster  $\leftarrow$  Ok drücken.
- ➥ Anzeige zeigt den höchsten Benutzerlevel, z.B.: für Benutzer 4
- 5. Mit Drucktaster AV Auf ▲ Ab v Benutzerlevel wählen und mit < Ok bestätigen.
- ➥ Anzeige zeigt: ▶ Passwörter ändern Passwort 0\*\*\*
- 6. Aktuelles Passwort eingeben (→ Passwort eingeben).
- ➥ Anzeige zeigt: ▶ Passwörter ändern Passwort (neu) 0\*\*\*

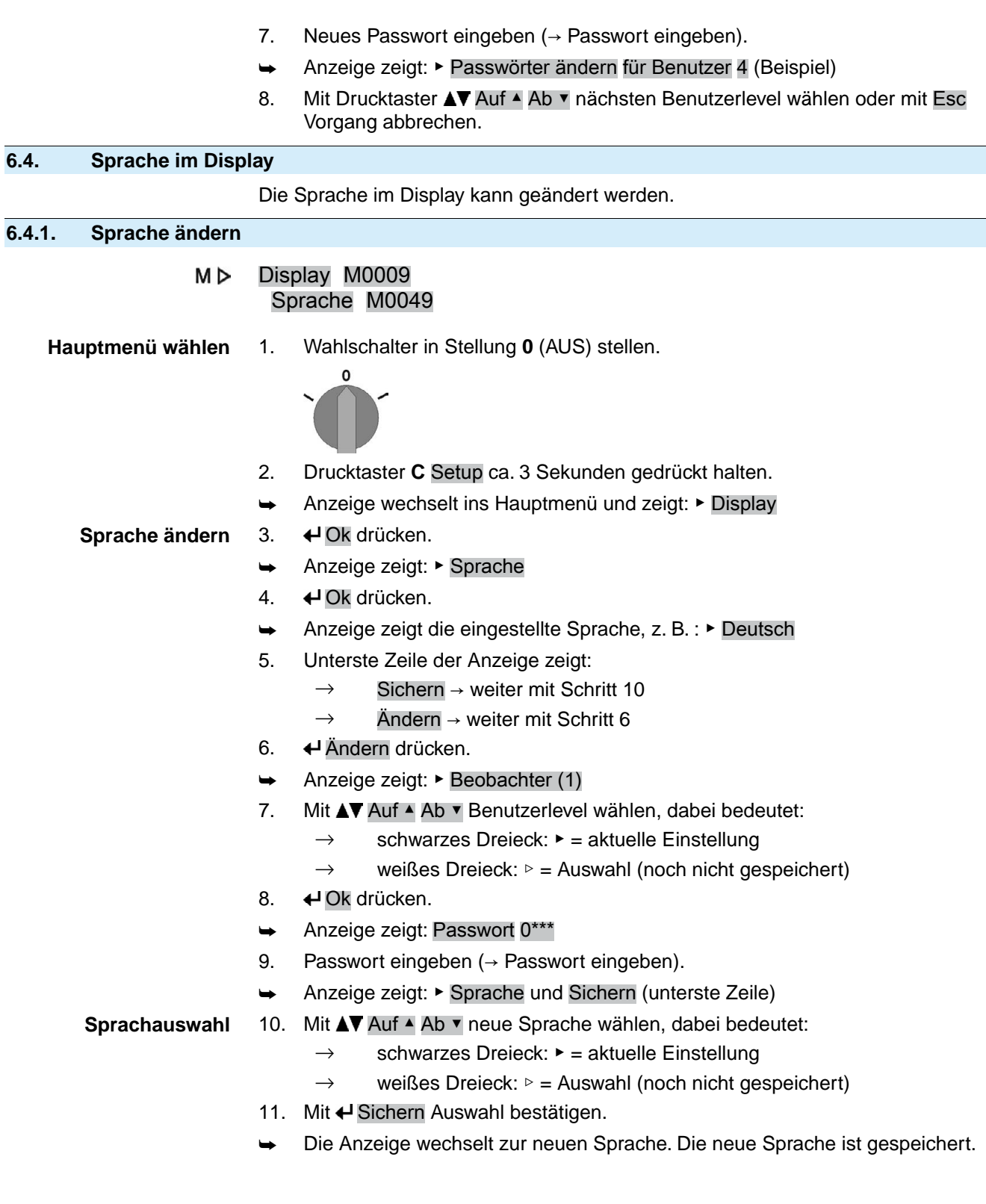

# **7. Anzeigen 7.1. Anzeigen bei Inbetriebnahme LED Test** Nach dem Einschalten der Versorgungsspannung müssen alle LEDs der Ortssteuerstelle für ca. 1 Sekunde aufleuchten. Diese optische Rückmeldung zeigt, dass die Steuerung mit Spannung versorgt wird und dass alle LEDs funktionsfähig sind. Bild 39: LED Test **Sprachauswahl** Während des Selbsttests kann die Sprachauswahl aktiviert werden, damit gleich nach dem Startvorgang die Anzeige im Display in der gewünschten Sprache erscheint. Der Wahlschalter muss dazu in Stellung **0** (AUS) stehen. **Sprachauswahl aktivieren:** 1. Anzeige zeigt in der untersten Zeile: Language selection menu? 'Reset' 2. Drucktaster **RESET** drücken und gedrückt halten bis in der untersten Zeile der Text: Language menu loading, please wait angezeigt wird. Bild 40: Selbsttest auma auma® **RESET** Self-test ... Self-test ....... Language selection menu? 'Reset' -Language menu loading, please wait Das Menü zum Auswählen der Sprache erscheint nach dem Startupmenü. **Startupmenü** Während des Startvorgangs wird im Display die aktuelle Firmware Version angezeigt. Bild 41: Startupmenü mit Firmware Version: 05.00.00–xxxx allima 05.00.00-xxxx Falls während des Selbsttests die Sprachauswahl aktiviert wurde, erscheint nun das Menü zum Auswählen der Displaysprache. Weitere Informationen zur Spracheinstellung siehe Kapitel <Sprache im Display>. Bild 42: Sprachauswahl Sprache: Deutsch **English**

Auf ▲ Ab ▼ SichernEsc

Erfolgt für längere Zeit (ca. 1 Minute) keine Eingabe, wechselt das Display automatisch in die erste Status-Anzeige.

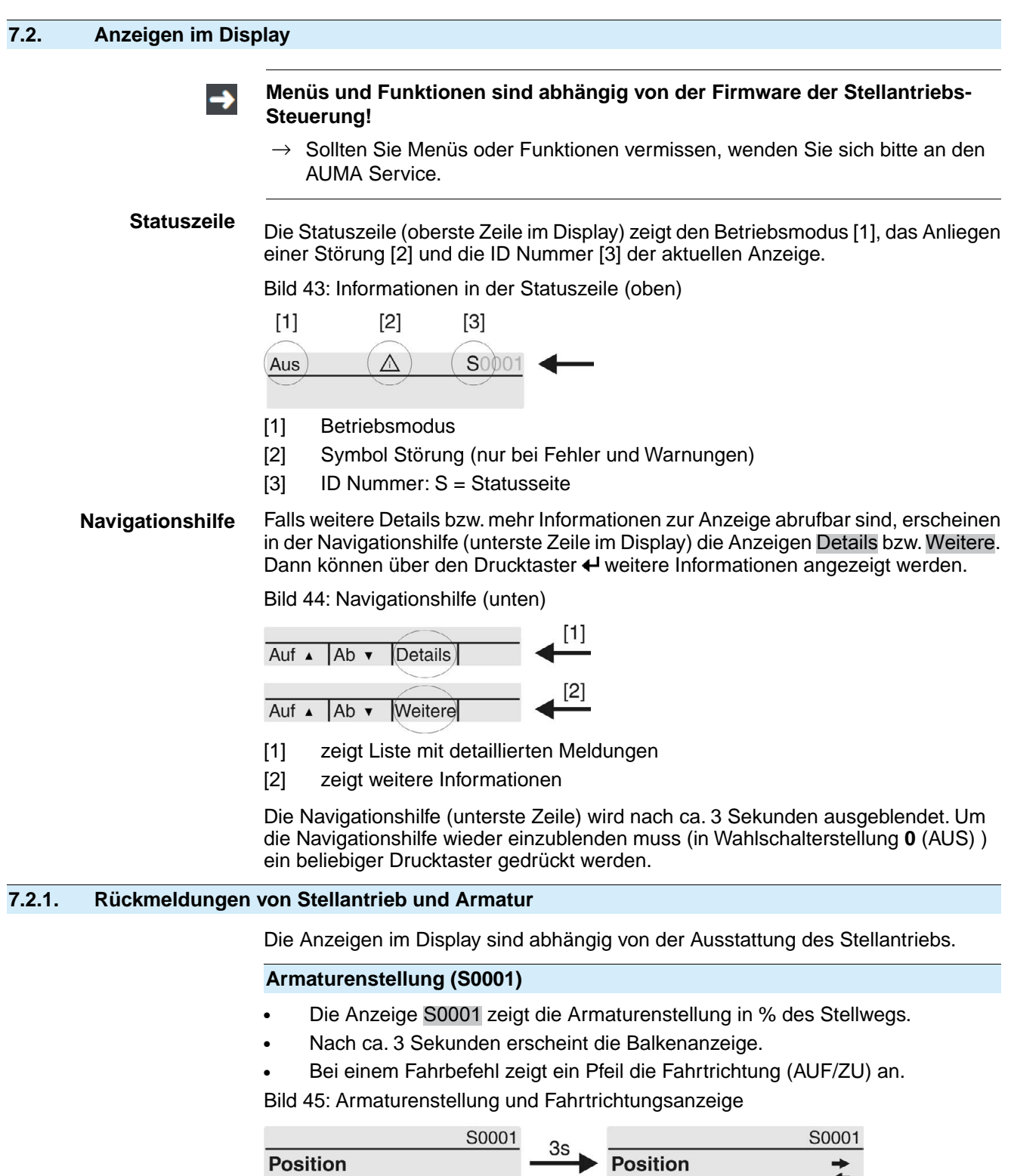

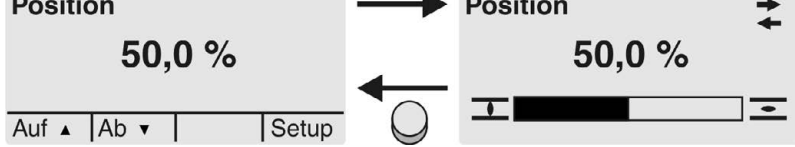

Das Erreichen der eingestellten Endlagen wird zusätzlich mit den Symbolen  $\overline{\mathbf{I}}$  (ZU) und  $\equiv$  (AUF) angezeigt.

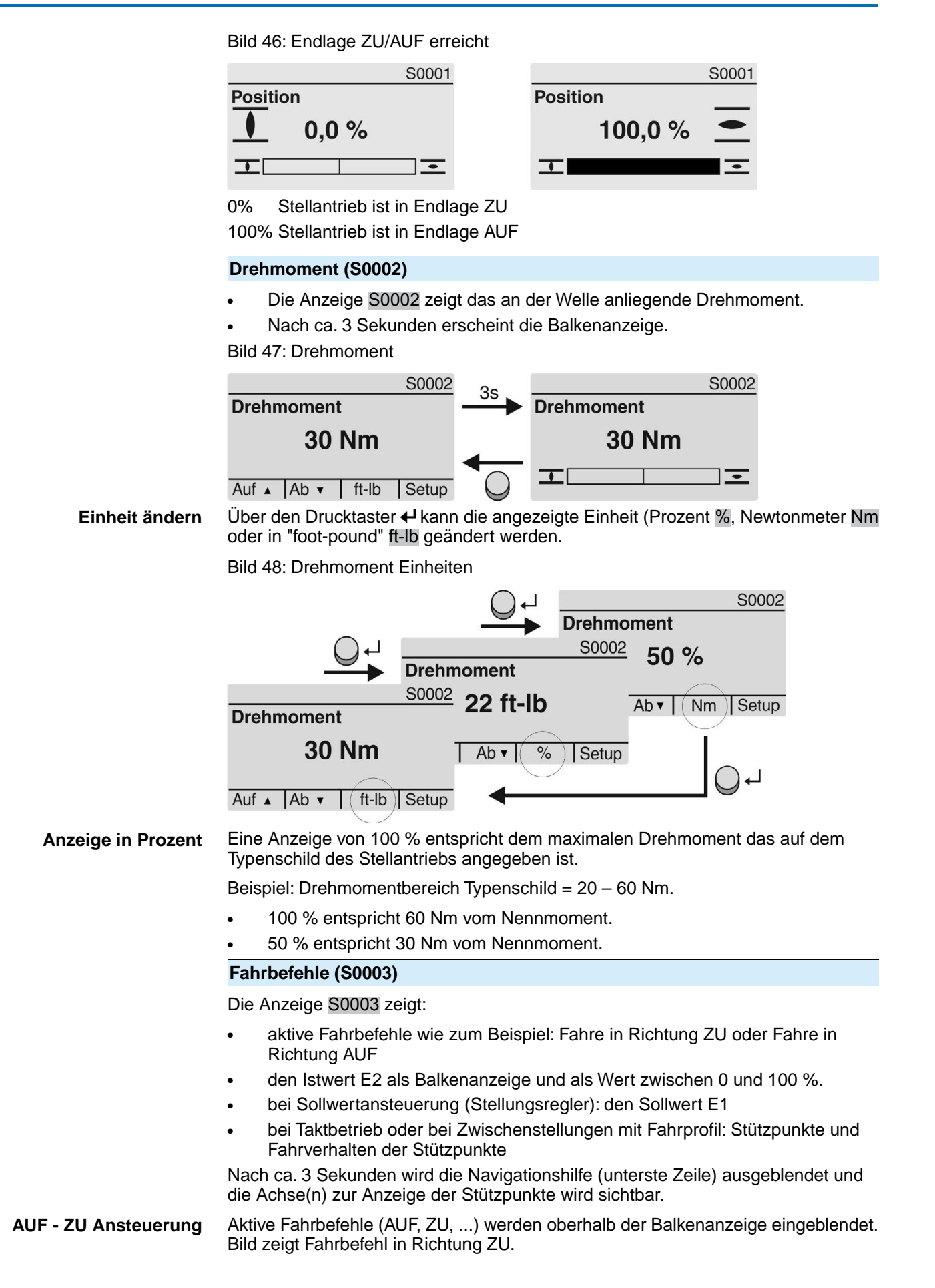

Bild 49: Anzeige bei AUF - ZU Ansteuerung S0003 S0003  $3s$ **Aktiver Fahrbefehl Aktiver Fahrbefehl**  $71$ **ZU**  $\overline{r}$  $\overline{\cdot}$ 工  $\overline{\cdot}$  $E2$  $149.9%$ E<sub>2</sub> 49.9% Setup Auf  $\triangle$  Ab  $\triangledown$ E2 Stellungsistwert **Sollwertansteuerung** Wenn der Stellungsregler frei geschaltet und aktiviert ist, wird die Balkenanzeige für E1 (Stellungssollwert) sichtbar. Die Richtung des Fahrbefehls wird durch einen Pfeil oberhalb der Balkenanzeige angezeigt. Bild zeigt Fahrbefehl in Richtung ZU. Bild 50: Anzeige bei Sollwertansteuerung (Stellungsregler) S0003 S0003 3s **Aktiver Fahrbefehl Aktiver Fahrbefehl**  $\overline{1}$  $\pm$ Ξ  $\equiv$ 50.0%  $E1$ 50.0%  $E1$  $149.9%$  $E2$ 49.9%  $E2$ Auf  $\triangle$  | Ab  $\triangledown$ Setup E1 Stellungssollwert E2 Stellungsistwert **Stützpunktachse** Auf der Stützpunktachse werden die Stützpunkte und deren Fahrverhalten (Fahrprofil) durch Symbole angezeigt. Die Symbole werden nur angezeigt, wenn mind. eine der folgenden Funktionen aktiviert ist: Fahrprofil M0294 Taktfunktion ZU M0156 Taktfunktion AUF M0206 Bild 51: Beispiele: links Stützpunkte (Zwischenstellungen); rechts Taktbetrieb 49.9%

 $-149.9%$ F<sub>2</sub> E<sub>2</sub> 

Tabelle 21: Symbole auf der Stützpunktachse

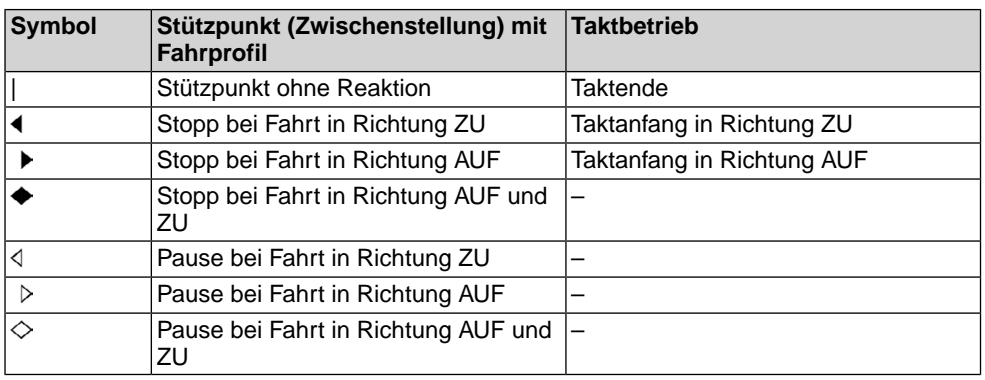

#### **7.2.2. Statusanzeigen nach AUMA Kategorie**

Diese Anzeigen sind verfügbar, wenn der Parameter Diagnosekategorie M0539 auf den Wert AUMA eingestellt ist.

#### **Warnungen (S0005)**

Wenn eine Warnung aufgetreten ist, zeigt die Anzeige S0005:

- die Anzahl der aufgetretenen Warnungen
- nach ca. 3 Sekunden ein blinkendes Fragezeichen Bild 52: Warnungen

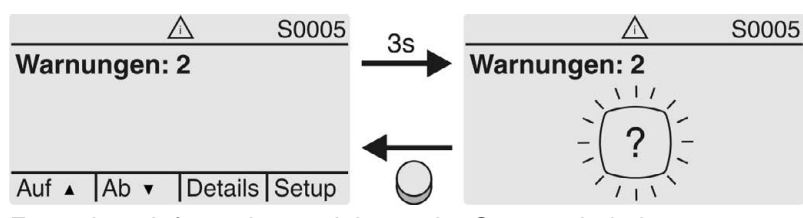

Für weitere Informationen siehe auch <Störungsbehebung>.

#### **Nicht bereit FERN (S0006)**

Die Anzeige S0006 zeigt die Meldungen der Gruppe Nicht bereit FERN.

Wenn eine solche Meldung aufgetreten ist, zeigt die Anzeige S0006:

- die Anzahl der aufgetretenen Meldungen
- nach ca. 3 Sekunden einen blinkenden Querbalken

Bild 53: Meldungen Nicht bereit FERN

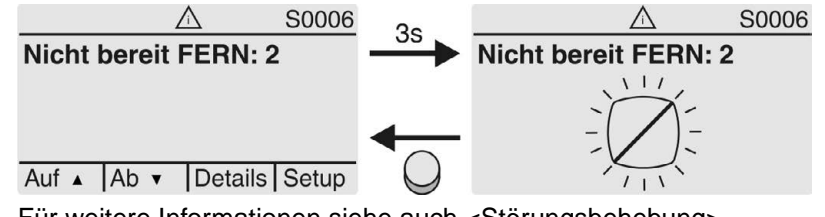

Für weitere Informationen siehe auch <Störungsbehebung>.

### **Fehler (S0007)**

Wenn ein Fehler aufgetreten ist, zeigt die Anzeige S0007:

- die Anzahl der aufgetretenen Fehler
- nach ca. 3 Sekunden ein blinkendes Ausrufezeichen Bild 54: Fehler

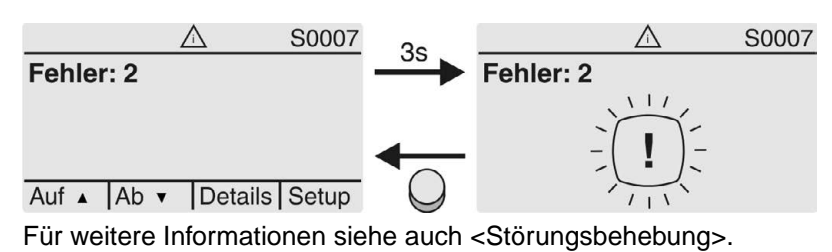

#### **7.2.3. Statusanzeigen nach NAMUR-Empfehlung**

Diese Anzeigen sind verfügbar, wenn der Parameter Diagnosekategorie M0539 auf den Wert NAMUR eingestellt ist.

#### **Außerhalb der Spezifikation (S0008)**

Die Anzeige S0008 zeigt Meldungen außerhalb der Spezifikation nach der NAMUR-Empfehlung NE 107.

Wenn eine solche Meldung aufgetreten ist, zeigt die Anzeige S0008:

- die Anzahl der aufgetretenen Meldungen
- nach ca. 3 Sekunden ein blinkendes Dreieck mit Fragezeichen

Bild 55: Außerhalb der Spezifikation

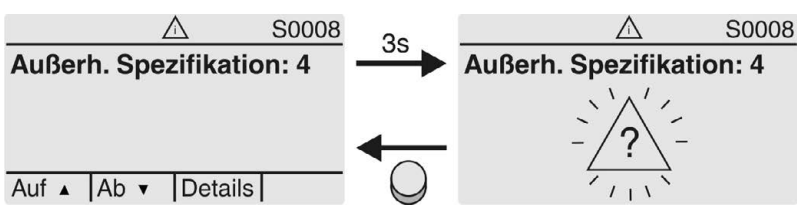

Für weitere Informationen siehe auch <Störungsbehebung>.

#### **Funktionskontrolle (S0009)**

Die Anzeige S0009 zeigt Meldungen der Funktionskontrolle nach der NAMUR-Empfehlung NE 107.

Wenn über die Funktionskontrolle eine Meldung aufgetreten ist, zeigt die Anzeige S0009:

- die Anzahl der aufgetretenen Meldungen
- nach ca. 3 Sekunden ein blinkendes Dreieck mit Werkzeugschlüssel
- Bild 56: Funktionskontrolle

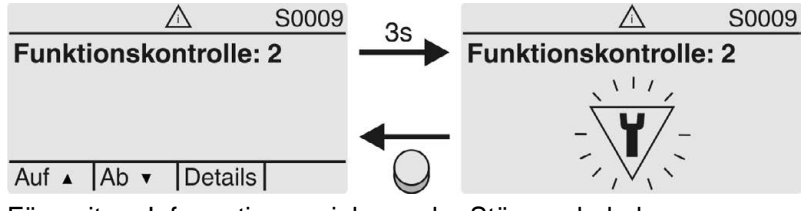

Für weitere Informationen siehe auch <Störungsbehebung>.

#### **Wartung erforderlich (S0010)**

Die Anzeige S0010 zeigt Wartungsmeldungen nach der NAMUR-Empfehlung NE 107.

Wenn eine solche Meldung aufgetreten ist, zeigt die Anzeige S0010:

- die Anzahl der aufgetretenen Meldungen
- nach ca. 3 Sekunden ein blinkendes Viereck mit Ölkännchen

Bild 57: Wartungsbedarf

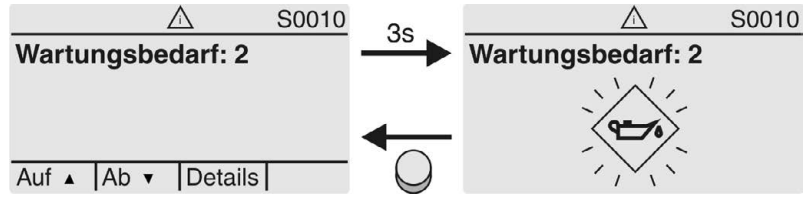

Für weitere Informationen siehe auch <Störungsbehebung>.

#### **Ausfall (S0011)**

Die Anzeige S0011 zeigt die Ursachen der Meldung Ausfall gemäß der NAMUR-Empfehlung NE 107.

Wenn eine solche Meldung aufgetreten ist, zeigt die Anzeige S0011:

- die Anzahl der aufgetretenen Meldungen
- nach ca. 3 Sekunden einen blinkenden Kreis mit Kreuz Bild 58: Ausfall

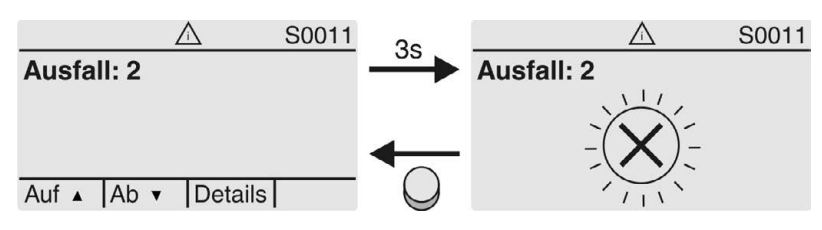

Für weitere Informationen siehe auch <Störungsbehebung>. **7.3. Meldeleuchten der Ortssteuerstelle** Bild 59: Anordnung und Bedeutung der Meldeleuchten  $[1]$  $[2]$ 0  $\odot$  $6\phantom{.}6$  $\overline{c}$ 3  $\overline{4}$ 5  $\overline{\mathbf{I}}$ Tc To  $\bigcap$  $\bigcirc$  $\bigcap$ [1] Beschriftung mit Symbolen (Standard) [2] Beschriftung mit Ziffern  $1 - 6$  (Option) 1 **T** Endlage ZU erreicht, (blinkt: Fahre in Richtung ZU) 2 Tc Drehmomentfehler ZU 3 M Motorschutz ausgelöst 4 To Drehmomentfehler AUF  $5 =$  Endlage AUF erreicht, (blinkt: Fahre in Richtung AUF) 6 **B** Bluetoothverbindung aktiv **Meldeleuchten (Anzeigen) ändern** Den LEDs 1 – 5 können verschiedene Meldungen zugeordnet werden. M<sub>D</sub> Gerätekonfiguration M0053 Ortssteuerstelle M0159 Meldeleuchte 1 (links) M0093 Meldeleuchte 2 M0094 Meldeleuchte 3 M0095 Meldeleuchte 4 M0096 Meldeleuchte 5 (rechts) M0097 Meldung i. Mittelstellung M0167 **Standardwerte (Europa):** Meldeleuchte 1 (links) = Endlage ZU, blinkend Meldeleuchte 2 = Drehmo Fehler ZU Meldeleuchte  $3$  = Thermofehler Meldeleuchte 4 = Drehmo Fehler AUF Meldeleuchte 5 (rechts) =  $Endlage AUF, blinkend$ Meldung i. Mittelstellung = Endlage  $AUF/ZU = Aus$ **Weitere Einstellwerte:** Siehe Handbuch (Betrieb und Einstellung).

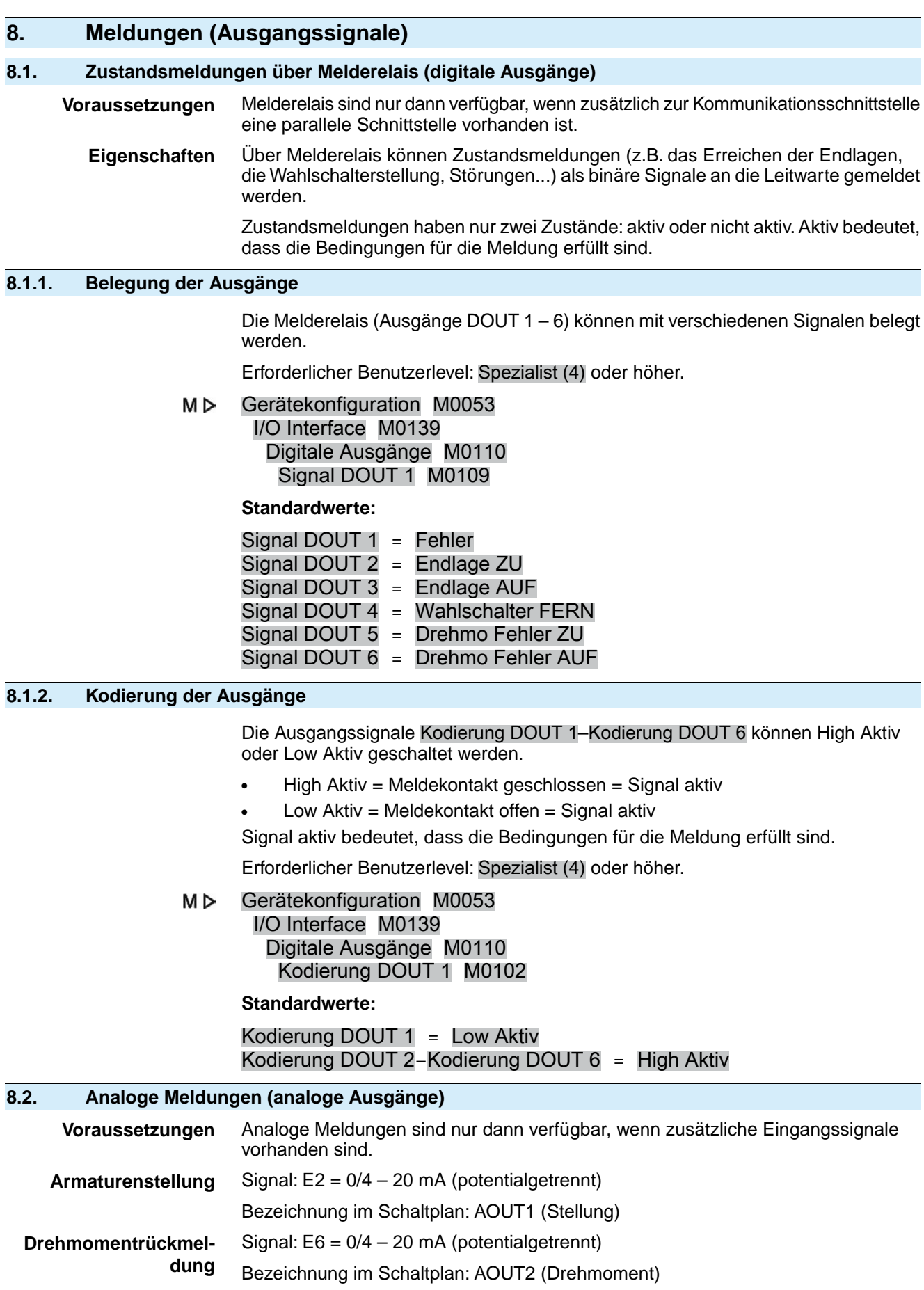

Weitere Informationen zu diesem Thema siehe Handbuch (Betrieb und Einstellung).

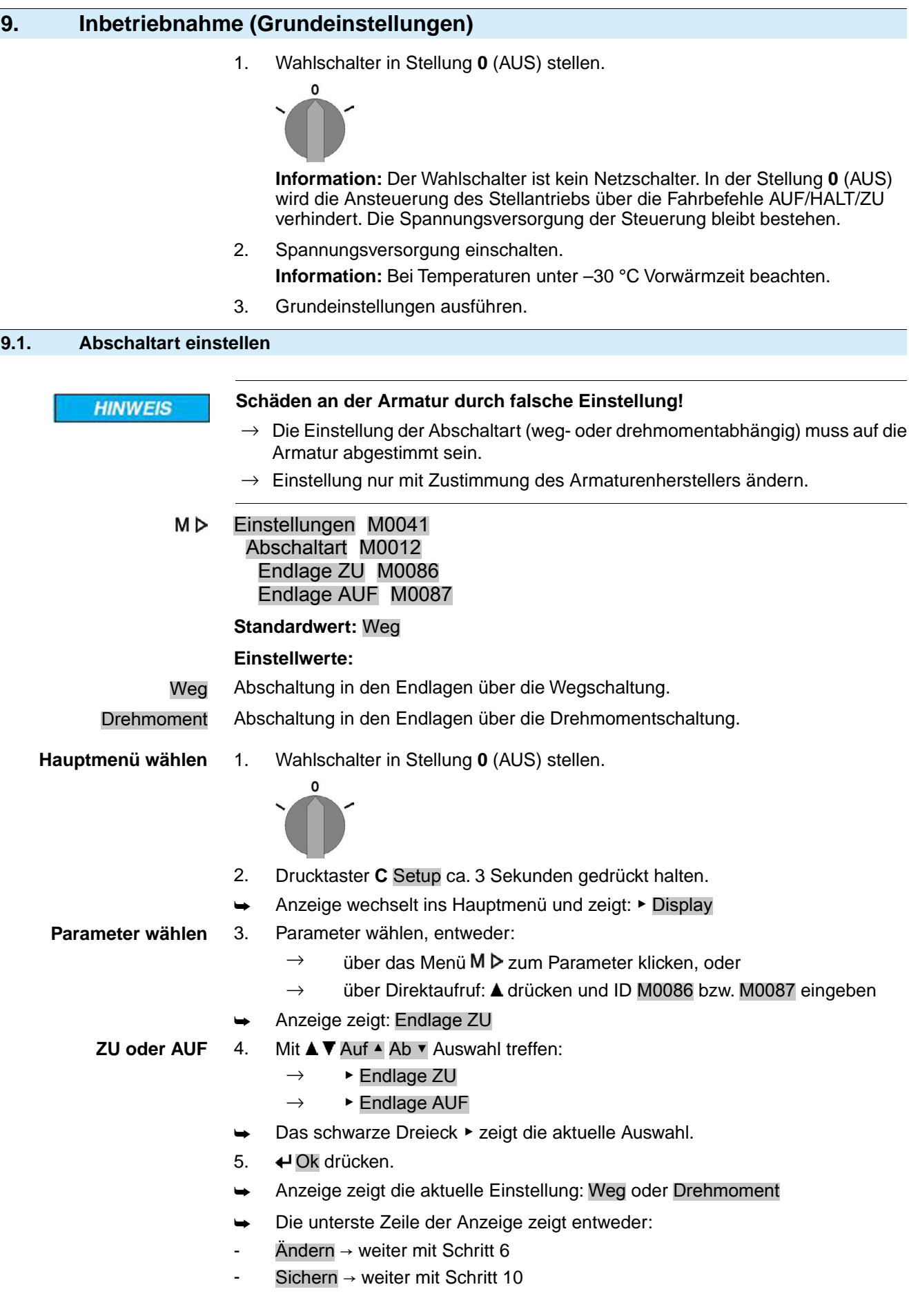

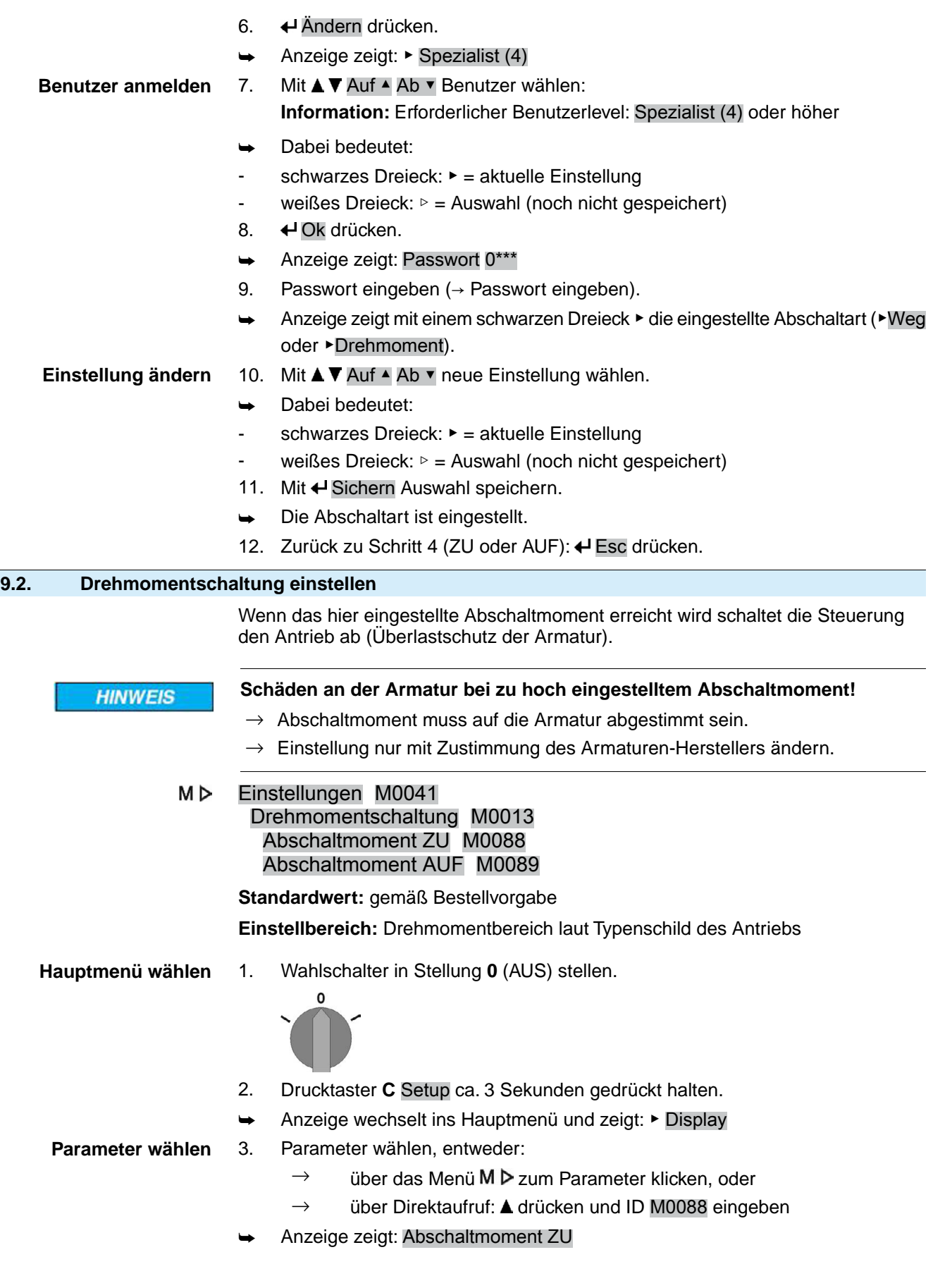

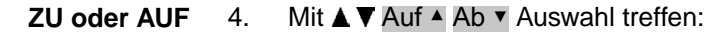

- $\rightarrow$  Abschaltmoment ZU
- $\rightarrow$  Abschaltmoment AUF
- ➥ Das schwarze Dreieck ▶ zeigt die aktuelle Auswahl.
- 5. **← Ok drücken.**
- ➥ Anzeige zeigt den eingestellten Wert.
- Die unterste Zeile zeigt: Ändern Esc
- 6. Ändern drücken.
- ➥ Anzeige zeigt:
- Spezialist (4)  $\rightarrow$  weiter mit Schritt 7
- in der untersten Zeile Auf ▲ Ab ▼ Esc → weiter mit Schritt 11

#### **Benutzer anmelden** 7. Mit **AV** Auf A b v Benutzer wählen:

- **Information:** Erforderlicher Benutzerlevel: Spezialist (4) oder höher
- Dabei bedeutet:
- schwarzes Dreieck: ► = aktuelle Einstellung
- weißes Dreieck:  $\triangleright$  = Auswahl (noch nicht gespeichert)
- 8. **← Ok drücken.**
- ➥ Anzeige zeigt: Passwort 0\*\*\*
- 9. Passwort eingeben (→ Passwort eingeben).
- ➥ Anzeige zeigt den eingestellten Wert.
- Die unterste Zeile zeigt: Ändern Esc
- 10. Ändern drücken.

Wert ändern 11. Mit **AV** Auf ▲ Ab v neuen Wert für das Abschaltmoment eingeben. **Information:** Der einstellbare Drehmomentbereich wird in runden Klammern angezeigt.

- 12. Mit + Sichern neuen Wert speichern.
- Das Abschaltmoment ist eingestellt.
- 13. Zurück zu Schritt 4 (ZU oder AUF): « Esc drücken.

#### **Information** Folgende Fehlermeldungen werden ausgegeben, wenn das hier eingestellte Drehmoment **vor** der Endlage erreicht wird:

Im Display der Ortssteuerstelle: Statusanzeige S0007 Fehler = Drehmo Fehler AUF oder Drehmo Fehler ZU

Bevor eine Weiterfahrt erfolgen kann muss der Fehler quittiert werden. Die Quittierung kann erfolgen:

- 1. durch einen Fahrbefehl in Gegenrichtung.
	- Bei Drehmo Fehler AUF: Fahrbefehl in Richtung ZU
	- Bei Drehmo Fehler ZU: Fahrbefehl in Richtung AUF
- 2. oder, wenn das anliegende Drehmoment kleiner als das eingestellte Abschaltmoment ist:
	- in der Wahlschalterstellung **Ortsbedienung** (ORT) über den Drucktaster **RESET**.
	- in der Wahlschalterstellung **Fernbedienung** (FERN):
		- über den Feldbus, Kommando Reset, wenn der Feldbus die aktive Befehlsquelle ist.
		- über einen digitalen Eingang (I/O Interface) mit dem Befehl Reset, falls ein digitaler Eingang für das Signal RESET konfiguriert, und das I/O Interface die aktive Befehlsquelle ist.

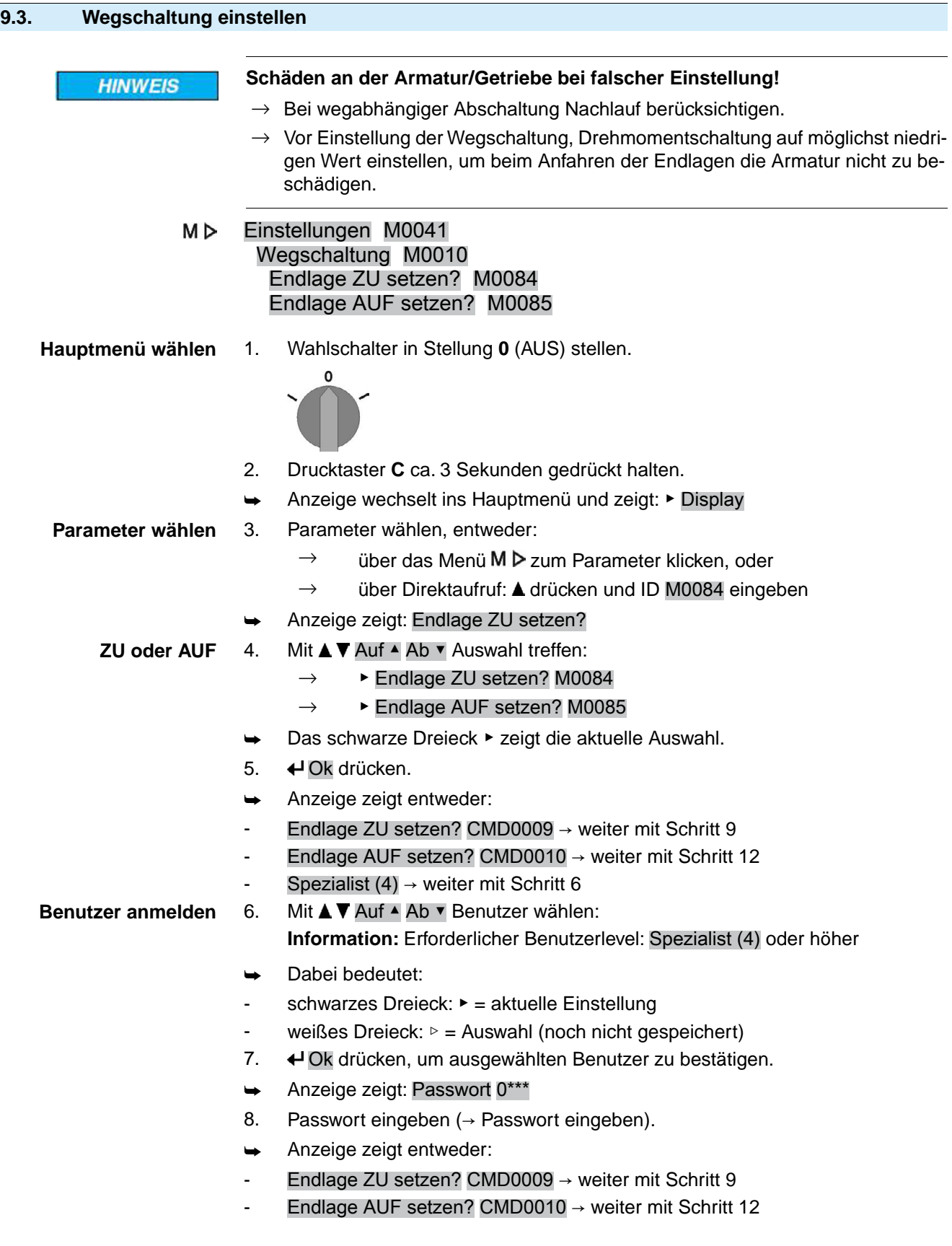

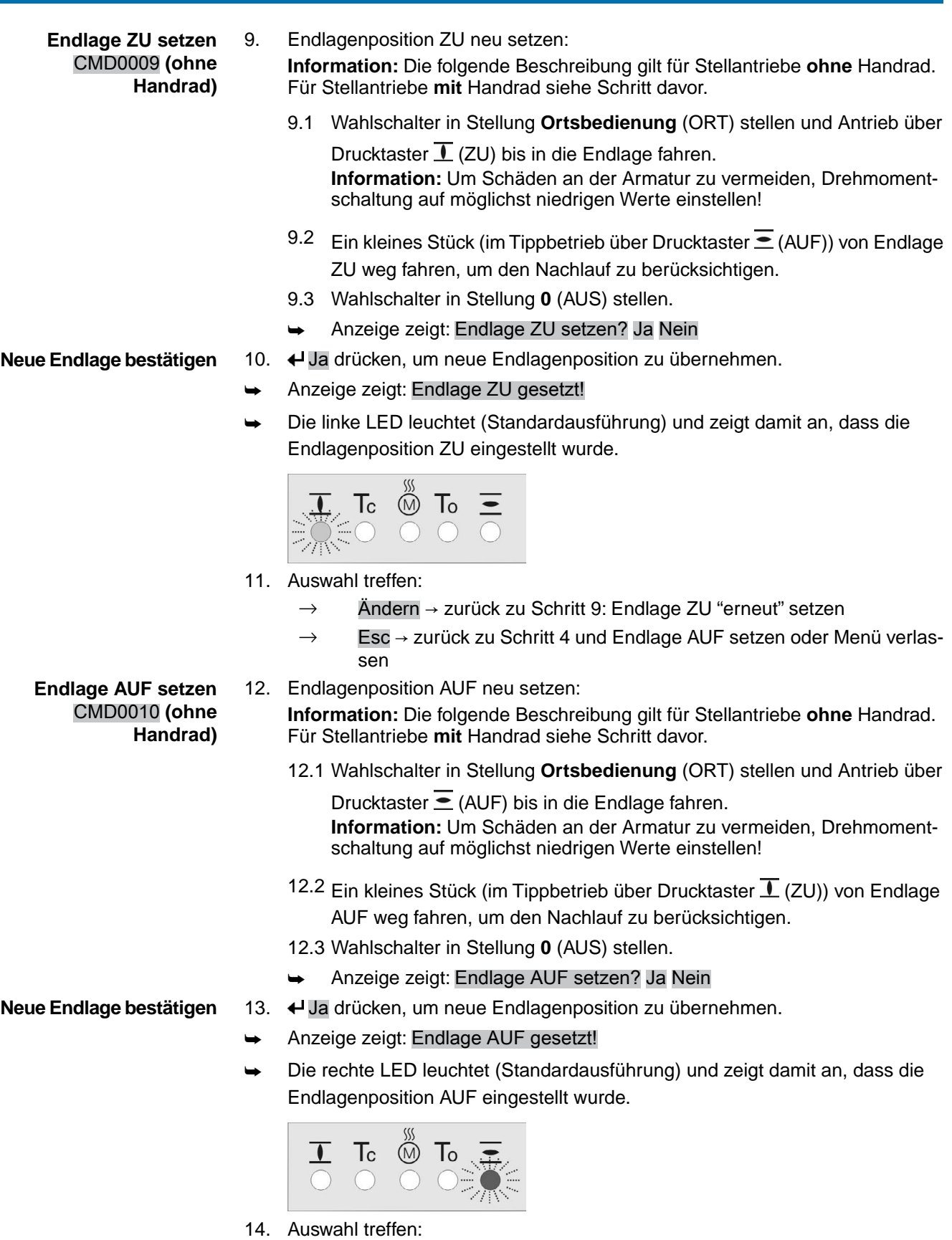

- $\rightarrow$  Ändern  $\rightarrow$  zurück zu Schritt 12: Endlage AUF "erneut" setzen
- → Esc → zurück zu Schritt 4 und Endlage ZU setzen oder Menü verlassen
- 15. Nach dem Einstellen der Wegschaltung, Drehmomentschaltung wieder auf den vom Armaturenhersteller empfohlenen Wert einstellen.
- **Information** Kann eine Endlage nicht eingestellt werden:Typ der Steuereinheit im Antrieb prüfen.

#### **9.4. Verbindung zwischen EtherNet/IP Gateway und Computer prüfen**

- 1. Sicherstellen, dass die Spannungsversorgung ausgeschaltet ist.
- 2. Run/Init Schalter auf Position "Run" stellen.
- 3. EtherNet/IP Gateway mit Hilfe des RJ-45 bzw. M12 Steckers an einen Computer im selben Subnetz anschließen und Spannungsversorgung einschalten (Bootvorgang).
- 4. Am Computer die Windows Desktop-App "Eingabeaufforderung" (Command Prompt) starten und den Befehl **ping 192.168.255.1** eingeben.
	- → Wenn Antworten gesendet werden: Verbindung zwischen Gateway und Computer ist OK.
	- $\rightarrow$  Sofern keine Antworten gesendet werden: Prüfen, ob Gateway und Computer im selben Subnetz angeschlossen sind.

**Die IP-Adresse 192.168.255.1 ist die Default-Netzwerkeinstellung. Wurde das Gateway bereits konfiguriert, so muss die manuell eingestellte IP-Adresse verwendet werden. Sofern diese nicht mehr bekannt ist, lässt sich die Verbindung des EtherNet/IP Gateway temporär über die Default-IP-Adresse prüfen.**

*Nachfolgende Vorgehensweise beachten!*

- 4.1 Vor dem Bootvorgang Run/Init Schalter auf Position "Init" stellen
- ➥ Im Init Mode werden die Default-Netzwerkeinstellungen der EtherNet/IP Schnittstelle verwendet:

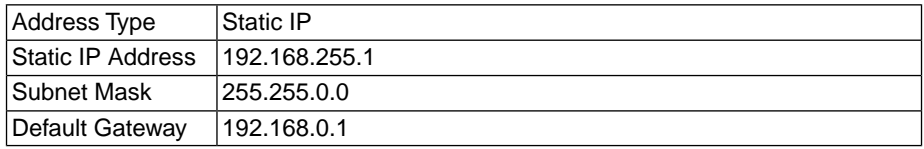

4.2 Schritt 4 durchführen.

- 4.3 EtherNet/IP Gateway von der Spannungsversorgung trennen und vor dem erneuten Bootvorgang den Run/Init Schalter wieder auf Position "Run" stellen.
- Das Gateway kann nun konfiguriert werden.

#### **9.5. EtherNet/IP Gateway konfigurieren**

Das EtherNet/IP Gateway kann mit Hilfe der Windows Software "GW-7472 Utility" konfiguriert werden. Die Software steht auf der Website von AUMA (**www.auma.com**) unter "Service & Support / Software" zum Download bereit.

- 1. Sicherstellen, dass der Run/Init Schalter am Gateway auf der Position "Run" steht.
- 2. EtherNet/IP Gateway mit Hilfe des RJ-45 bzw. M12 Steckers an einen Computer im selben Subnetz anschließen und Spannungsversorgung einschalten.

3. Software "GW-7472 Utility" starten und auf die Schaltfläche **Network Scan** klicken.

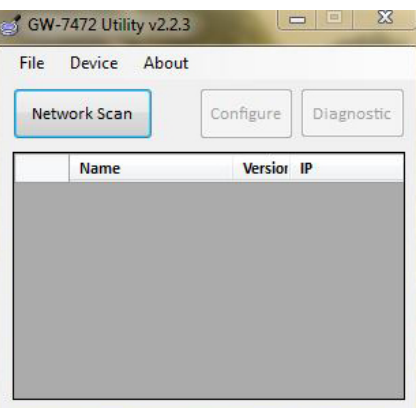

4. Im nächsten Fenster die Netzwerkkarte wählen und mit **Select** bestätigen.

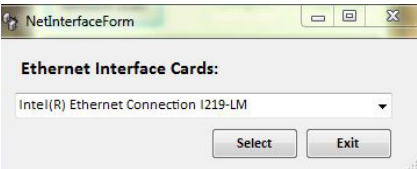

Die Software sucht nun nach dem EtherNet/IP Gateway.

**Information** Falls der Scan nicht funktioniert, muss gegebenenfalls die Windows Firewall oder das Antivirenprogramm deaktiviert werden.

> 5. Zeile mit dem entsprechenden Gateway auswählen und mit einem Klick auf **Configure** das Konfigurationsfenster öffnen.

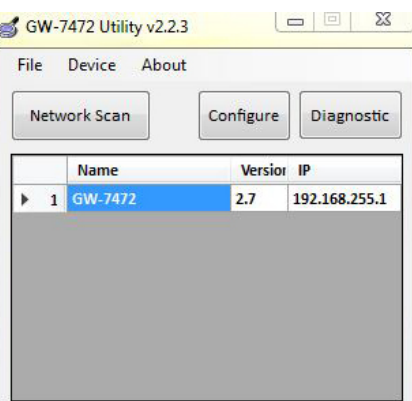

6. Gewünschte Einstellungen vornehmen und über die Schaltfläche **Update Settings and Reboot** speichern.

**HINWEIS** 

**Deaktiviertes Sicherheitsverhalten durch fehlende Einstellung.**

→ Sicherstellen, dass das Häkchen bei **Modbus Polling With EIP Connection** aktiviert ist.

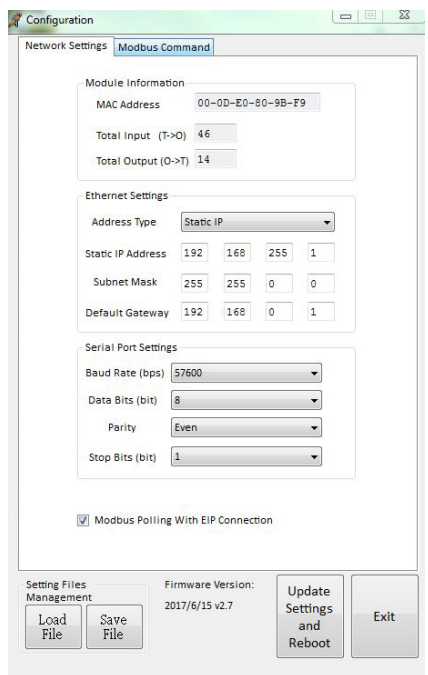

- Gegebenenfalls muss lediglich die IP Schnittstelle den Anforderungen des Netzwerks angepasst werden, alle weiteren Einstellungen des EtherNet/IP Gateways (insbesondere die Serial Port-Einstellungen) sind ab Werk bereits voreingestellt.
- 7. Reboot mit **OK** bestätigen.
- Der Vorgang wird gestartet.

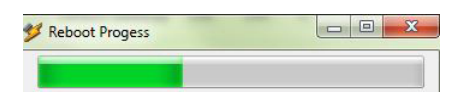

Nach Abschluss des Boot-Vorgangs sind die Einstellungen gespeichert und wirksam.

#### **9.6. Probelauf**

Probelauf erst dann durchführen, wenn alle zuvor beschriebenen Einstellungen durchgeführt wurden.

## **9.6.1. Drehrichtung prüfen**

**HINWEIS** 

#### **Schäden an der Armatur durch falsche Drehrichtung!**

- $\rightarrow$  Bei falscher Drehrichtung sofort abschalten (STOP drücken).
- $\rightarrow$  Ursache beseitigen, z.B. beim Leitungssatz Wandhalter Phasenfolge korrigieren.
- $\rightarrow$  Probelauf wiederholen.
- 1. Antrieb in Mittelstellung, bzw. in ausreichende Entfernung zur Endlage fahren.
- 2. Gewindestopfen [1] und Dichtung [2] herausdrehen.
- 3. Antrieb über Drucktaster der Ortssteuerstelle in Laufrichtung ZU einschalten und Drehrichtung an der Hohlwelle [3] beobachten:
	- → Vor Erreichen der Endlage abschalten.
- ➥ Drehrichtung stimmt, wenn **Antrieb in Richtung ZU** fährt und Hohlwelle **im** Uhrzeigersinn dreht.

Bild 60: Hohlwelle bei rechtsdrehend schließen

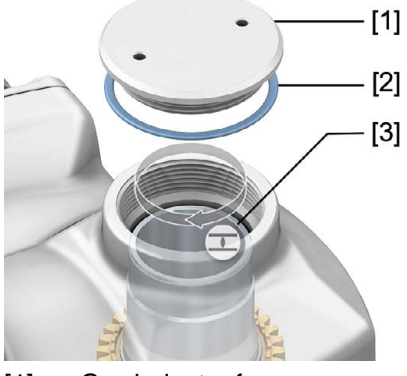

- [1] Gewindestopfen
- [2] Dichtung
- [3] Hohlwelle
- 4. Dichtung [2] einlegen und Gewindestopfen [1] fest anziehen. **Information:** Um die Dichtheit zu gewährleisten darauf achten, dass die Dichtung korrekt eingelegt und der Gewindestopfen sicher und fest angezogen wurde.

# **9.6.2. Wegschaltung prüfen**

1. Wahlschalter in Stellung **Ortsbedienung** (ORT) stellen.

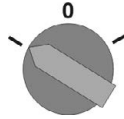

- 2. Antrieb über Drucktaster AUF, HALT, ZU betätigen.
- Die Wegschaltung ist richtig eingestellt, wenn (Standard-Signalisierung):
- die gelbe Meldeleuchte/LED1 in Endlage ZU leuchtet
- die grüne Meldeleuchte/LED5 in Endlage AUF leuchtet
- die Meldeleuchten nach Fahrt in Gegenrichtung wieder erlöschen
- Die Wegschaltung ist falsch eingestellt, wenn:
- der Antrieb vor Erreichen der Endlage stehen bleibt
- eine der roten Meldeleuchten/LEDs leuchtet (Drehmomentfehler)
- die Status-Anzeige S0007 im Display einen Fehler meldet.
- 3. Falls die Endlagen falsch eingestellt sind: Wegschaltung neu einstellen.

# **10. Störungsbehebung**

### **10.1. Fehler bei der Inbetriebnahme**

#### Tabelle 22:

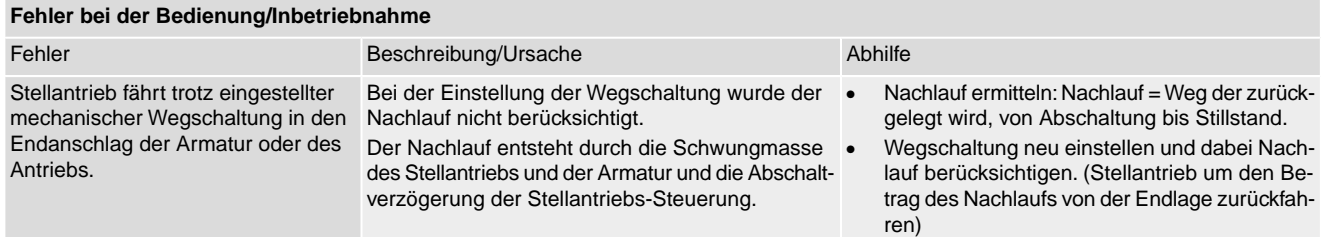

#### **10.2. Fehlermeldungen und Warnungen**

**Fehler** unterbrechen bzw. verhindern den elektrischen Betrieb des Stellantriebs. Bei einem Fehler leuchtet die Displayanzeige rot.

**Warnungen** haben keinen Einfluss auf den elektrischen Betrieb des Stellantriebs. Sie haben lediglich informativen Charakter. Das Display bleibt weiß.

**Sammelmeldungen** enthalten weitere Meldungen. Diese können über den Drucktaster ← Details angezeigt werden. Das Display bleibt weiß.

Tabelle 23:

**Fehler und Warnungen über die Statusanzeigen im Display**

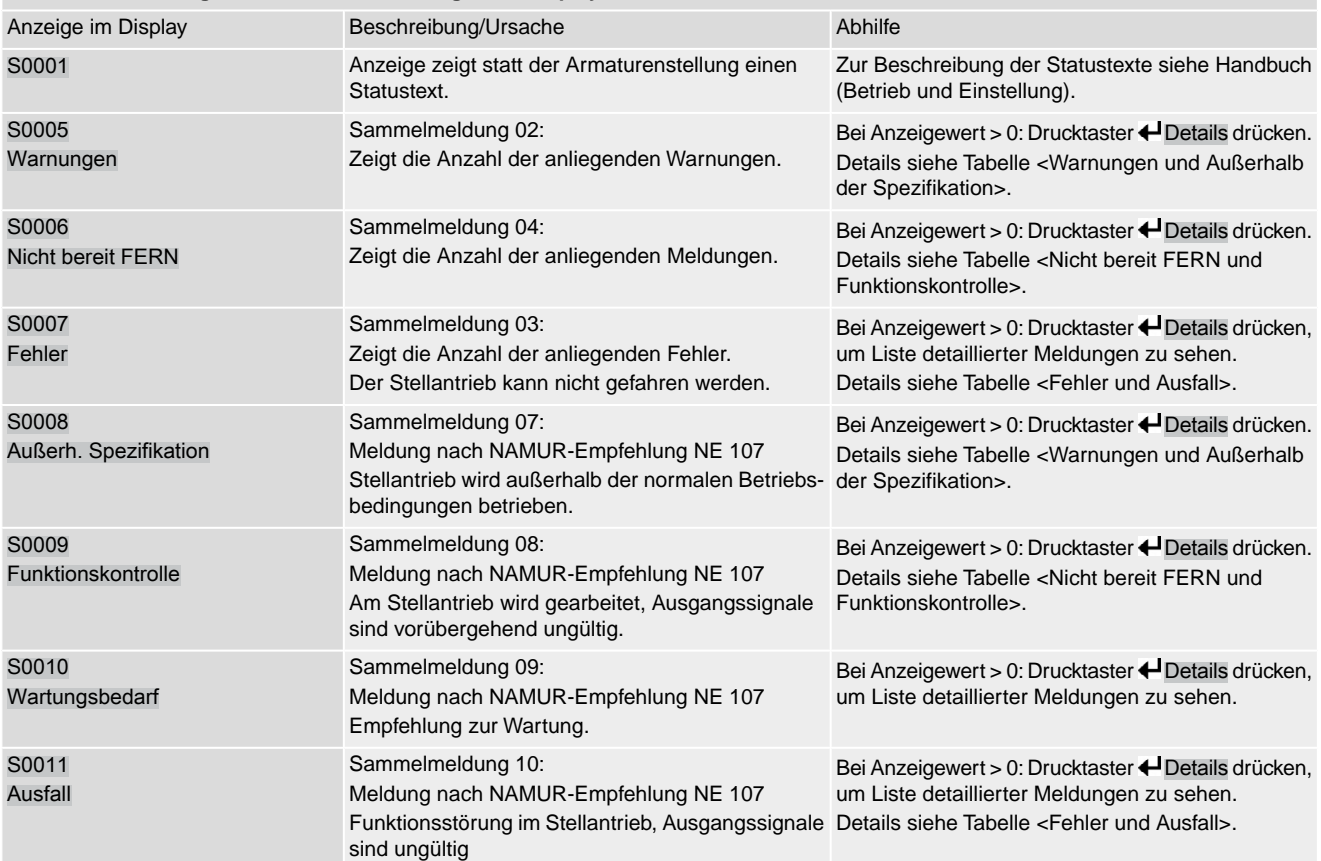

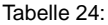

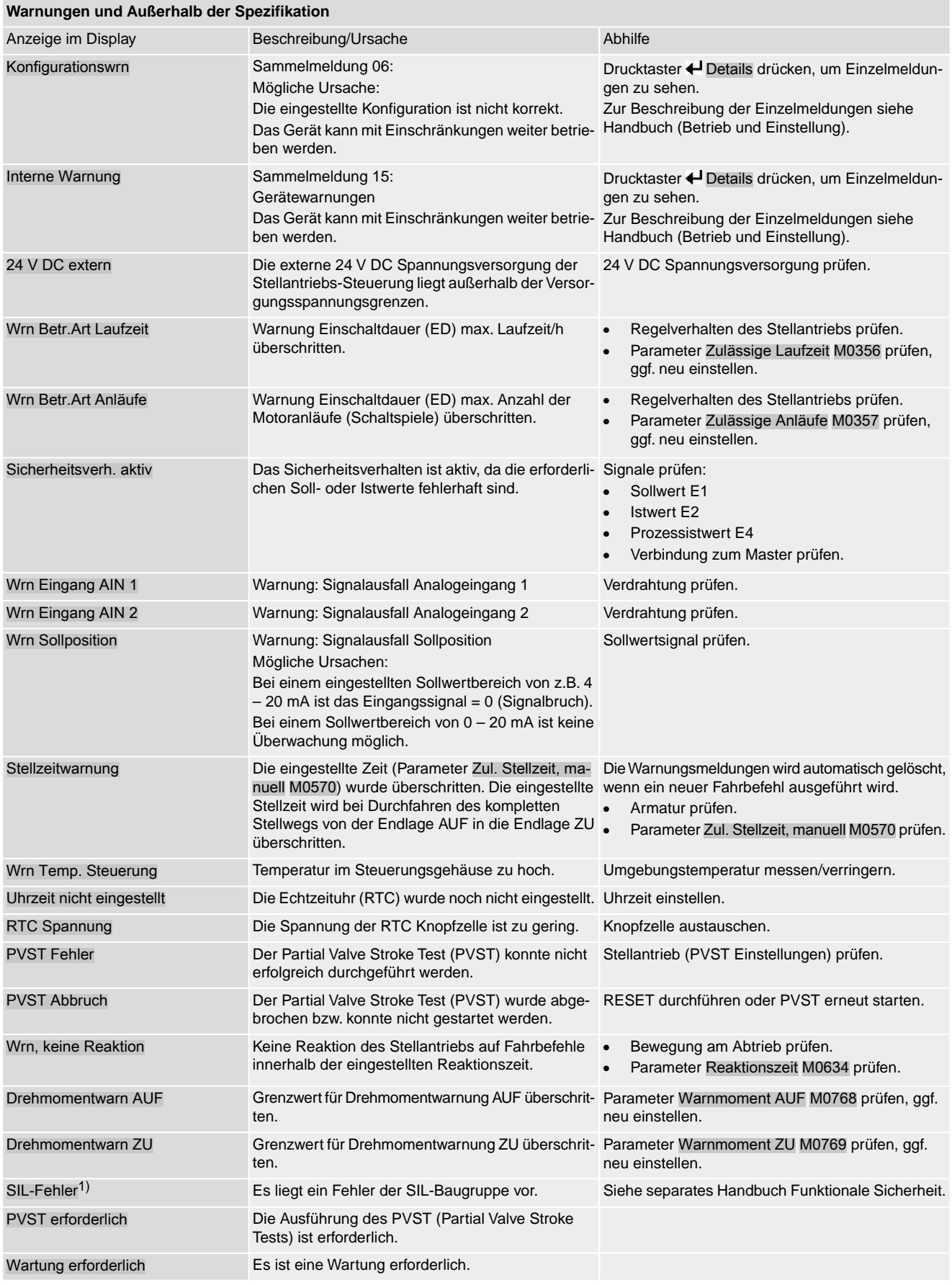

1) Für Stellantriebs-Steuerungen in Ausführung SIL

Tabelle 25:

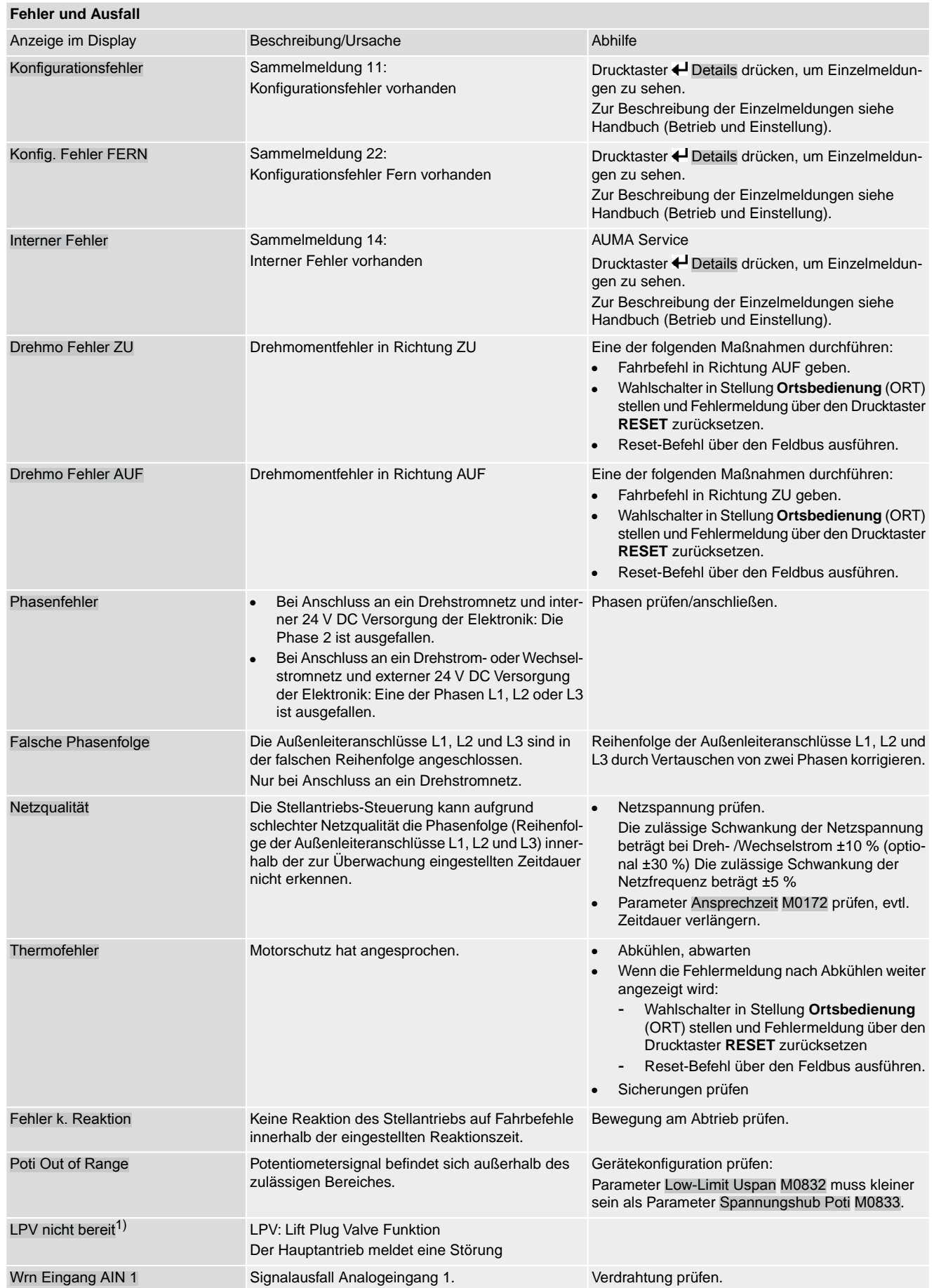

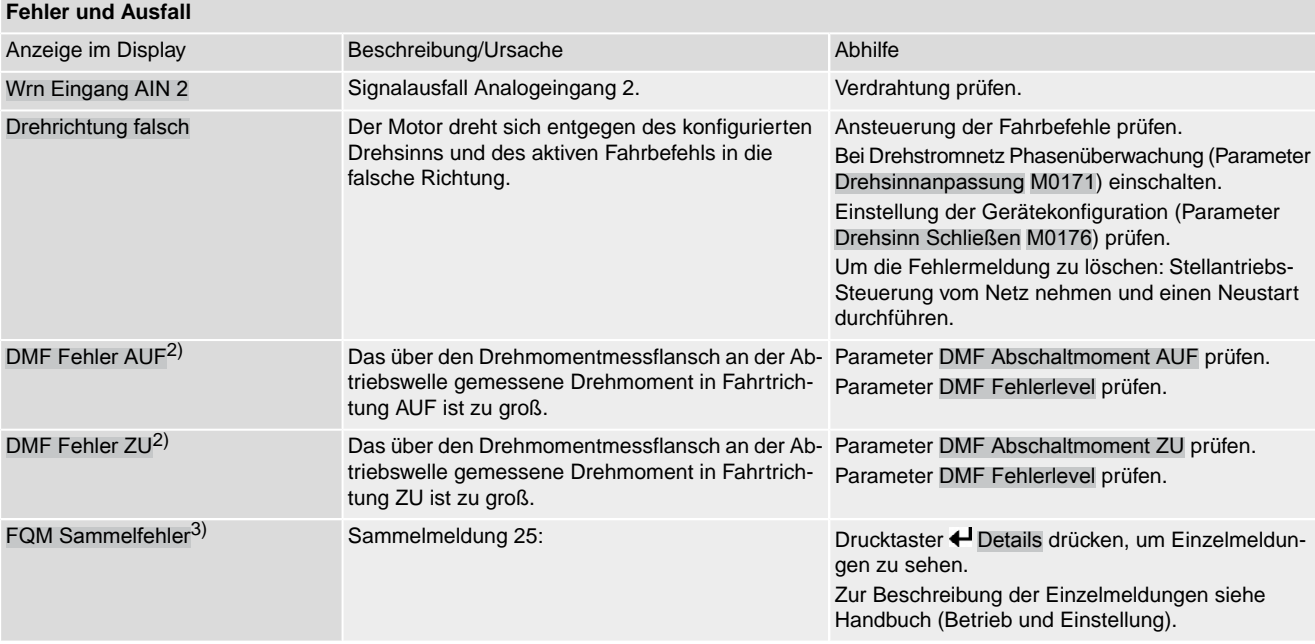

1) Für Produktvariante Lift Plug Valve

2) Für Stellantriebe mit angeschlossenem Drehmomentmessflansch

3) Für Stellantriebe mit Fail-Safe-Einheit

Tabelle 26:

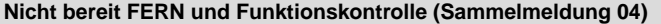

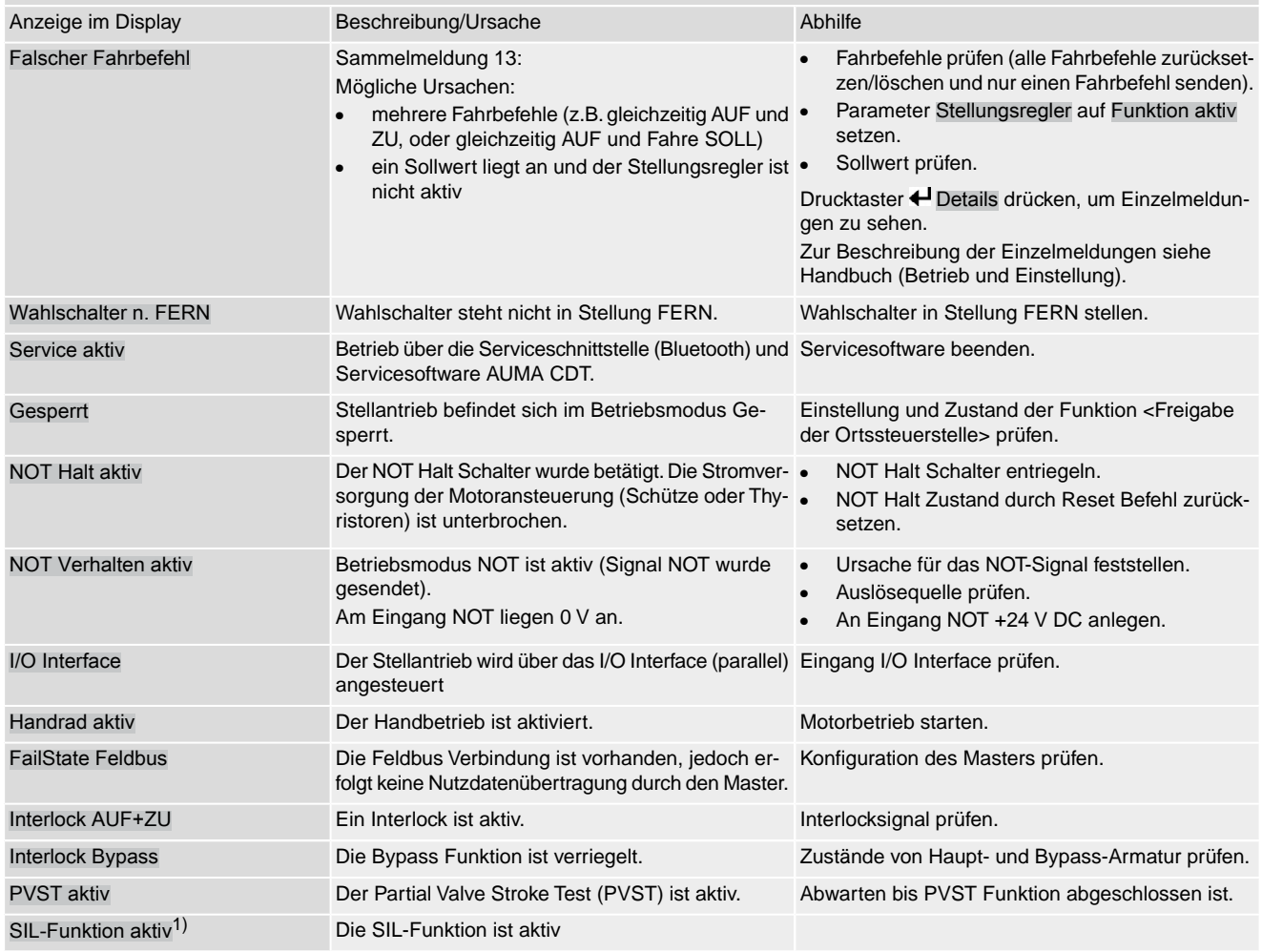

1) Für Stellantriebs-Steuerungen in Ausführung SIL

#### **10.3. Sicherungen**

#### **10.3.1. Sicherungen in der Stellantriebs-Steuerung**

**F1/F2** Tabelle 27:

#### **Primärsicherungen F1/F2 (für Netzteil)**

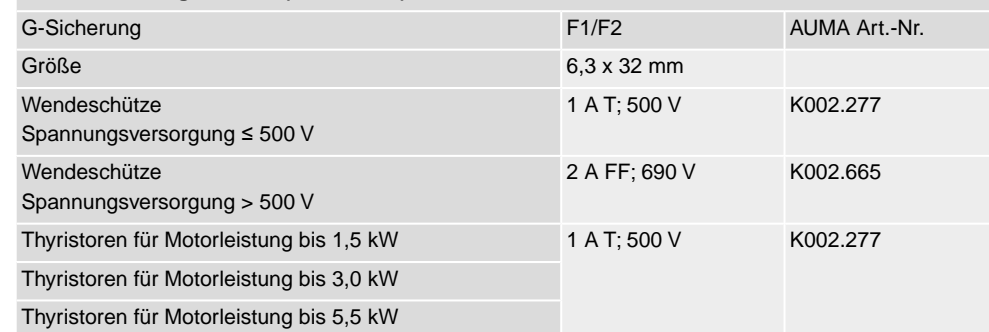

#### **F3** Interne 24 V DC Versorgung

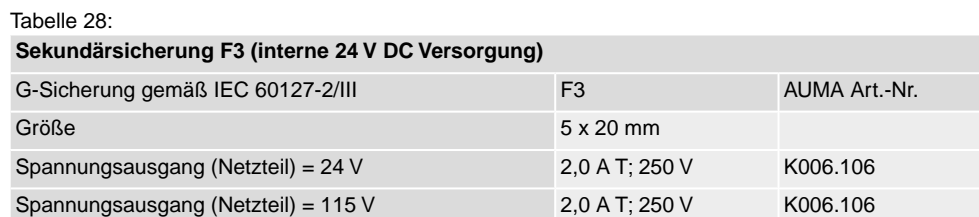

# **F4** Tabelle 29:

#### **Sekundärsicherung F4 (interne AC Versorgung)**1)

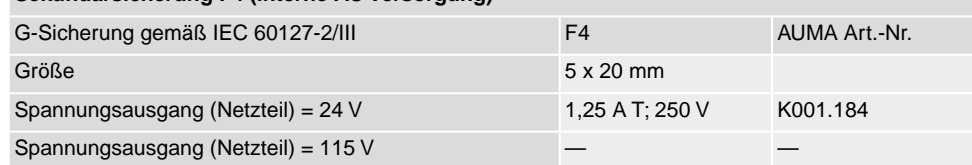

- Sicherung für: Heizung Schaltwerkraum, Ansteuerung Wendeschütze , Kaltleiterauslösegerät (nur bei 24 V AC), bei 115 V AC auch Steuereingänge AUF, HALT, ZU 1)
- **F5** Selbstrückstellende Sicherung als Kurzschlussschutz für externe 24 V DC Versorgung für Kunde (siehe Schaltplan)

#### **10.3.2. Sicherungen austauschen**

#### **10.3.2.1. Sicherungen F1/F2 austauschen**

#### A GEFAHR

### **Stromschlag durch gefährliche Spannung!**

*Tod oder schwere Verletzungen.*

- $\rightarrow$  Vor Öffnen spannungsfrei schalten.
- 1. Elektroanschluss von der Stellantriebs-Steuerung abnehmen.

Bild 61:

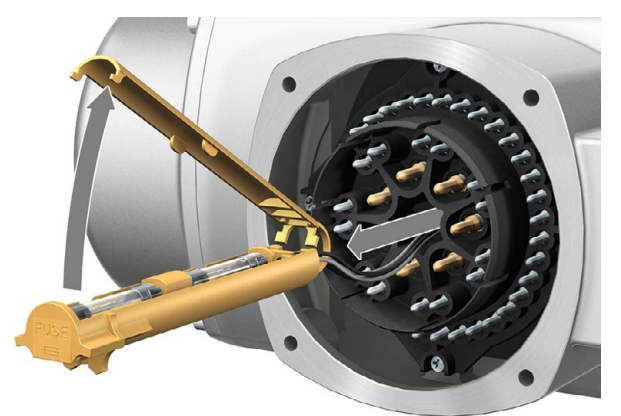

2. Sicherungshalter aus Stiftteil herausziehen, Sicherungsdeckel öffnen und alte Sicherungen durch neue Sicherungen austauschen.

#### **10.3.2.2. Sicherungen F3/F4 prüfen/austauschen**

1. Schrauben [1] lösen und Deckel [2] auf der Rückseite der Stellantriebs-Steuerung öffnen.

Bild 62:

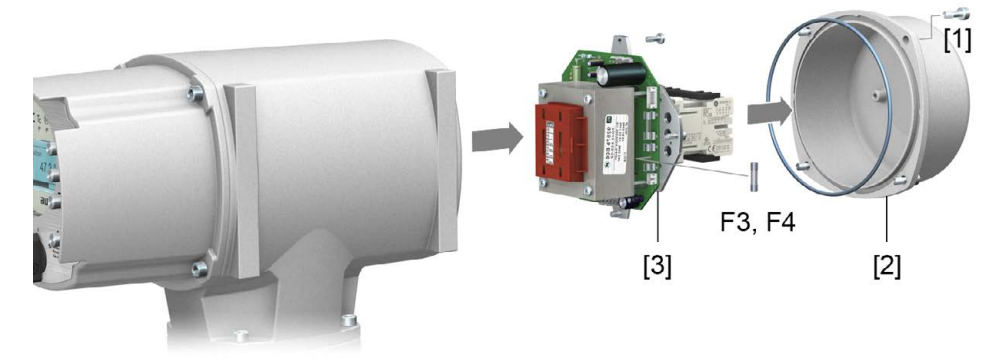

**Sicherungen prüfen** 2. Auf dem Netzteil befinden sich Messpunkte (Lötpins) über die eine Widerstandsmessung (Durchgangsprüfung) durchgeführt werden kann:

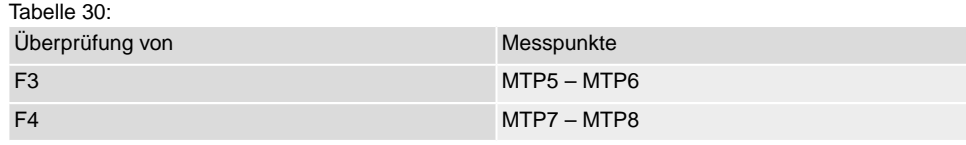

3. Um defekte Sicherungen auszutauschen: Netzteil [3] lösen und vorsichtig herausziehen. (Die Sicherungen befinden sich auf der bestückten Seite der Netzteilplatine.)

**HINWEIS** 

**Beschädigung von Leitungen durch Einklemmen!**

*Funktionsstörungen möglich.*

 $\rightarrow$  Netzteil vorsichtig einbauen, um keine Leitungen einzuklemmen.

#### **10.3.3. Motorschutz (Thermoüberwachung)**

Zum Schutz gegen Überhitzung und unzulässig hohe Oberflächentemperaturen am Stellantrieb sind in der Motorwicklung Kaltleiter oder Thermoschalter integriert. Der Motorschutz spricht an, sobald die maximal zulässige Wicklungstemperatur erreicht ist.

Der Stellantrieb wird gestoppt und folgende Fehlermeldungen ausgegeben:

LED 3 (Motorschutz ausgelöst) auf der Ortssteuerstelle leuchtet.

Die Statusanzeige S0007 bzw. S0011 Ausfall zeigt einen Fehler. Unter Details wird der Fehler Thermofehler angezeigt.

Bevor eine Weiterfahrt erfolgen kann muss der Motor abkühlen.

Danach erfolgt, je nach Parametereinstellung (Motorschutzverhalten), entweder ein automatischer Reset der Fehlermeldung oder die Fehlermeldung muss quittiert werden.

Die Quittierung kann erfolgen:

- in der Wahlschalterstellung **Ortsbedienung** (ORT) über den Drucktaster **RESET**.
- in der Wahlschalterstellung **Fernbedienung** (FERN) mit dem Reset-Befehl über den Feldbus.

#### **Proof-Test Motorschutz**

Die Funktionsfähigkeit des Motorschutzes kann überprüft werden.

**Information** Bei wettergeschützten Stellantriebs-Steuerungen auf Wandhalter, die einen explosionsgeschützten Stellantrieb ansteuern, muss die Funktionsfähigkeit des Motorschutzes spätestens bei der Durchführung einer Wartung (siehe Kapitel <Instandhaltung und Wartung>) überprüft werden.

> Die Prüfung erfolgt durch eine Simulation des Motorschutzsignals über die Ortssteuerstelle der Stellantriebs-Steuerung:

Erforderlicher Zugriffslevel: Spezialist (4) oder höher.

- Diagnose M0022 **MD** TMS Proof Test M1950
- **Prüfablauf:** 1. Wahlschalter in Stellung **0** (AUS) stellen.
	- 2. Ins Hauptmenü wechseln und unter dem Parameter TMS Proof Test M1950 den Simulationswert: Thermo Test auswählen.
	- 3. Motorschutzsimulation aktivieren: Drucktaster Ok drücken. Die Sicherheitsfunktion ist korrekt, wenn keine Fehlermeldung erfolgt.
	- 4. Simulation zurücksetzen: Drucktaster Ok drücken bzw. das Simulationsmenü verlassen und den Wahlschalter in die ursprüngliche Stellung zurückstellen.

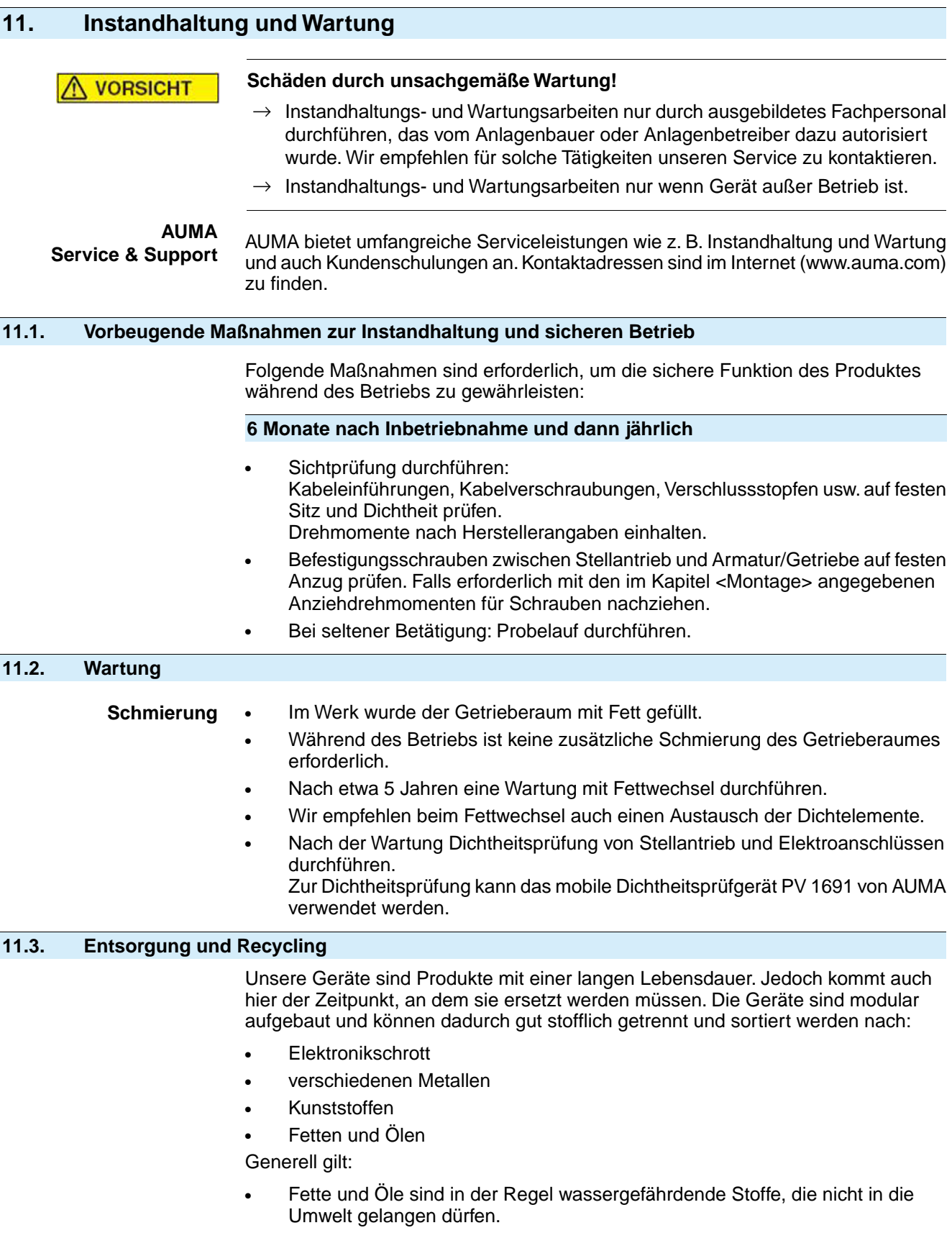

- Demontiertes Material einer geregelten Entsorgung bzw. der getrennten stofflichen Verwertung zuführen.
- Nationale Entsorgungsvorschriften beachten.

# **12. Technische Daten**

**Information** In den folgenden Tabellen sind neben der Standardausführung auch Optionen angegeben. Die genaue Ausführung muss dem Technischen Datenblatt zum Auftrag entnommen werden. Das Technische Datenblatt zum Auftrag steht im Internet unter **http://www.auma.com** zum Download in deutscher und englischer Sprache zur Verfügung (Angabe der Auftragsnummer erforderlich).

#### **12.1. Technische Daten Drehantrieb**

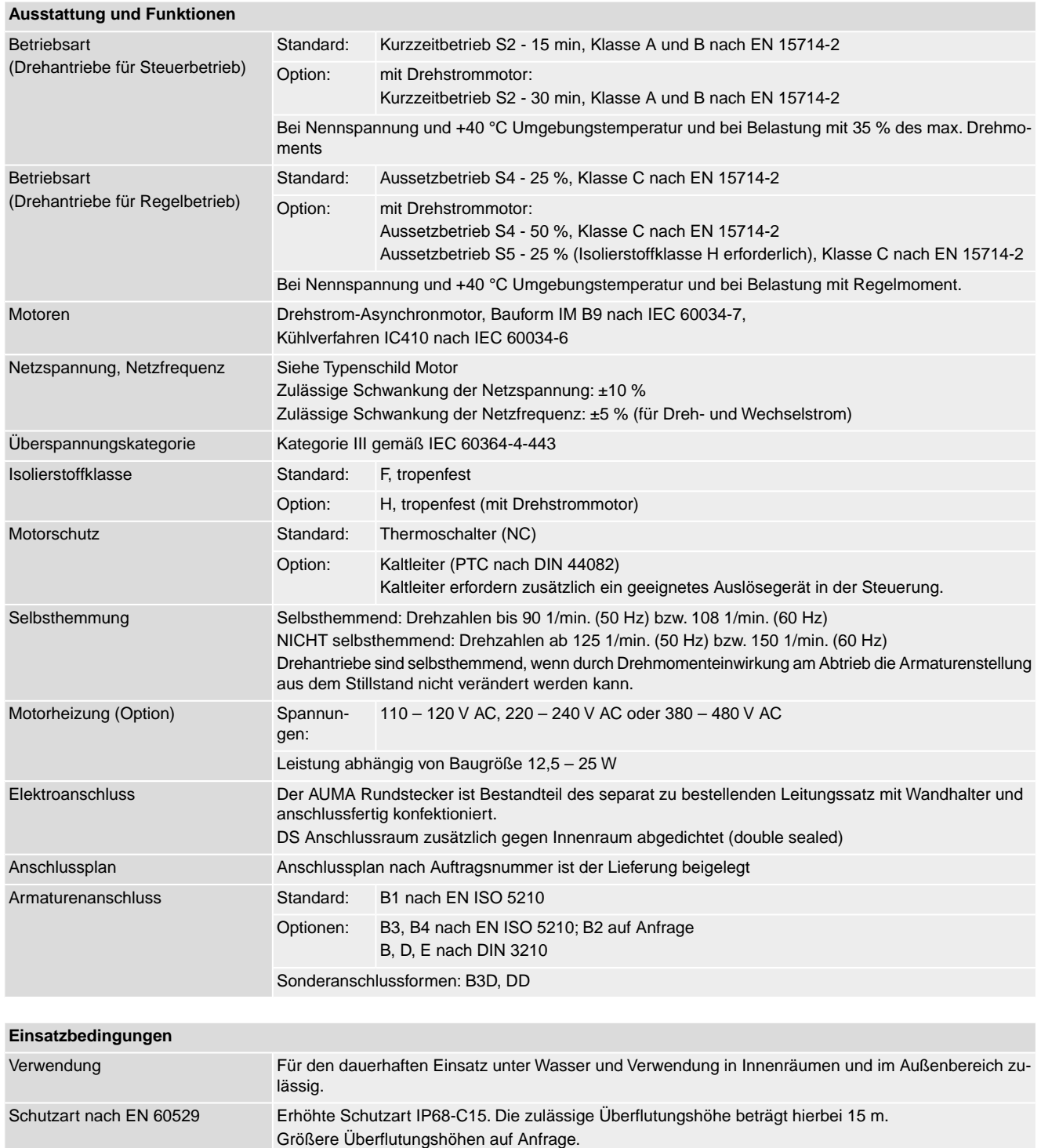

Einbaulage Beliebig

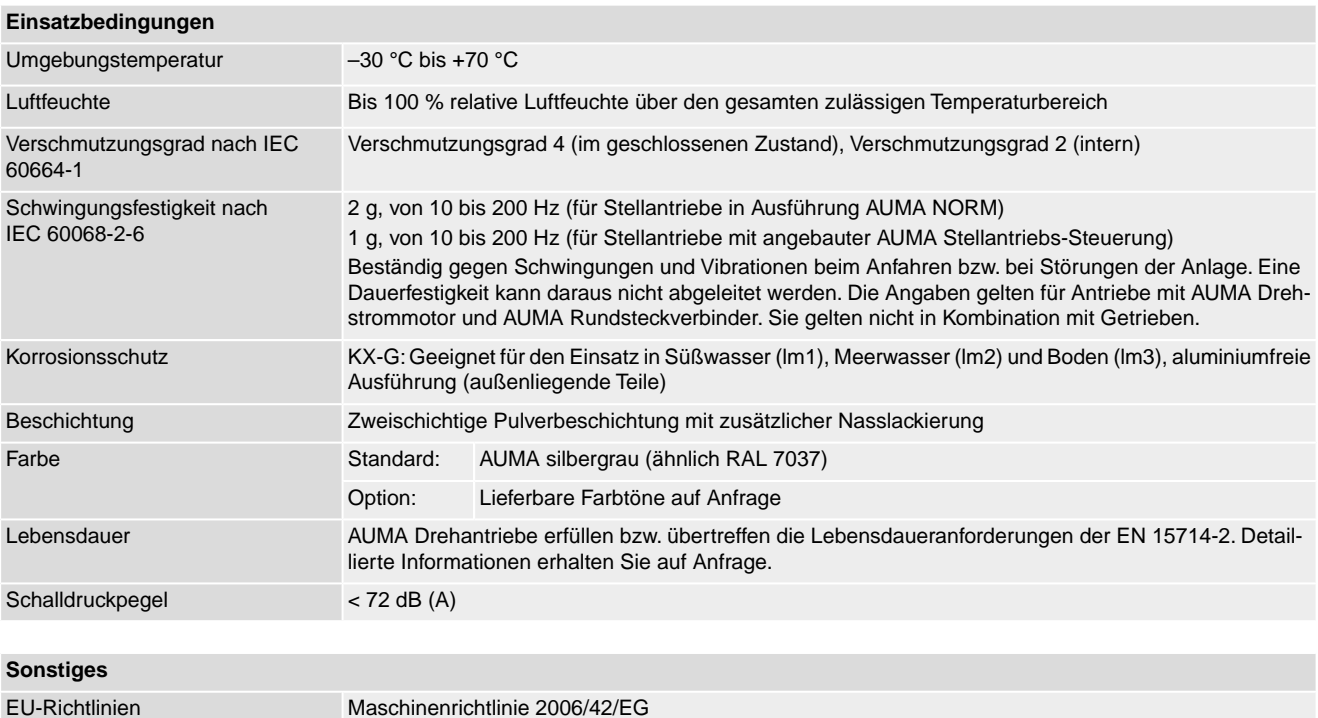

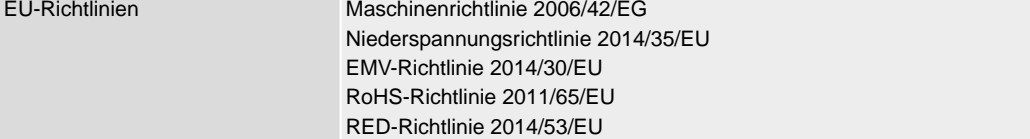

#### **12.2. Technische Daten Stellantriebs-Steuerung**

#### **Ausstattung und Funktionen** Siehe Typenschild Zulässige Schwankung der Netzspannung: ±10 % Zulässige Schwankung der Netzspannung: ±30 % (optional) Zulässige Schwankung der Netzfrequenz: ±5 % Spannungsversorgung Externe Versorgung der Elektronik 24 V DC: +20 %/-15 % Stromaufnahme: Grundausführung ca. 250 mA, mit Optionen bis 500 mA Bei externer Versorgung der Elektronik muss die Spannungsversorgung der integrierten Steuerung eine verstärkte Isolierung gegen Netzspannung gemäß IEC 61010-1 aufweisen und auf 150 VA Ausgangsleistung begrenzt sein. (Option) Stromaufnahme der Stellantriebs-Steuerung in Abhängigkeit von der Netzspannung: bei zulässiger Schwankung der Netzspannung von ±10 %:  $\bullet$  100 bis 120 V AC = max. 740 mA 208 bis 240 V AC = max. 400 mA 380 bis 500 V AC = max. 250 mA  $515$  V AC = max. 200 mA bei zulässiger Schwankung der Netzspannung von ±30 %: 100 bis 120 V AC = max. 1 200 mA 208 bis 240 V AC = max. 750 mA 380 bis 500 V AC = max. 400 mA 515 bis 690 V AC= max. 400 mA Stromaufnahme Überspannungskategorie Kategorie III gemäß IEC 60364-4-443 Bemessungsleistung Die Stellantriebs-Steuerung ist auf die Nennleistung des Motors ausgelegt, siehe Typenschild Motor Leistungsteil Standard: Wendeschütze (mechanisch und elektrisch verriegelt) für AUMA Leistungsklasse A1/A2 Optionen: Wendeschütze (mechanisch und elektrisch verriegelt) für AUMA Leistungsklasse A3 Thyristorwendeeinheit für Netzspannungen bis 500 V AC (empfohlen für Regelantriebe) für AUMA Leistungsklassen B1, B2 und B3 Die Wendeschütze sind für eine Lebensdauer von 2 Millionen Schaltspielen ausgelegt. Für Anwendungsfälle mit hoher Schalthäufigkeit empfehlen wir den Einsatz von Thyristorwendeeinheiten. Zuordnung der AUMA Leistungsklassen siehe Elektrische Daten zum Stellantrieb

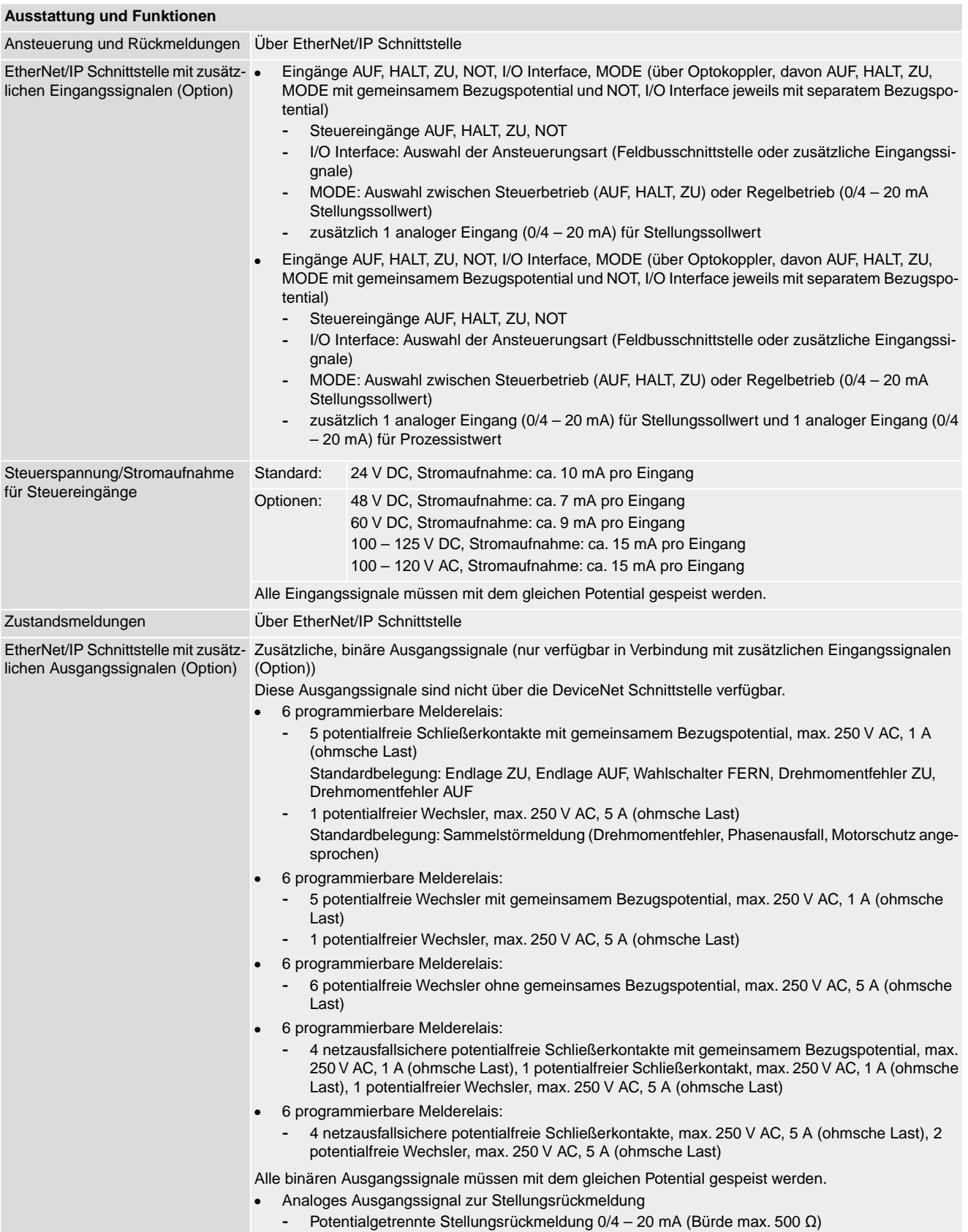

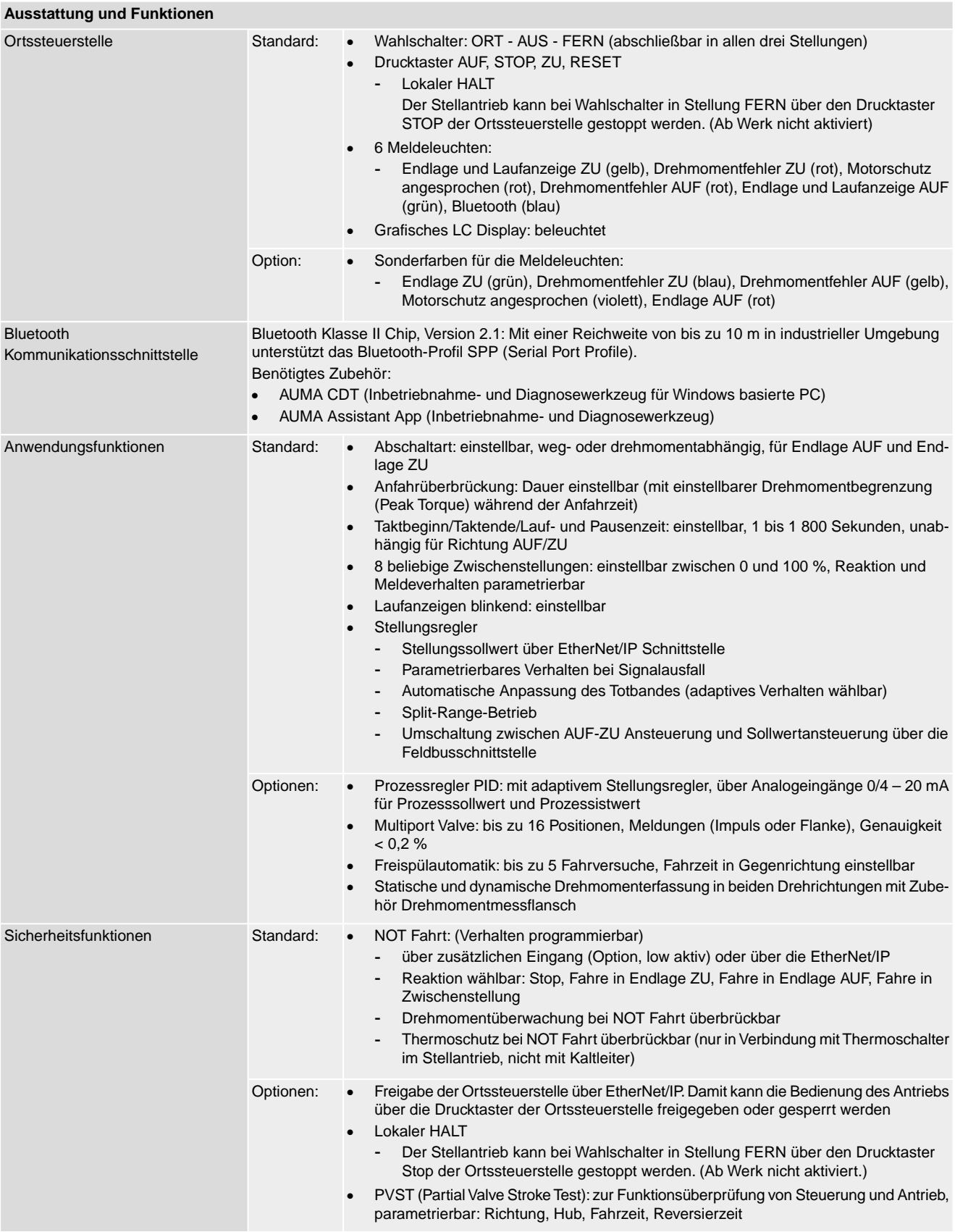

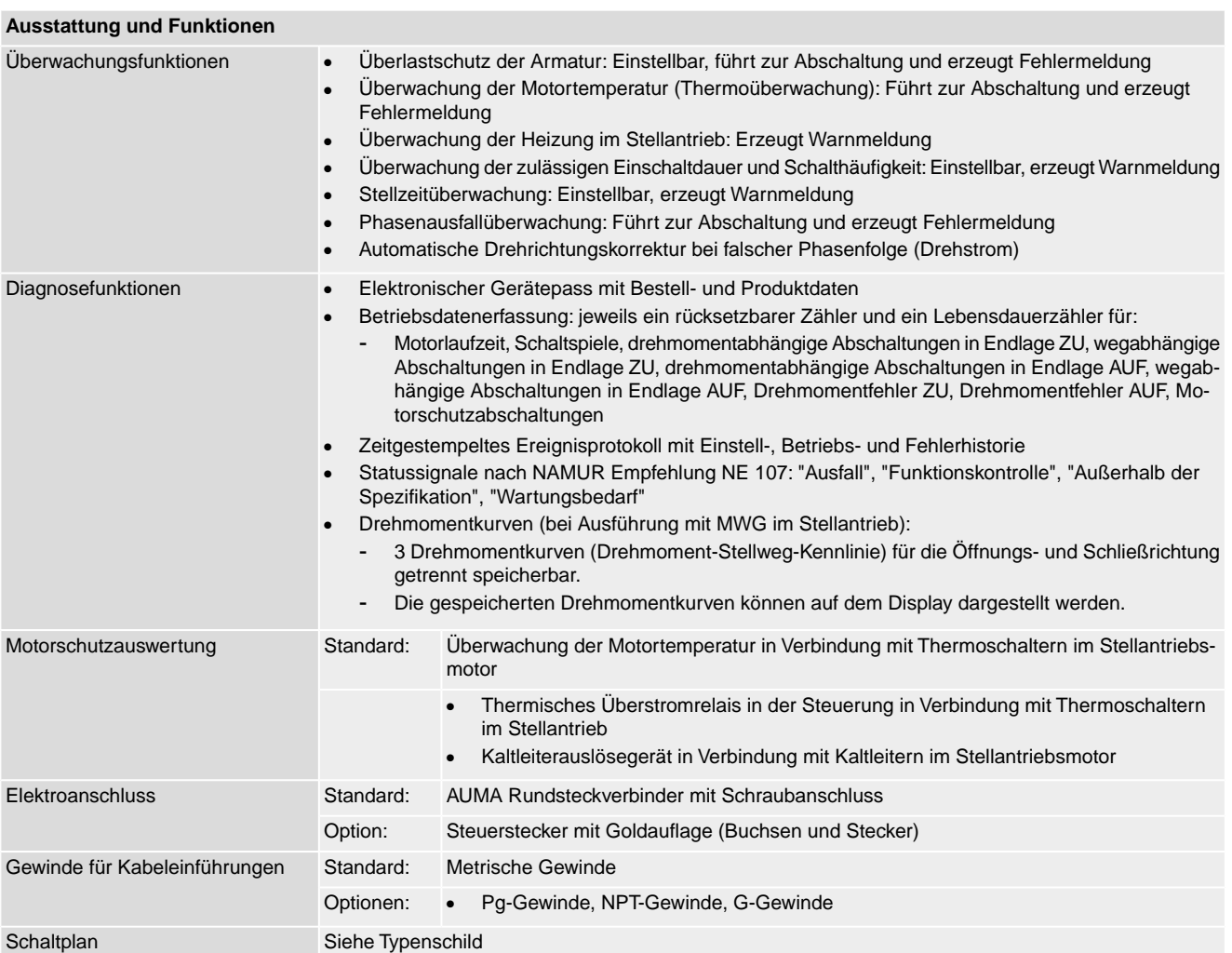

#### **Einstellungen/Programmierung der EtherNet/IP Schnittstelle**

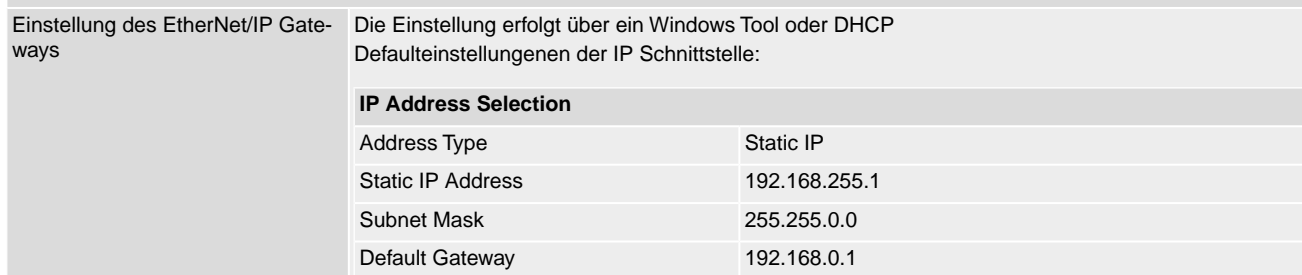

#### **Allgemeine Daten EtherNet/IP**

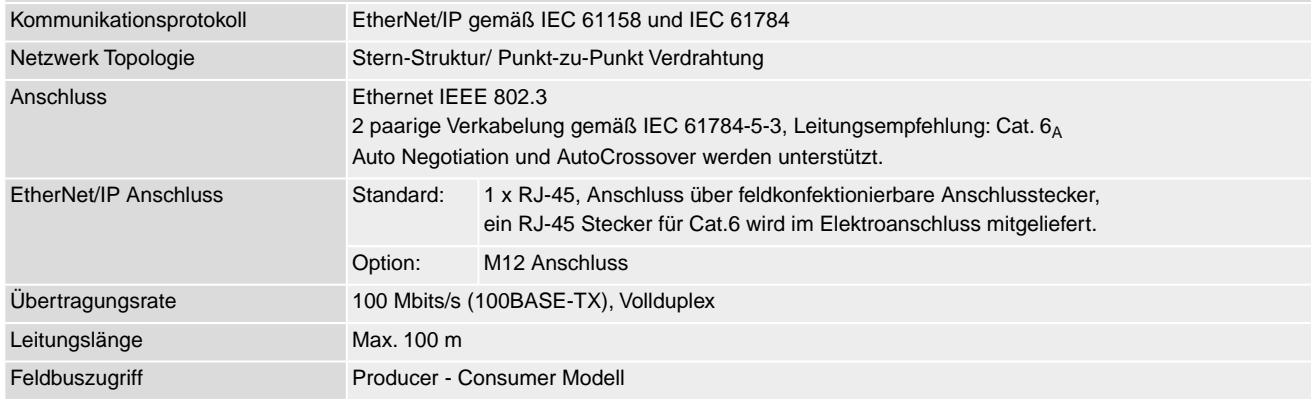

#### **Allgemeine Daten EtherNet/IP** Datenaustausch auf Basis generischer I/O Objekte ● Anzahl zyklischer Kommunikationsbeziehungen (Implicit Messages) : 1 ● Anzahl azyklischer Verbindungen (Explicit Messages): 6 I/O Verbindungstyp: Exclusive-Owner, Cyclic - Originator to Target Type: POINT2POINT Target to Originator Type: POINT2POINT, MULTICAST Zyklische I/O Kommunikation (class1 connection): Prozessabbild Eingang 46 Bytes - Input Assembly Instance - Prozessabbild Ausgang 14 Bytes - Output Assembly Instance Azyklische Anfrage/Antwort Kommunikation (UCMM oder class 3 connection): - Statusinformationen - Status Assembly Instance - Gerätekonfiguration - Configuration Instance - Gerätidentifikation - Identity Object - Einstellungen Netzwerkschnittstelle - TCP/IP Object - Ethernet Informationen – Ethernet Link Object Unterstützte EtherNet/IP Funktionen EtherNet/IP Gerätetyp 0x0C = 12 - Communications Adapter CIP Device Profile **Generic Device** Unterstützte Netzwerkdiagnose-und ARP (Address Resolution Protocol) ICMP (Internet Control Message Protocol) Managementprotokolle Geräteintegration Via ESD Datei **Befehle und Meldungen der EtherNet/IP Schnittstelle** AUF, HALT, ZU, Stellungssollwert, RESET, NOT Fahrbefehl, Freigabe der Ortssteuerstelle, Interlock AUF/ZU Prozessabbild Ausgang (Ansteuerbefehle) • Endlage AUF, ZU • Stellungsistwert ● Drehmomentistwert, erfordert Magnetischen Weg- und Drehmomentgeber (MWG) im Stellantrieb ● Wahlschalter in Stellung ORT/FERN ● Laufanzeige (richtungsabhängig) ● Drehmomentschalter AUF, ZU Wegschalter AUF, ZU Manuelle Betätigung durch Handrad oder Ortssteuerstelle ● Analoge (2) und digitale (4) Kundeneingänge Prozessabbild Eingang (Rückmeldungen) • Motorschutz angesprochen Drehmomentschalter vor Erreichen der Endlage angesprochen ● Ausfall einer Phase ● Ausfall der analogen Kundeneingänge Prozessabbild Eingang (Fehlermeldungen) Verhalten bei Kommunikationsaus- Die Reaktion des Antriebs ist parametrierbar: bei aktueller Position stehenbleiben Fahrt in Endlage AUF oder ZU ausführen Fahrt in beliebige Zwischenstellung ausführen letzten empfangenen Fahrbefehl ausführen Verbindungsstatus zwischen EtherNet/IP Schnittstelle und Antriebslogik im Gerät azyklisch lesbar fall **Einsatzbedingungen** Verwendung Verwendung in Innenräumen und Außenbereich zulässig Einbaulage Beliebig ≤ 2 000 m über NN > 2 000 m über NN, auf Anfrage Aufstellungshöhe Umgebungstemperatur Siehe Typenschild Stellantriebs-Steuerung

Luftfeuchte Bis 100 % relative Luftfeuchte über den gesamten zulässigen Temperaturbereich

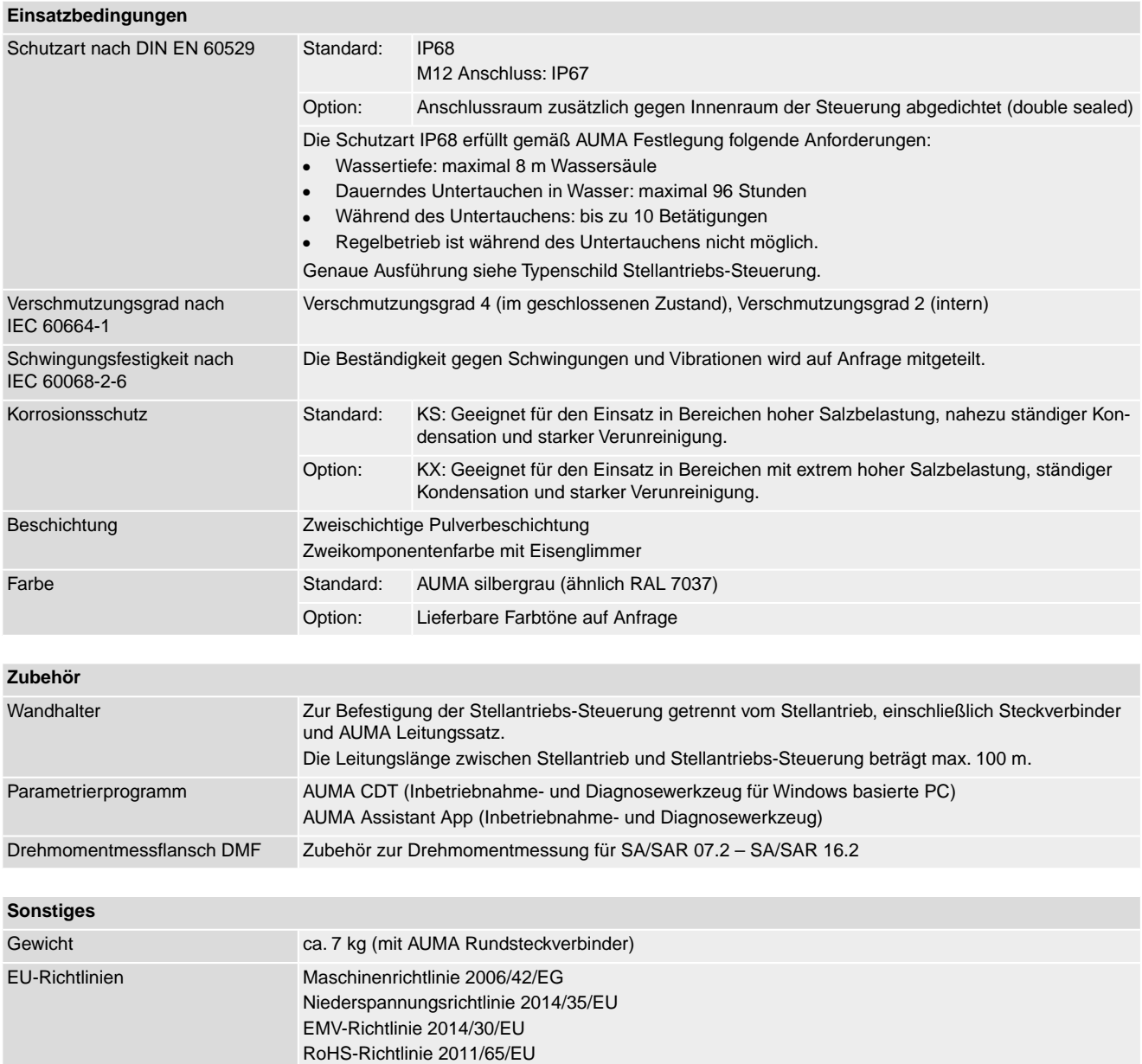

# **13. Ersatzteilliste**

# **13.1. Drehantriebe SA 07.2-UW – SA 16.2-UW/SAR 07.2-UW – SAR 16.2-UW**

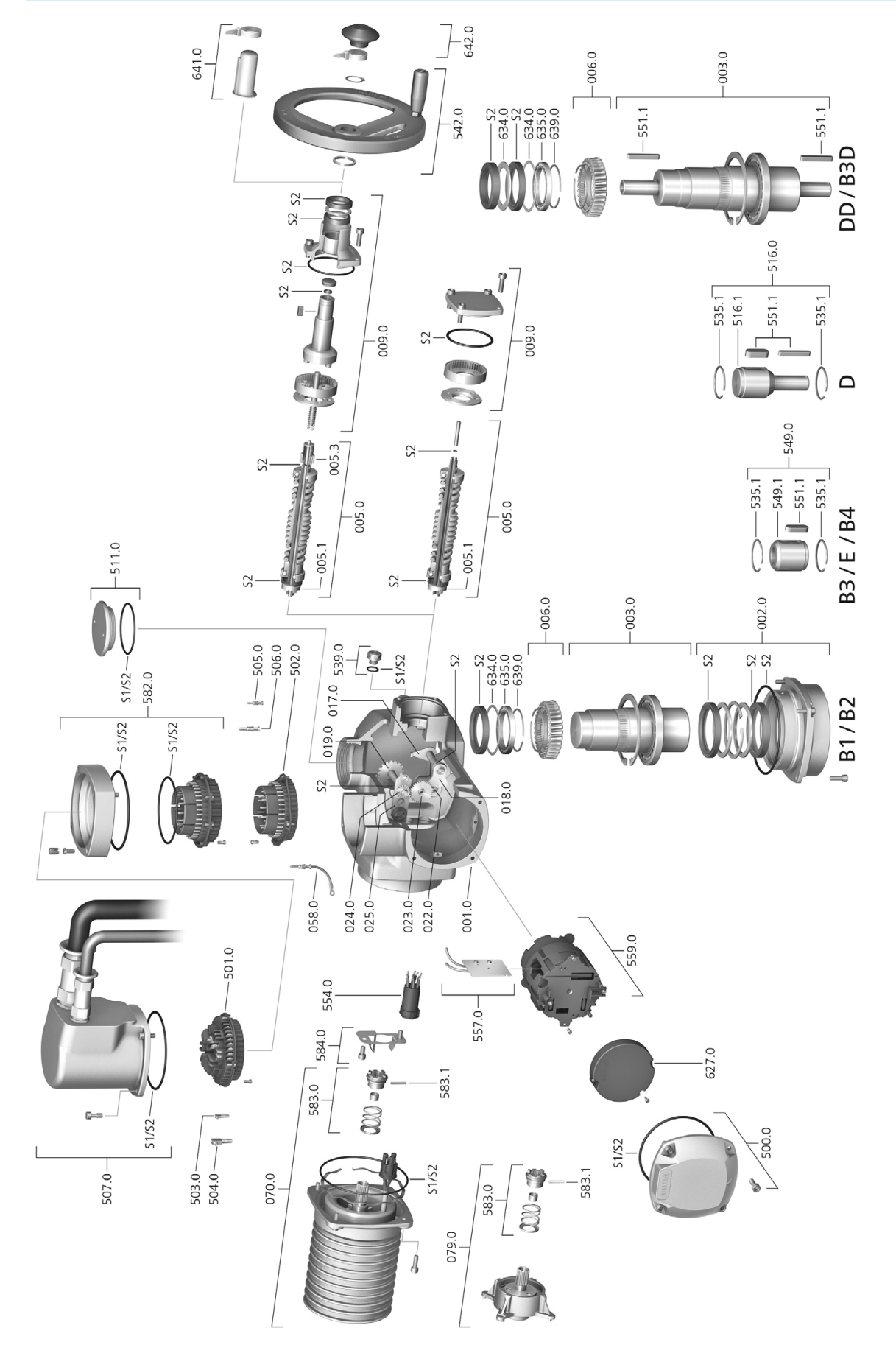

Bei jeder Ersatzteilbestellung bitten wir, uns den Gerätetyp und unsere Auftragsnummer zu nennen (siehe Typenschild). Es dürfen nur original AUMA Ersatzteile verwendet werden. Die Verwendung anderer Teile führt zum Erlöschen der Garantie sowie zum Ausschluss von Haftungsansprüchen. Die Darstellung der Ersatzteile kann von der Lieferung abweichen.

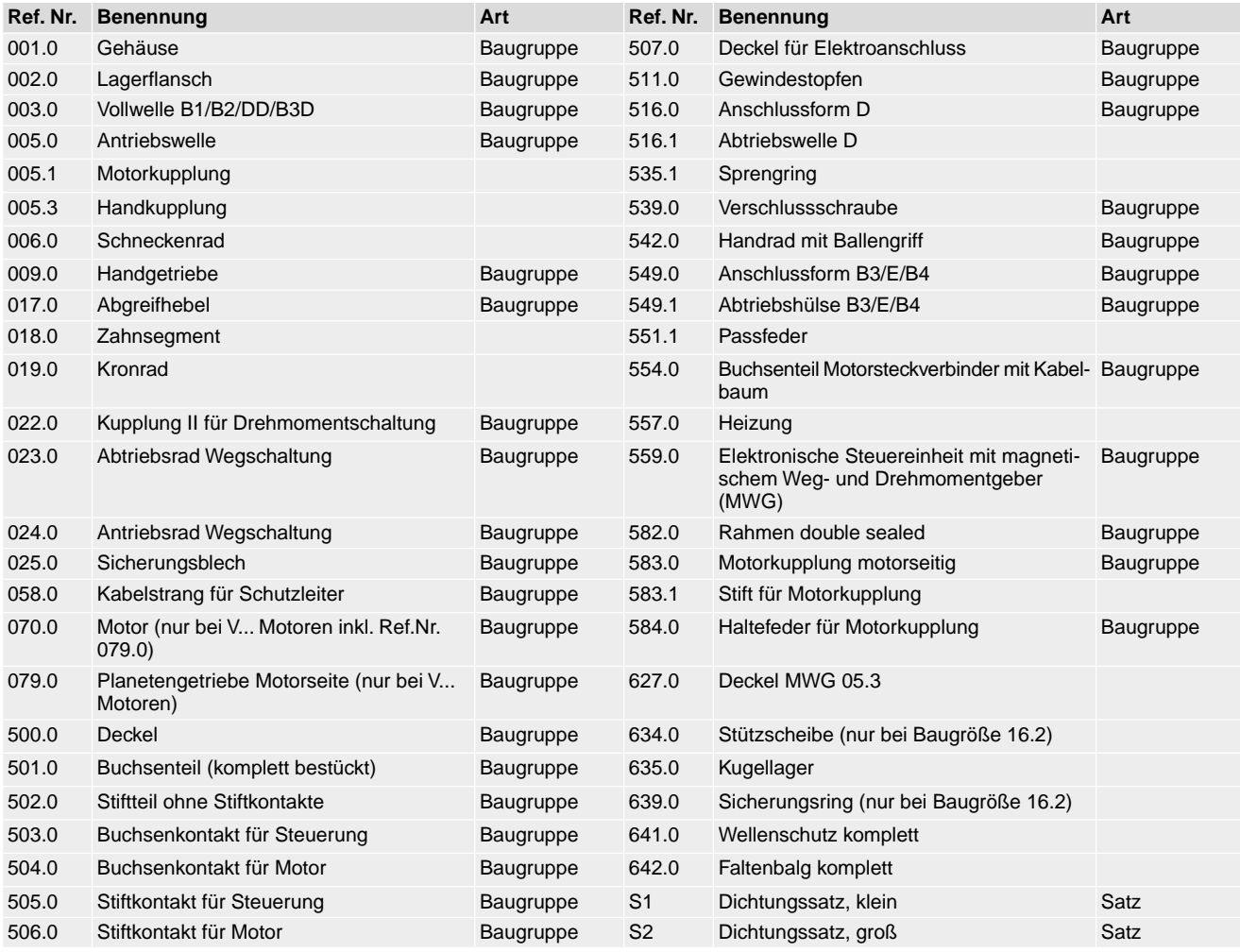
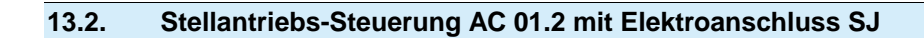

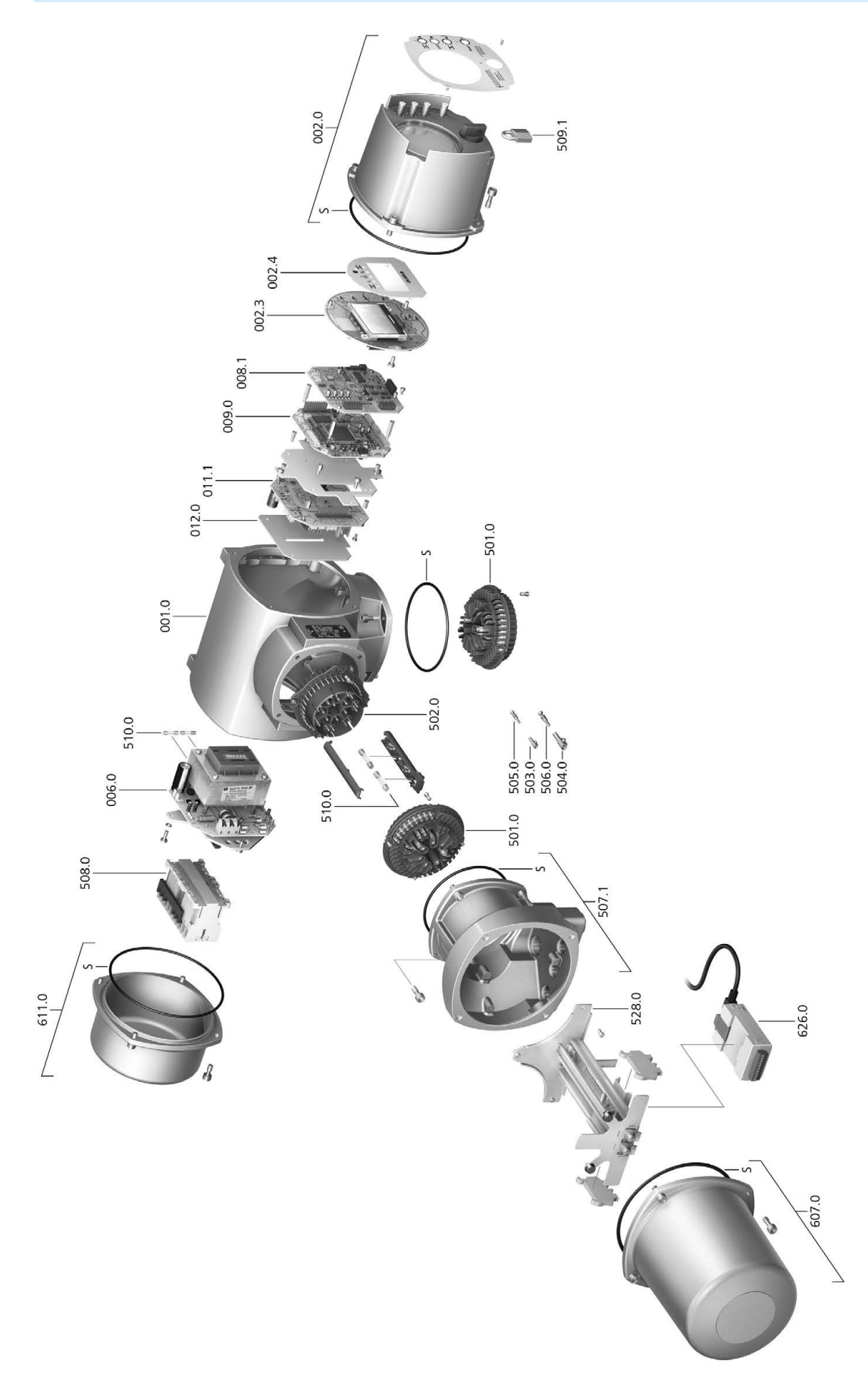

Bei jeder Ersatzteilbestellung bitten wir, uns den Gerätetyp und unsere Auftragsnummer zu nennen (siehe Typenschild). Es dürfen nur original AUMA Ersatzteile verwendet werden. Die Verwendung anderer Teile führt zum Erlöschen der Garantie sowie zum Ausschluss von Haftungsansprüchen. Die Darstellung der Ersatzteile kann von der Lieferung abweichen.

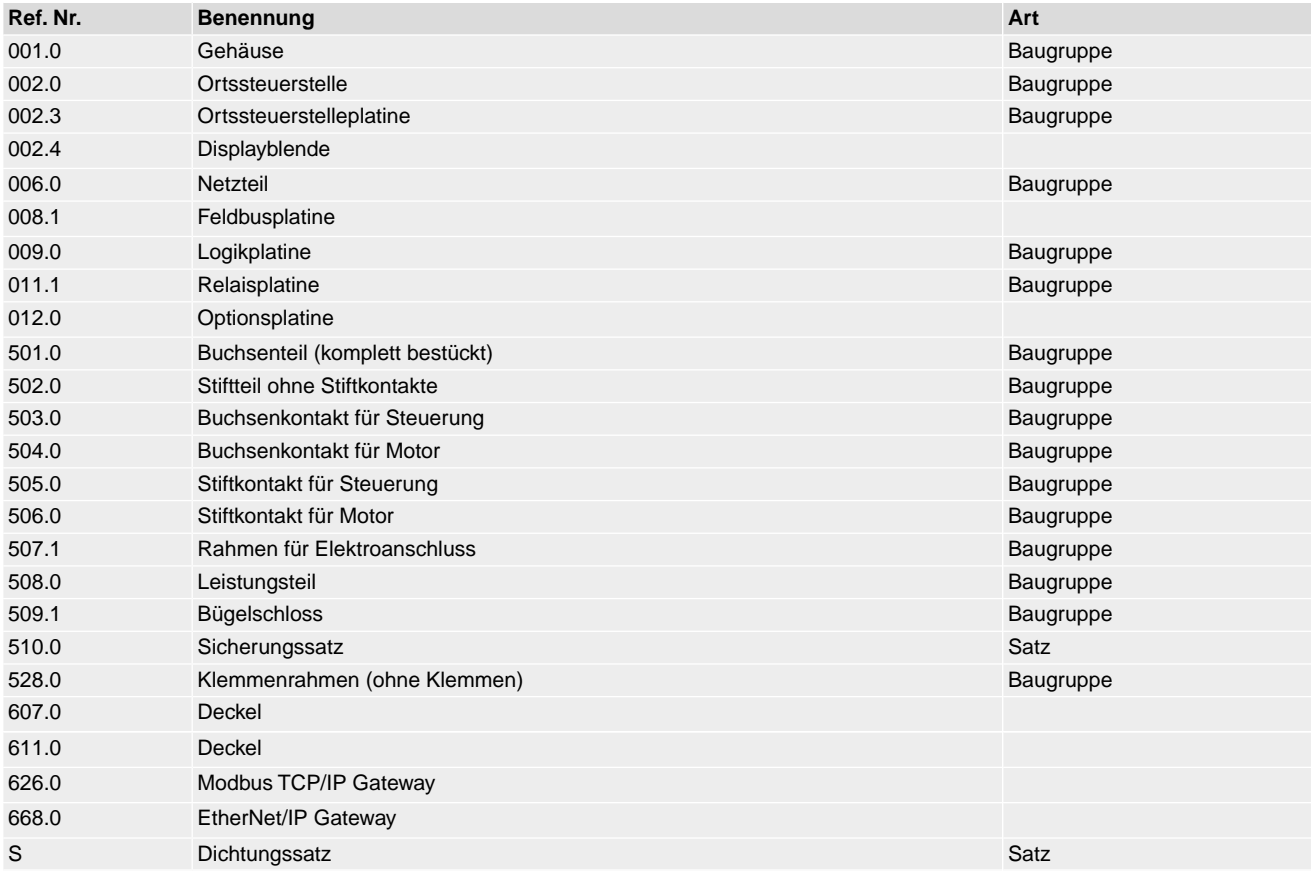

# **13.3. Stellantriebs-Steuerung AC 01.2 mit Elektroanschluss SF Kompakt**

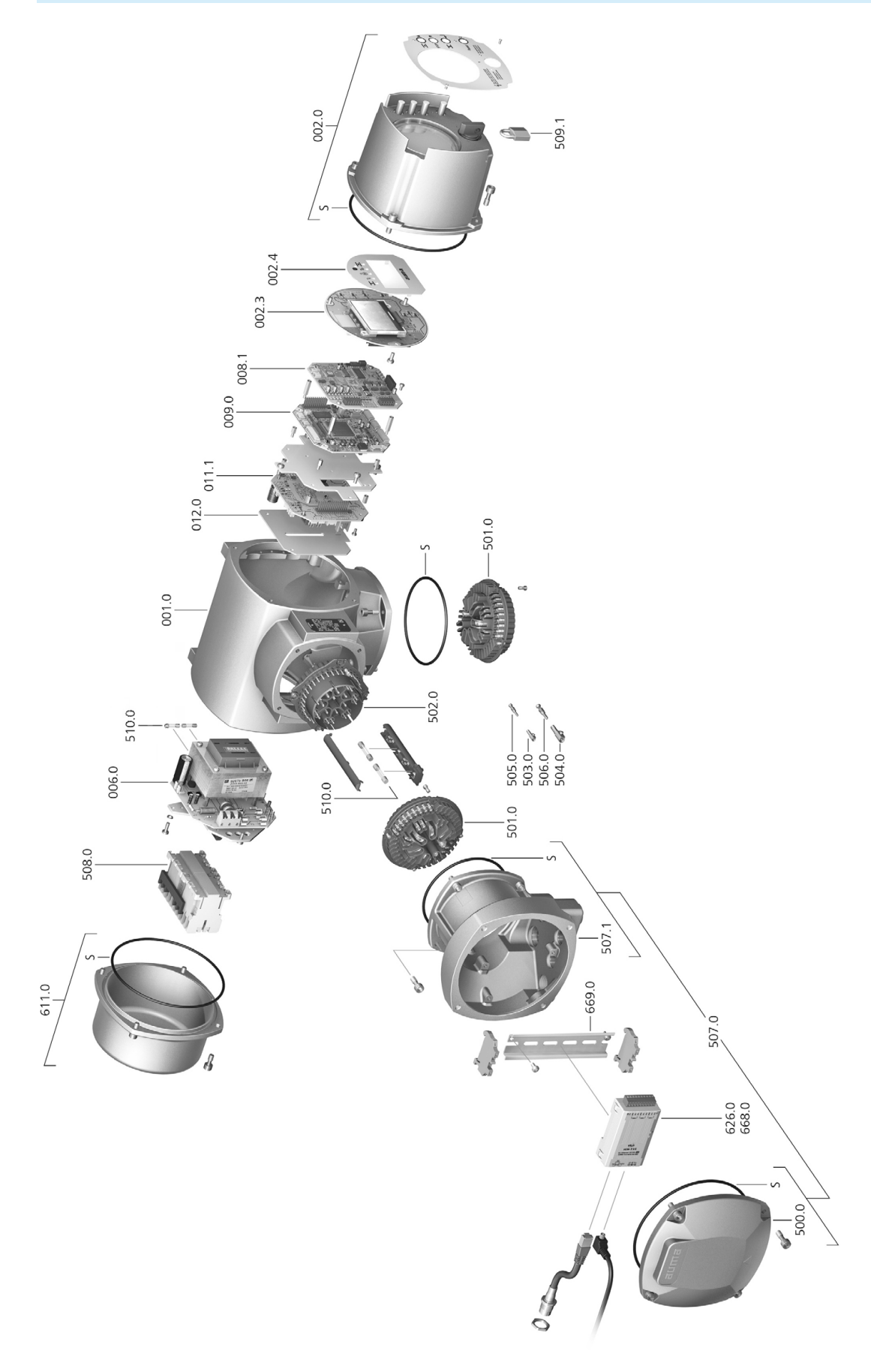

Bei jeder Ersatzteilbestellung bitten wir, uns den Gerätetyp und unsere Auftragsnummer zu nennen (siehe Typenschild). Es dürfen nur original AUMA Ersatzteile verwendet werden. Die Verwendung anderer Teile führt zum Erlöschen der Garantie sowie zum Ausschluss von Haftungsansprüchen. Die Darstellung der Ersatzteile kann von der Lieferung abweichen.

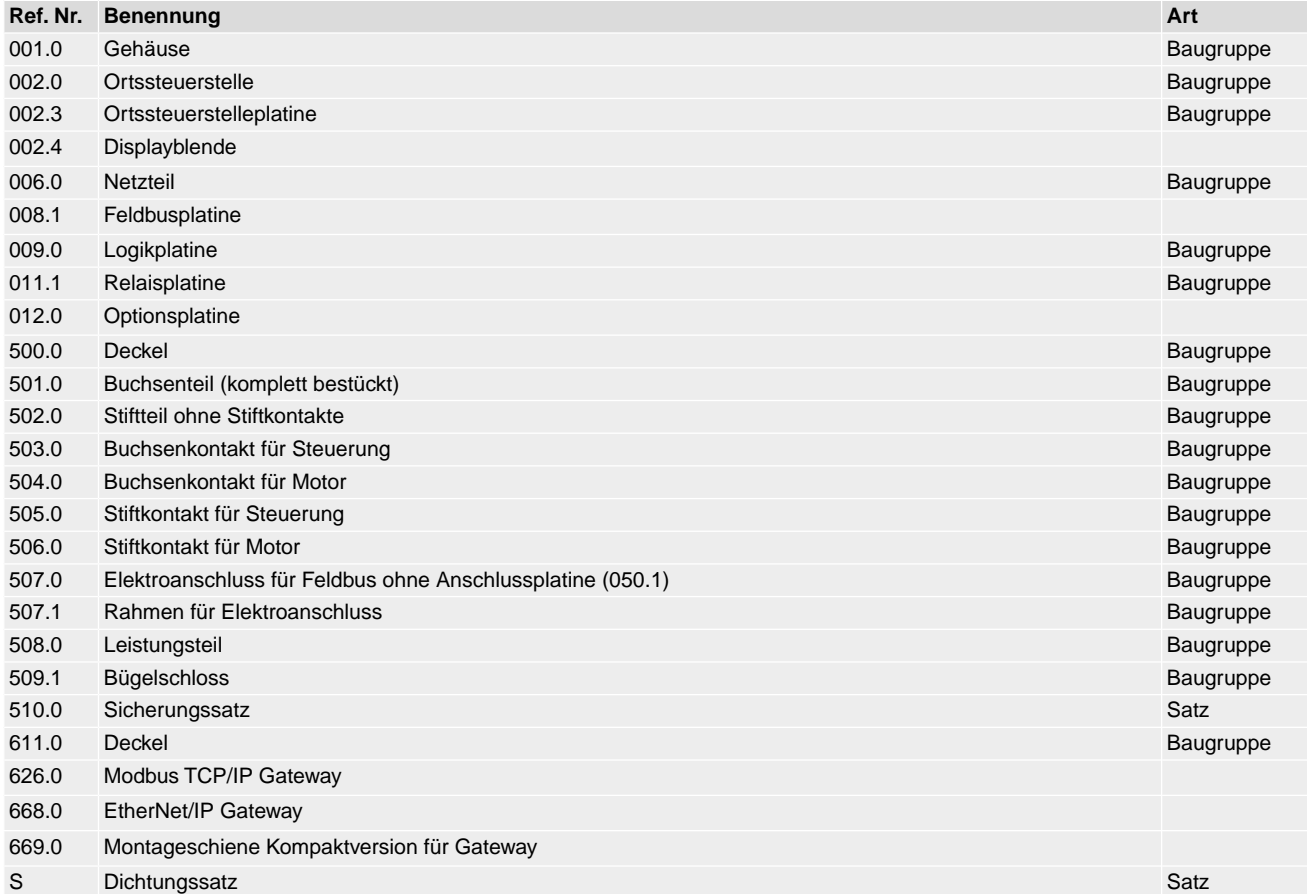

### **13.4. Wandhalter**

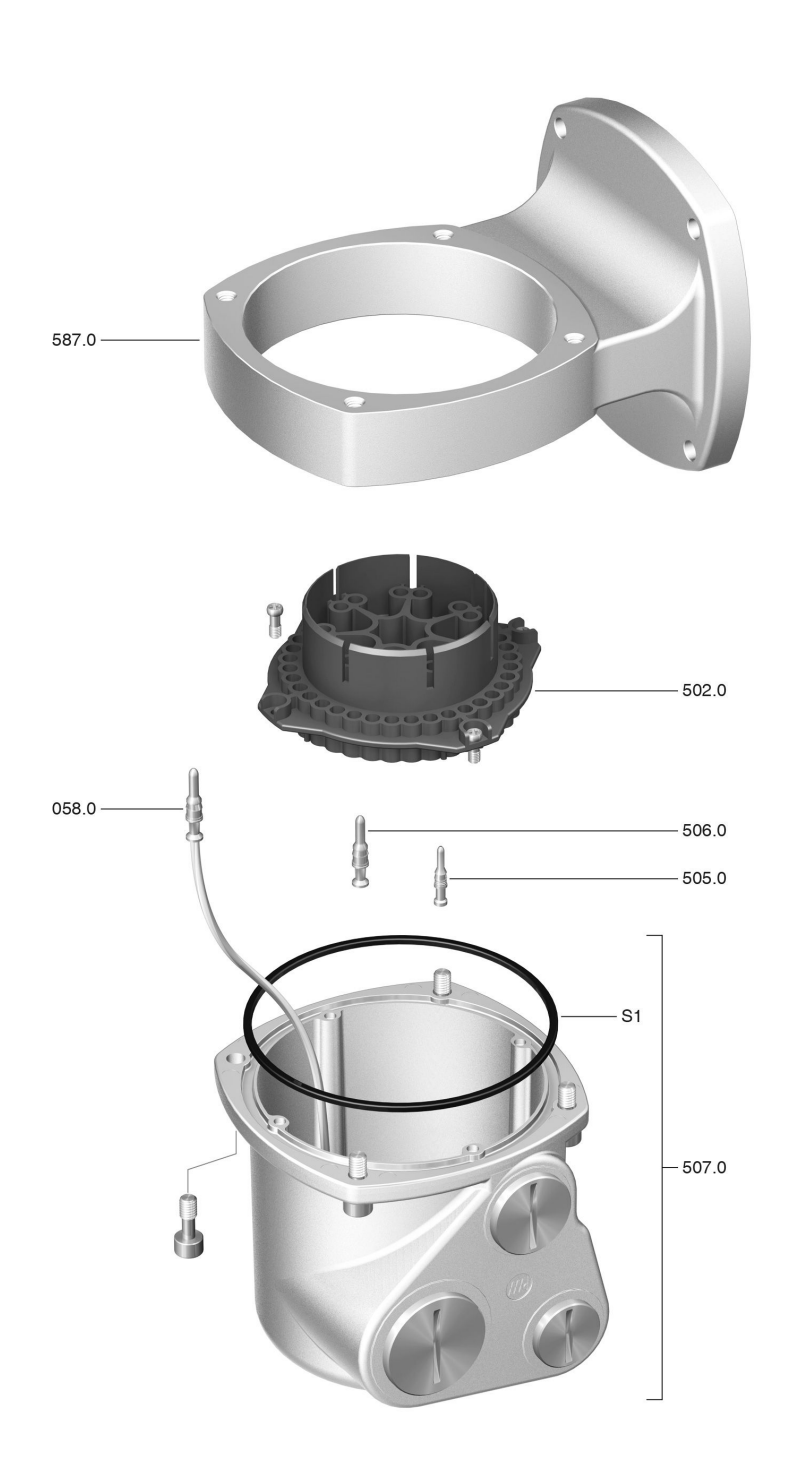

Bei jeder Ersatzteilbestellung bitten wir, uns den Gerätetyp und unsere Auftragsnummer zu nennen (siehe Typenschild). Es dürfen nur original AUMA Ersatzteile verwendet werden. Die Verwendung anderer Teile führt zum Erlöschen der Garantie sowie zum Ausschluss von Haftungsansprüchen. Die Darstellung der Ersatzteile kann von der Lieferung abweichen.

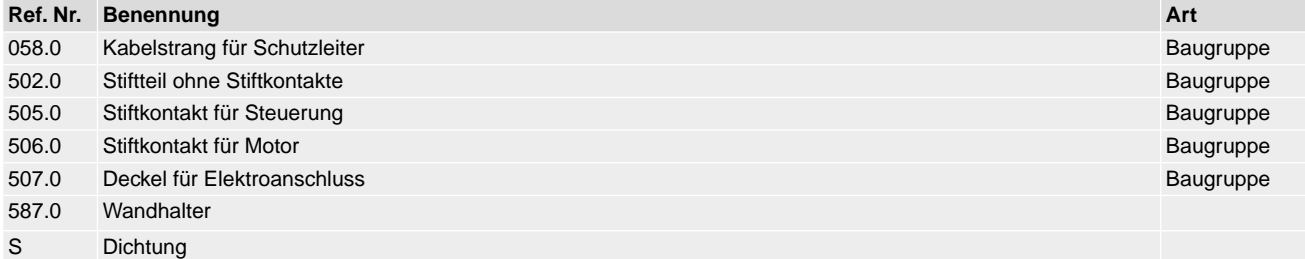

# **Stichwortverzeichnis**

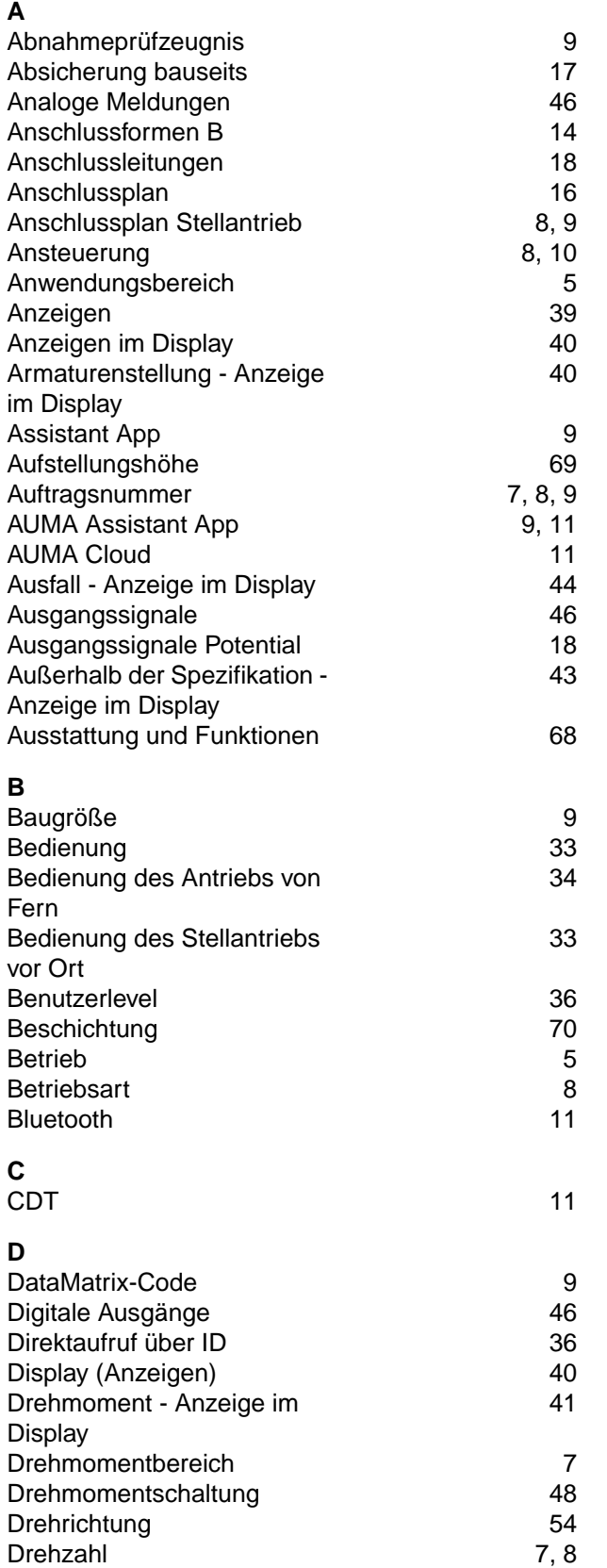

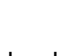

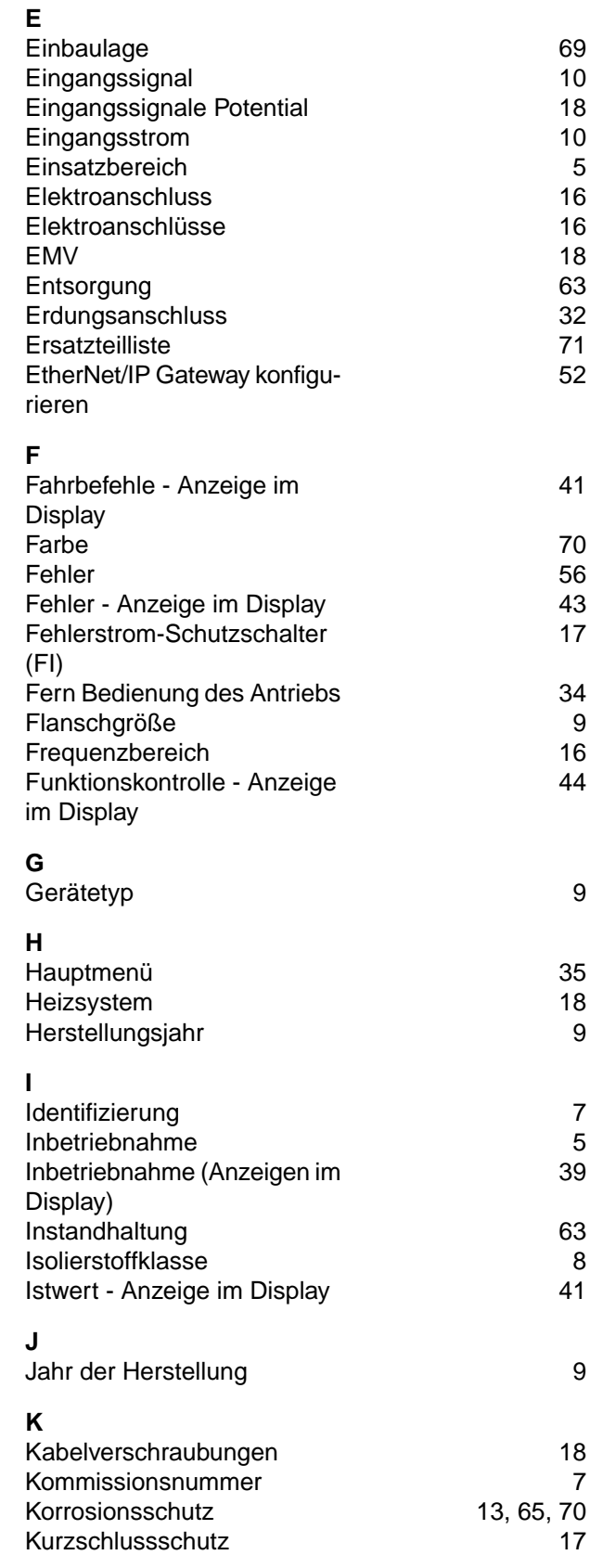

### **L**

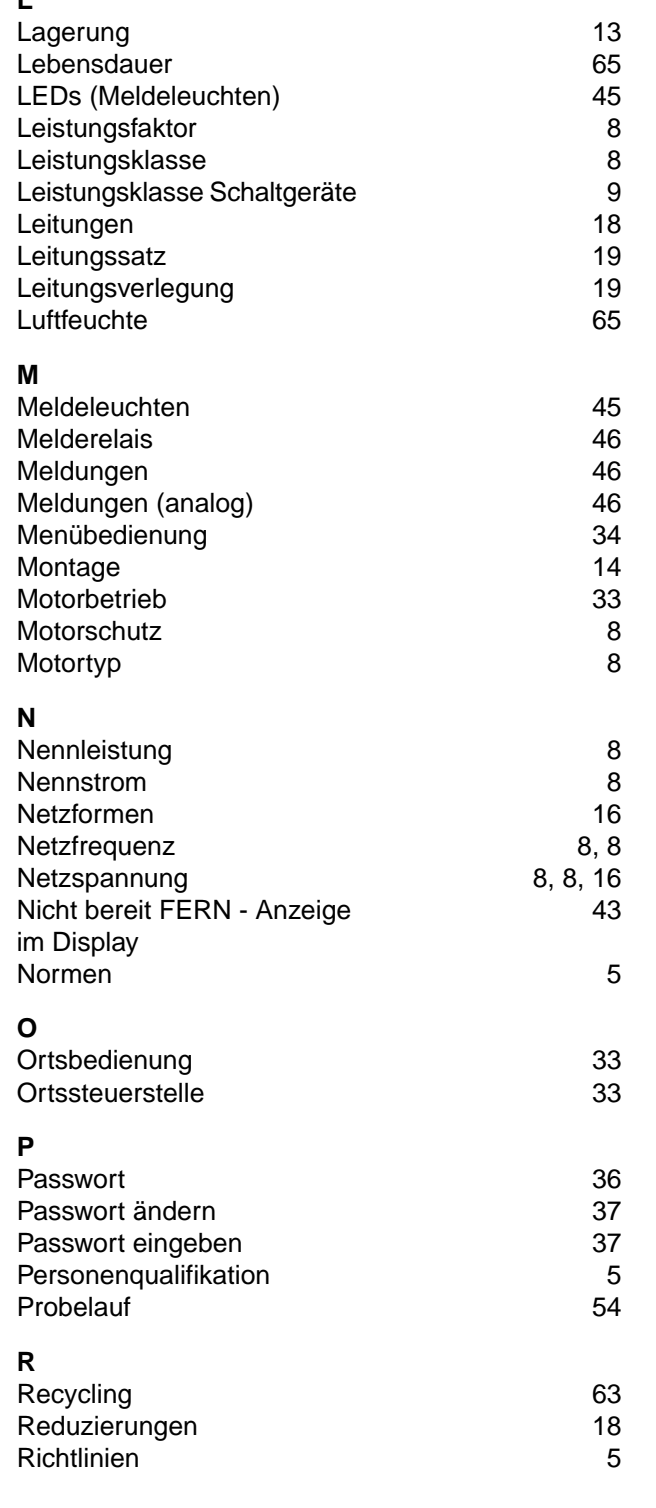

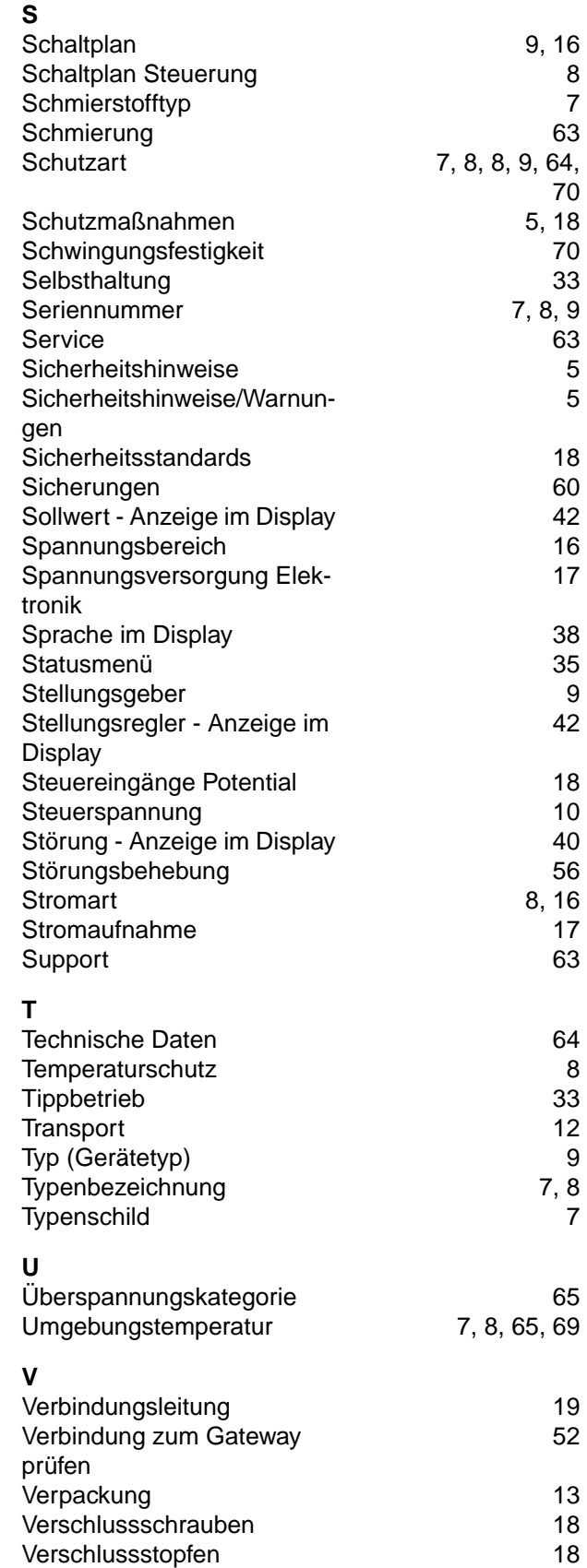

Versorgungsnetze [16](#page-15-4)

Vor-Ort Einstellung [34](#page-33-1)

[33](#page-32-1)

Vor-Ort Bedienung des Stel-

lantriebs

**82**

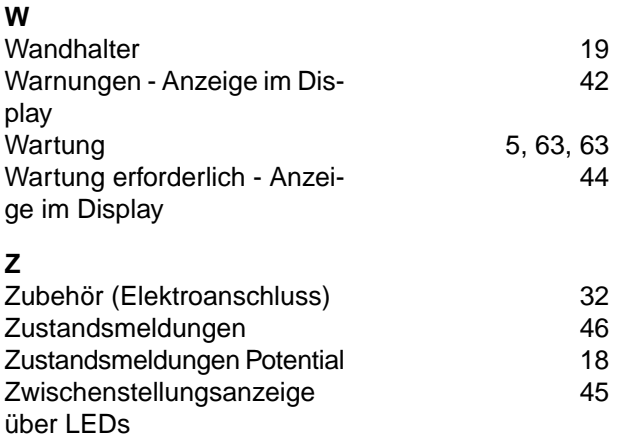

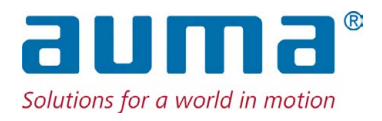

#### **AUMA Riester GmbH & Co. KG**

Location Müllheim Postfach 1362 **DE 79373 Muellheim** Tel +49 7631 809 - 0 Fax +49 7631 809 - 1250 info@auma.com www.auma.com

Location Ostfildern-Nellingen Postfach 1151 **DE 73747 Ostfildern** Tel +49 711 34803 - 0 Fax +49 711 34803 - 3034 riester@auma.com

Service-Center Köln **DE 50858 Köln** Tel +49 2234 2037 - 900 Fax +49 2234 2037 - 9099 Service@sck.auma.com